# $\leftarrow$ PERCIPIO.XYZ

# ILS 系统方案用户手册

文档版本:V2.0

发布时间:2023.03.27

# 上 海 图 漾 信 息 科 技 有 限 公 司

SHANGHAI PERCIPIO TECHNOLOGY LIMITED

声明

## 版权声明

版权所有 © 2023 上海图漾信息科技有限公司。保留所有权利。

本手册的任何部分,包括文字、图片、图形等均归属于上海图漾信息科技有限公司(以下简称"图 漾")。未经书面许可,任何单位或个人不得以任何方式摘录、复制、翻译、修改本手册的全部或部 分。除非另有约定,图漾不对本手册提供任何明示或暗示的声明或保证。

#### 商标声明

PERCIPIO. XYZ为上海图漾信息科技有限公司注册商标。本手册提及的所有商标,由各 自所有人拥有。

#### 责任声明

- 1. 在现行法律许可的情况下,本手册仅基于产品目前的现状,对产品将来是否适销、品质是否良 好、是否侵犯他人产品的权益、是否适用等问题不做任何形式的声明与保证。
- 2. 在将来任何情况下,对使用本手册所造成的任何损失和伤害(包括但不限于直接损失、间接损 失、特别损失、附随损失或惩罚性赔偿),图漾将不承担责任,即使这些损失和损害是可以预见 的,或图漾曾被告知将有可能造成这些损失。 展现所名 **2023** 上海過落信是科技不限公司。保所所有权利。<br>本门通信告诉的分,包括实子,股片、医院特约周末于上海股借者并使用最公司(以下确意"图<br>新",未会节值许多,但是不会不得以任何方式流浪,复制,服务,使用一个成本<del>手册的全部流传</del><br>第一次,除了有值年中化成本大不得以任何方式流浪,复制,服务,使用一个标准是在手册的全部流传<br>分,是当有值定,因素不对本手册长时间事式感受的声响或保证。<br>**否则有一期**<br>**再反日日1日,XYZ**为
	- 3. 图漾保证本产品符合注明的质量标准,并在质保期内承担产品的质保责任。但本产品只能用作 指定用途,将产品挪作它用而造成的损失,图漾不承担任何责任。
	- 4. 如本手册所涉数据可能因环境等因素而产生差异,图漾不承担由此产生的后果。

#### 手册声明

本手册仅作为相关产品的指导说明,可能与实际产品存在差异,请以实物为准。因产品版本升级或 其他需要,图漾可能会对本手册进行更新。

如需获取最新版的资料,请登录图漾官网 www.percipio.xyz。

除本手册之外,图漾还提供在线技术文档,供用户参考:http://doc.percipio.xyz/cam/latest/。

 $\overline{\mathbf{y}}^{\mathbf{A}}$ PERCIPIO.XYZ

# 前言

本手册旨在帮助所有需要了解并使用 ILS 系统的用户提供一站式的配置和调试指导。在配置 ILS 系 统之前,请认真阅读手册并妥善保存以备日后参考。

本手册共分 4 章节,分别就概述、硬件准备、软件安装、调试和常见问题等几个方面展开说明。另 外,附录有用户权限、ILS 作业范围和识别精度的相关说明。

## 阅读对象

本手册可供以下人员参考:

- 负责设备测试的人员
- 现场技术支持与维护人员
- 负责系统配置和维护的管理员

# 符号约定

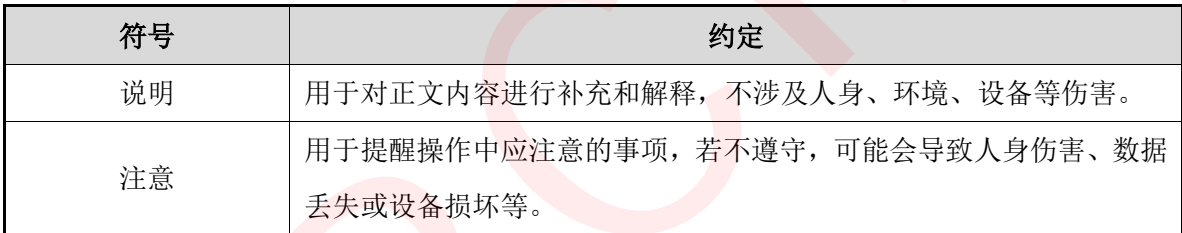

# 修订记录

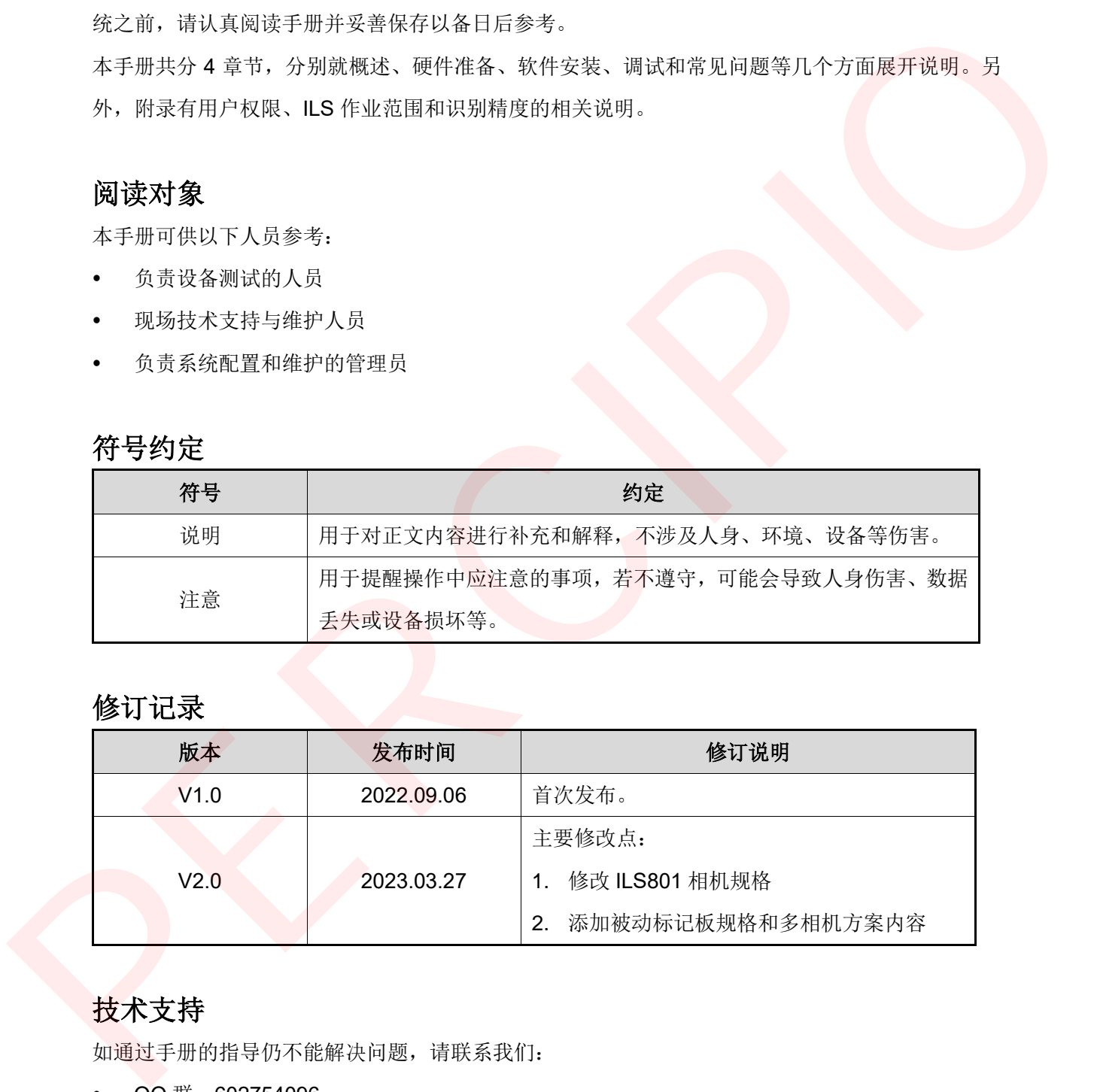

# 技术支持

如通过手册的指导仍不能解决问题,请联系我们:

- QQ 群: 602754096
- 邮箱: [support@percipio.xyz](mailto:support@percipio.xyz)
- 社区: <https://www.percipio.xyz/developer/>

 $\bigtriangledown$ PERCIPIO.XYZ

目录

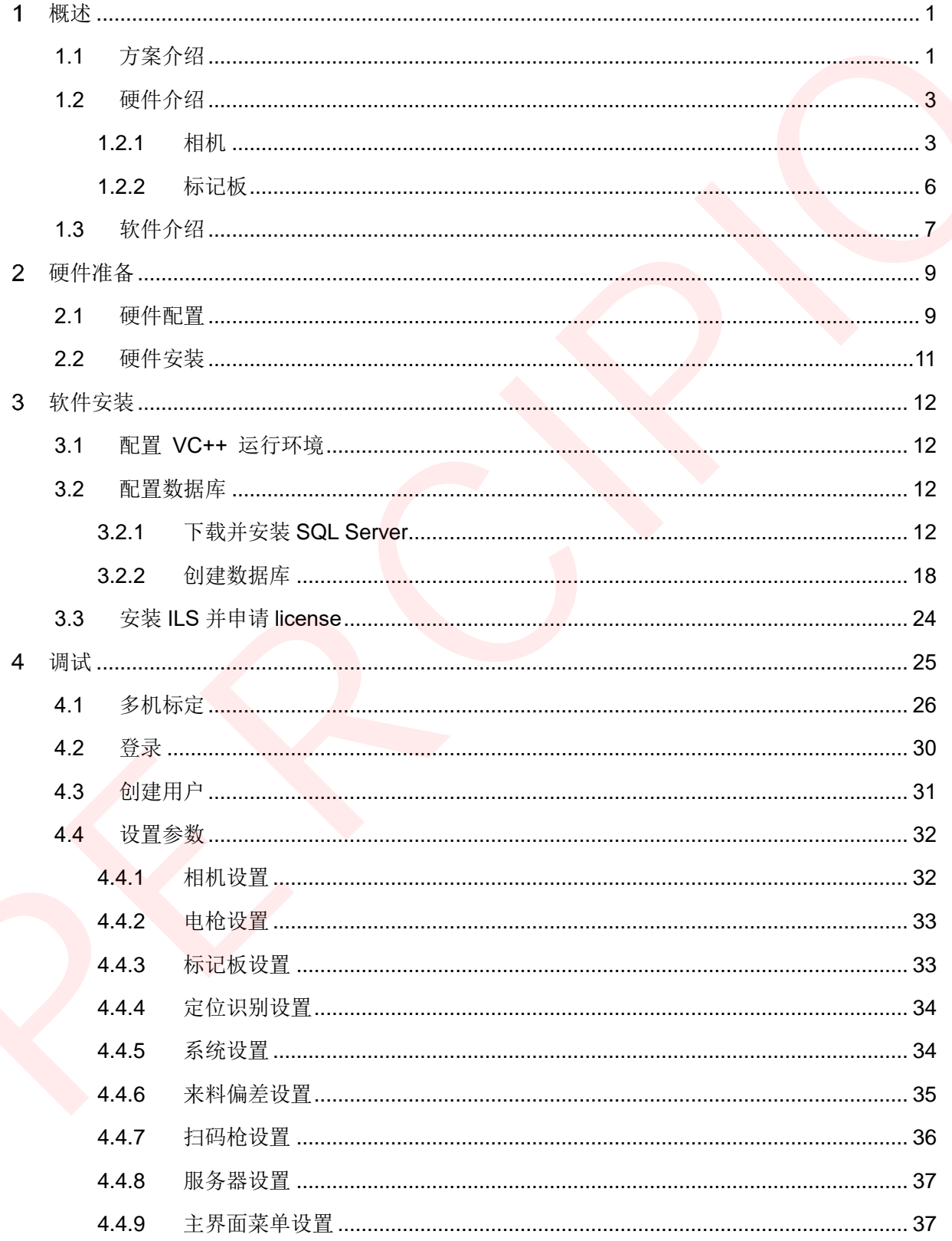

# $\overrightarrow{P}$ PERCIPIO.XYZ

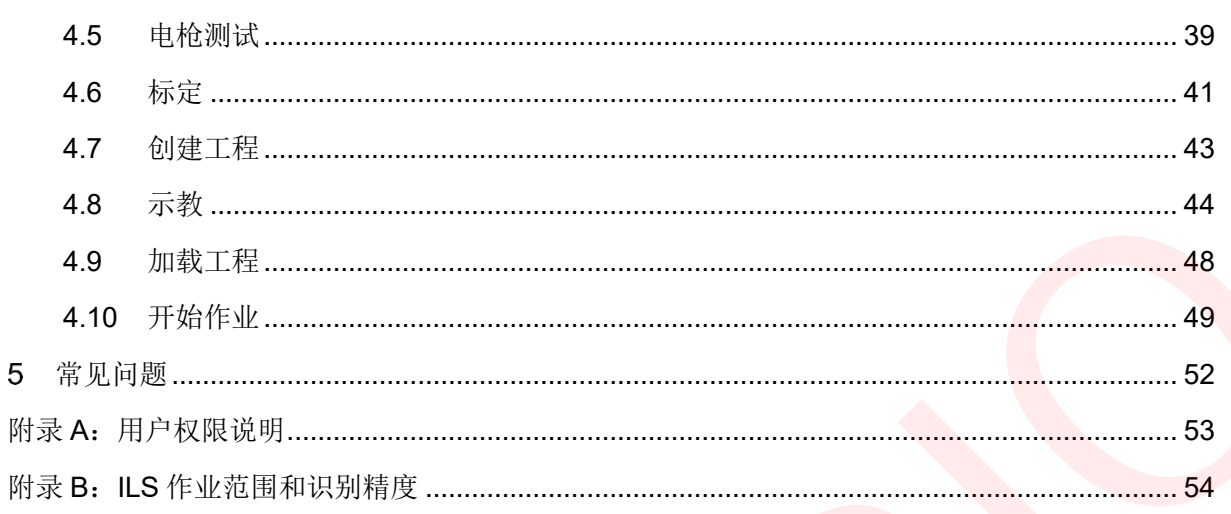

#### <span id="page-5-0"></span>概述 1

# <span id="page-5-1"></span>**1.1** 方案介绍

ILS 紧固件定位防错系统(以下简称"ILS 系统")是图漾基于自研的 3D 工业相机开发的 一款拧紧防错系统。系统预定义螺丝拧紧顺序和拧紧工艺,结合 3D 相机定位识别技术实 时获取电枪枪头的位置和姿态,控制电枪在既定位置使能,从而避免操作人员在拧紧过程 中出现错拧、漏拧和重复拧紧等误操作。

ILS 系统对于提升汽车电池包、发动机和多种关键设备的装配作业质量有着重要的价值, 目前已经在新能源汽车和其他多个行业得到应用。

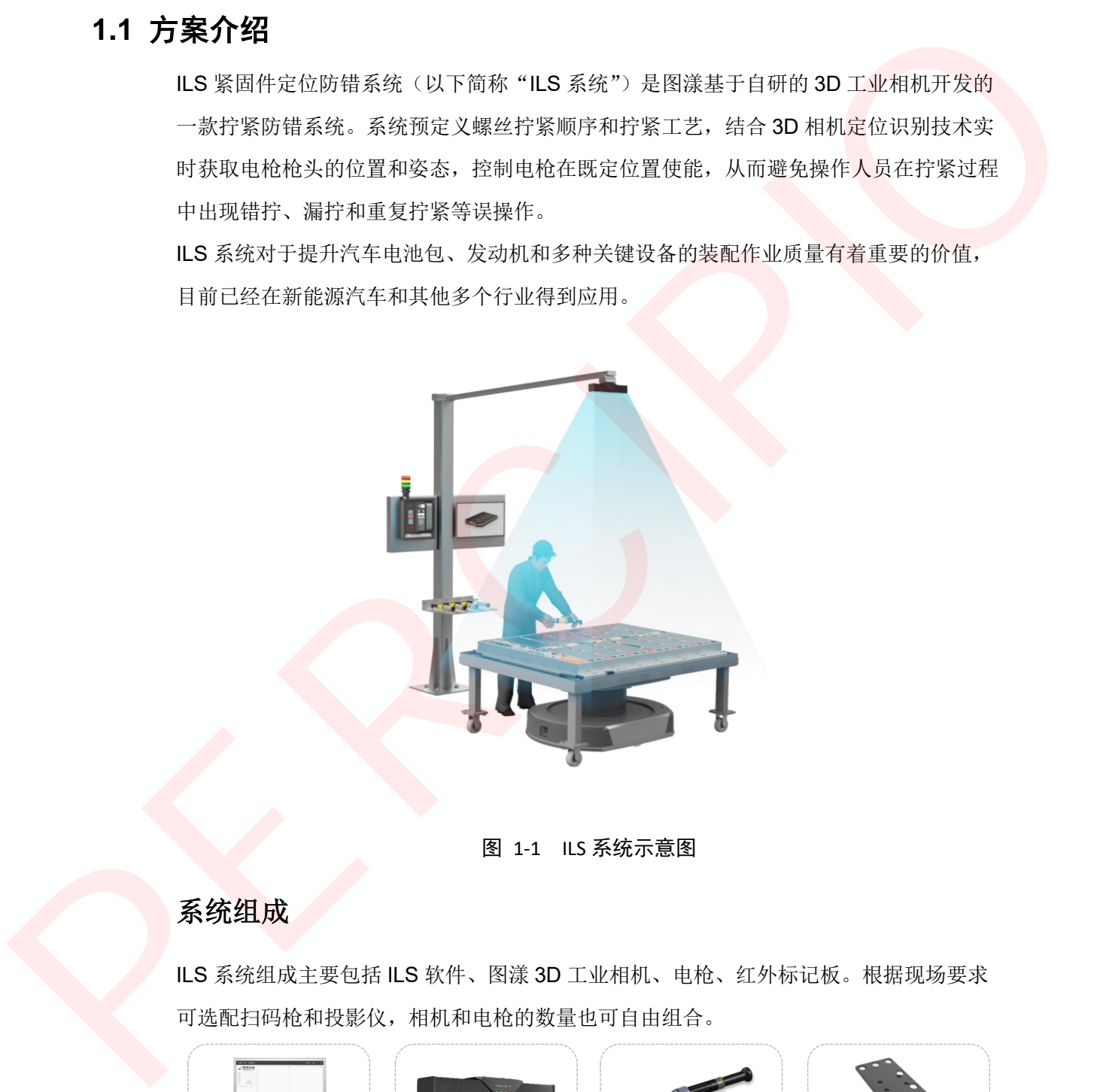

图 1-1 ILS 系统示意图

# 系统组成

ILS 系统组成主要包括 ILS 软件、图漾 3D 工业相机、电枪、红外标记板。根据现场要求 可选配扫码枪和投影仪,相机和电枪的数量也可自由组合。

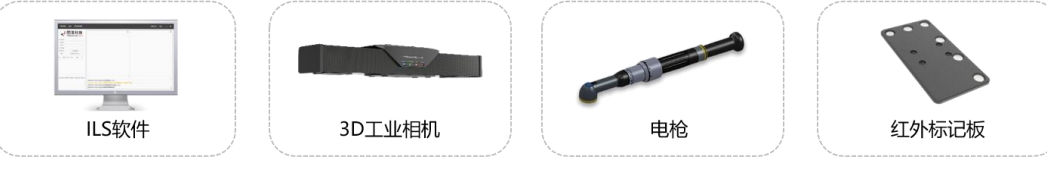

图 1-2 ILS 系统组成

# 系统优势

#### 来料偏差

ILS 系统利用 3D 工业相机的优势, 提供 3D 匹配算法计算实际作业的工件相对于示 教时工件的位置偏差,并将示教的螺丝位置逐一映射到实际位置。因此无需要求实际 生产中工件上料位置完全一致。

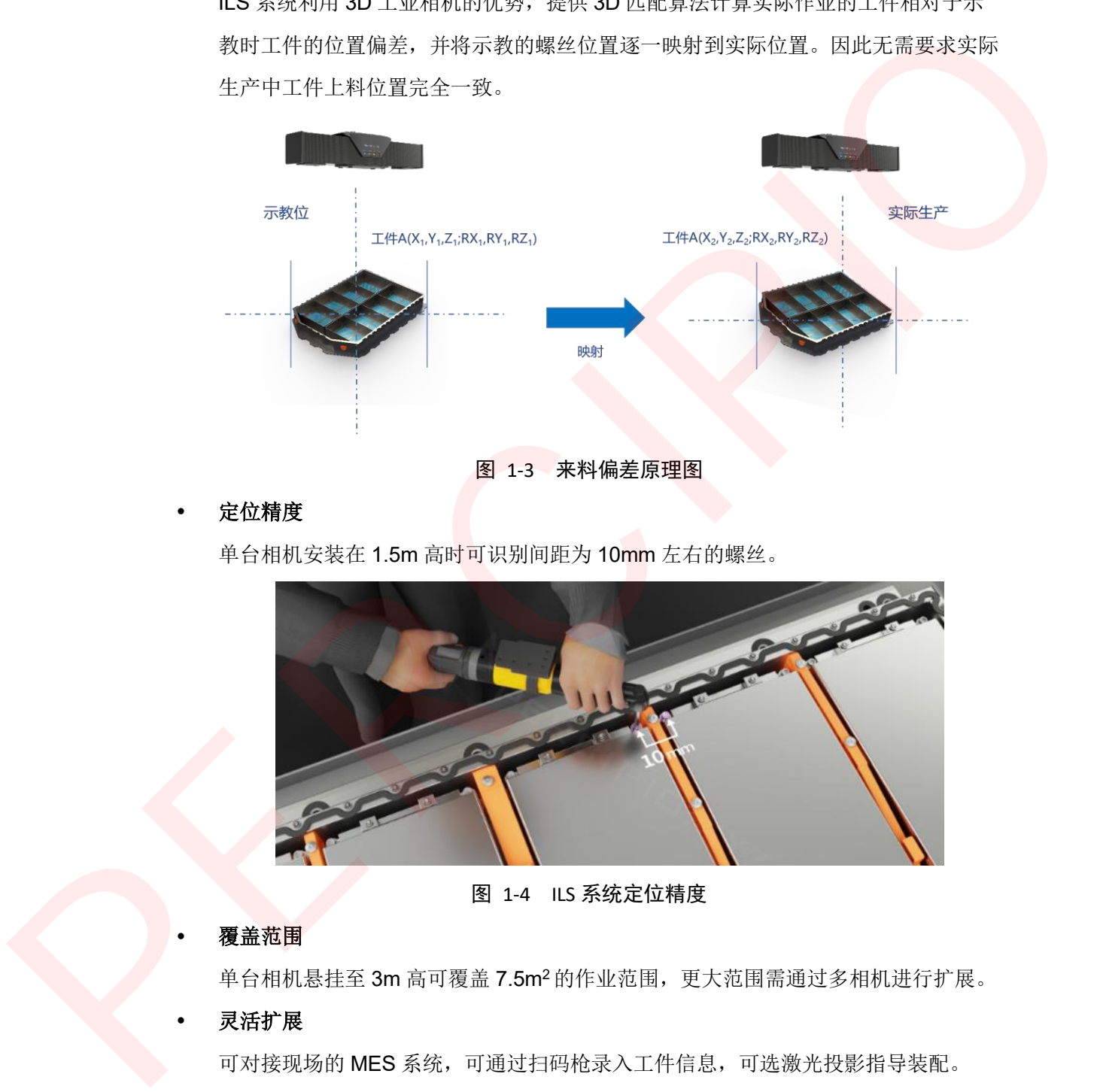

图 1-3 来料偏差原理图

定位精度

单台相机安装在 1.5m 高时可识别间距为 10mm 左右的螺丝。

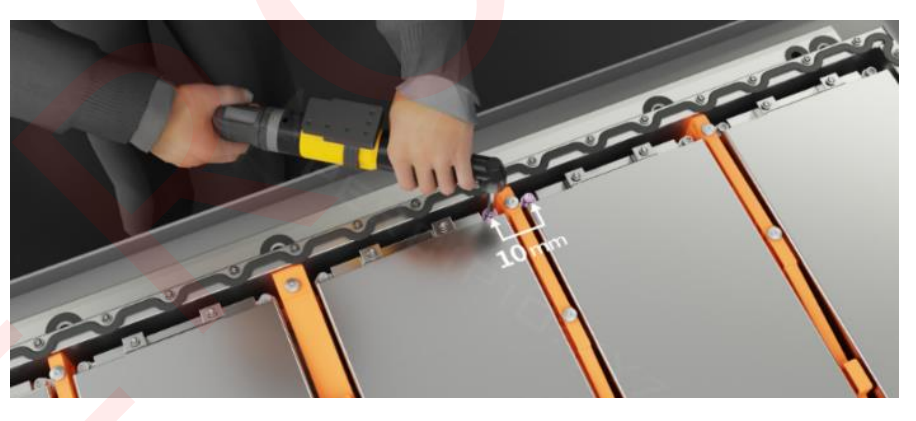

图 1-4 ILS 系统定位精度

#### 覆盖范围

单台相机悬挂至 3m 高可覆盖 7.5m<sup>2</sup> 的作业范围,更大范围需通过多相机进行扩展。

#### 灵活扩展

可对接现场的 MES 系统,可通过扫码枪录入工件信息,可选激光投影指导装配。

# <span id="page-7-0"></span>**1.2** 硬件介绍

本节主要介绍 ILS 系统中的 3D 工业相机(ILS801) 和红外标记板。

# <span id="page-7-1"></span>**1.2.1** 相机

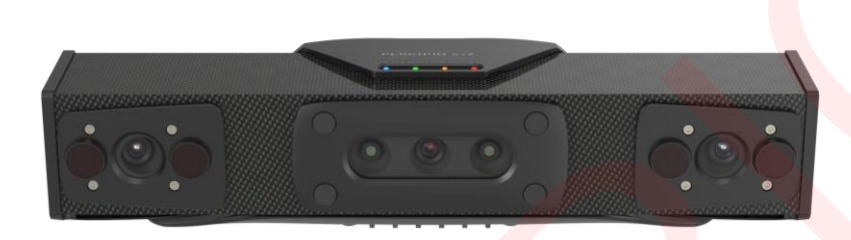

#### 图 1-5 ILS801 外观

表 1-1 ILS801 规格参数

|            | 3D 工业相机推荐使用图漾 ILS801 相机, 本节主要介绍该相机的产品规格、接口和指示 |
|------------|-----------------------------------------------|
| 灯。         |                                               |
|            |                                               |
|            |                                               |
|            | $\, \circ \, \circ \, \circ$                  |
|            |                                               |
|            |                                               |
|            | 图 1-5 ILS801 外观                               |
| 1) 产品规格    |                                               |
|            | 表 1-1 ILS801 规格参数                             |
| 参数         | 规格                                            |
| 技术原理       | 主动双目                                          |
| 光源         | 2 x 红外激光器 (λ = 850 nm)                        |
|            | 4 x 红外泛光灯 (λ = 850 nm)                        |
| 工作距离       | 800 mm ~ 4300 mm                              |
| 近视场        | 1000 mm x 740 mm @ 800 mm                     |
|            | (HN: 约64°/49°)                                |
| 远视场        | 3945 mm x 3800 mm @ 4300 mm                   |
|            | (H/V: 约 49°/47°)                              |
|            | 1 fps @ 1280 x 960                            |
| 帧率@深度分辨率   | 1 fps @ 640 x 480                             |
|            | 1 fps @ 320 x 240                             |
|            | 4 fps @ 2560 x 1920                           |
| 帧率@RGB 分辨率 | 16 fps @1280 x 960                            |
|            | 30 fps @ 640 x 480                            |
| 电源及触发接口    | M12 A-Code 8 针航空接口                            |
| 网络接口       | M12 X-Code 8 孔航空接口                            |

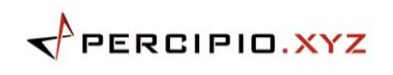

1 概述

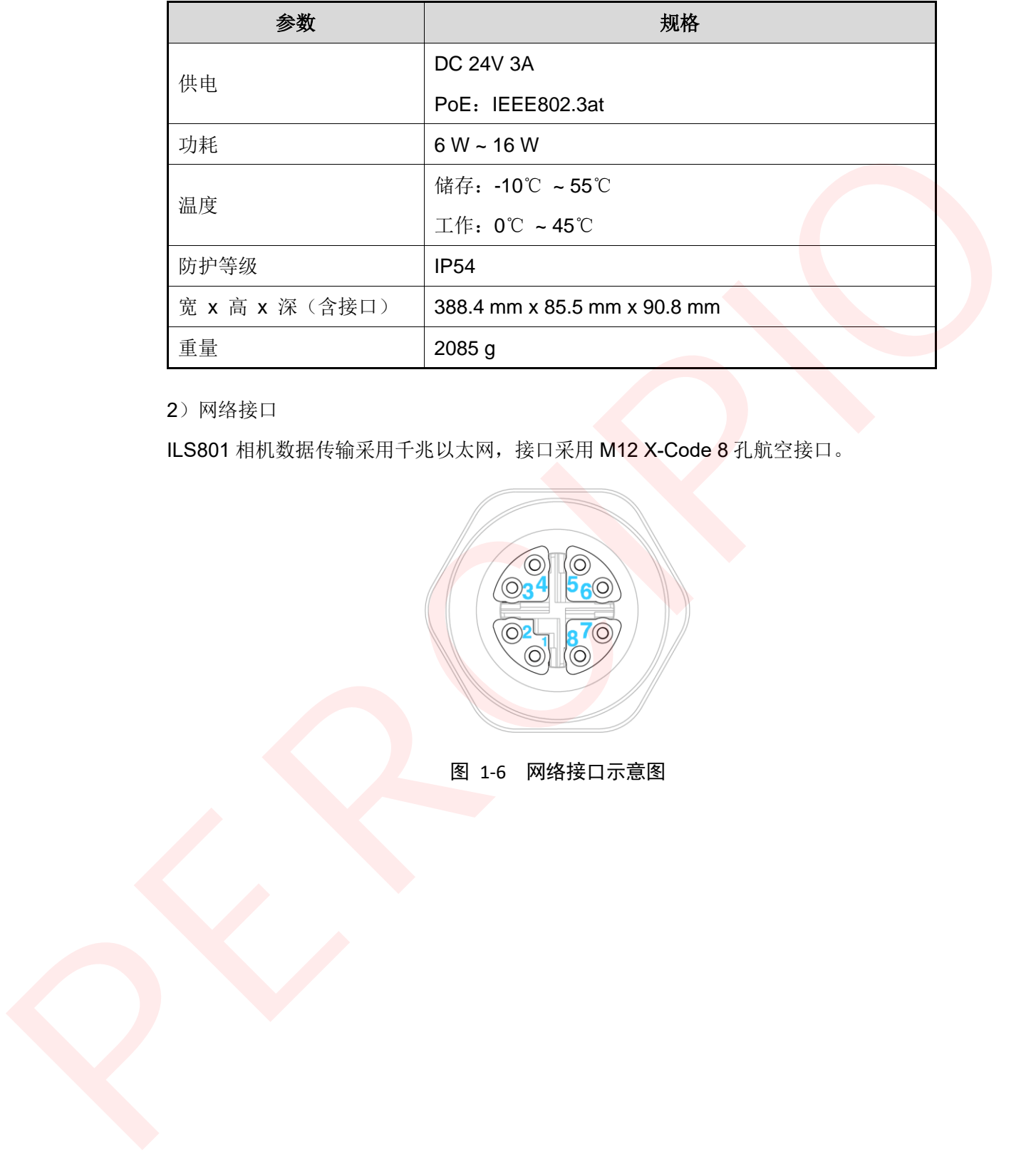

2)网络接口

ILS801 相机数据传输采用千兆以太网,接口采用 M12 X-Code 8 孔航空接口。

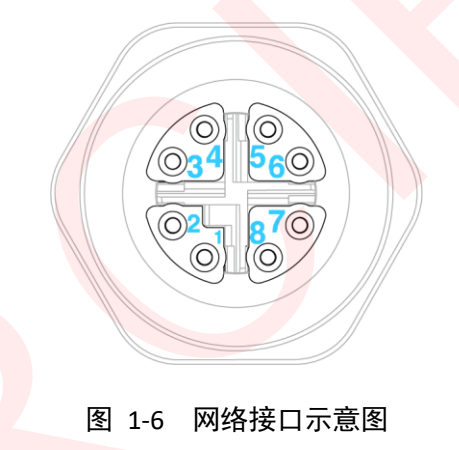

3)电源及触发接口

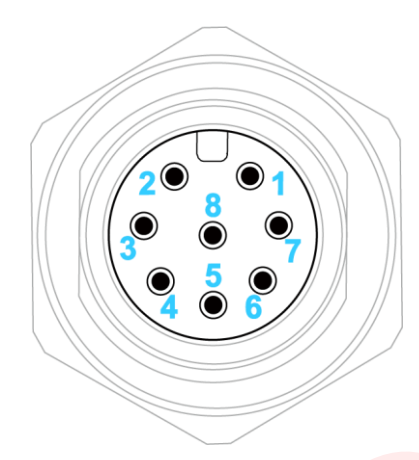

# 图 1-7 电源及触发接口示意图

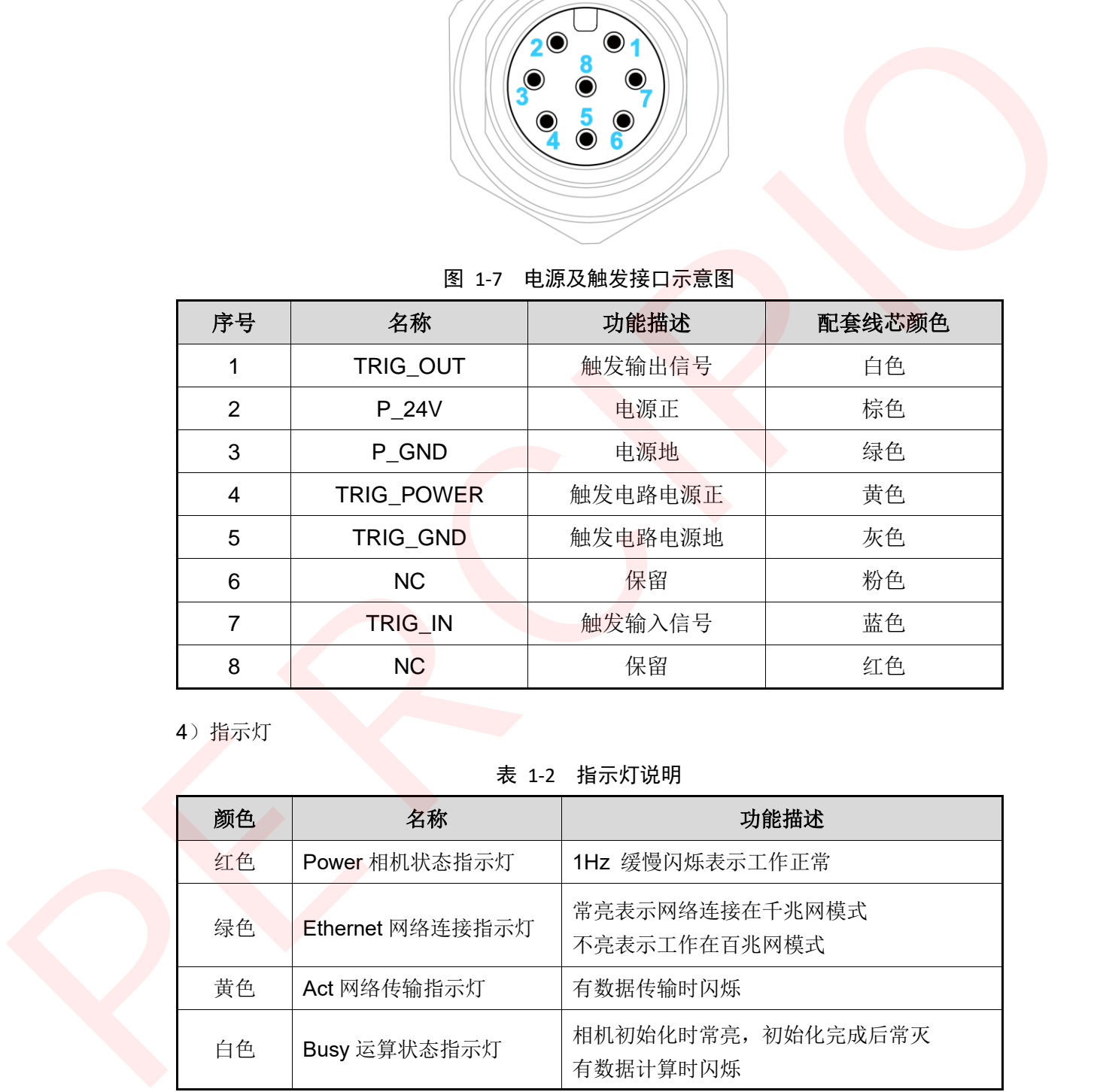

4)指示灯

## 表 1-2 指示灯说明

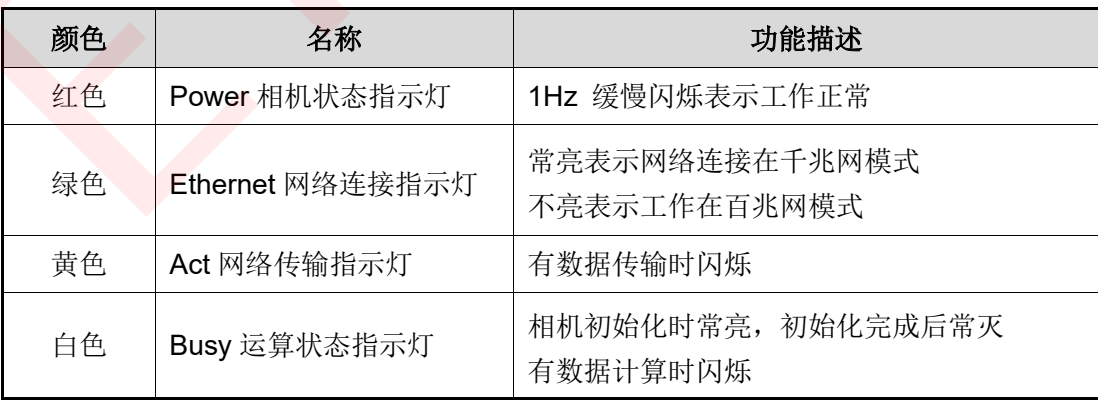

# <span id="page-10-0"></span>**1.2.2** 标记板

红外标记板是定位电枪枪头的重要组件。目前,图漾提供的标记板板面带有六个标记点, 标记点排列呈 L 型, 点间距为固定值。用户可通过板面颜色区分每块标记板。

图漾提供以下类型的标记板:

- 被动标记板 不会主动发光,依赖 ILS801 的红外泛光光源。提供光源后, ILS801 便可识别被动标 记板姿态。
- 主动标记板 主动发光,无需额外光源, ILS801 便可识别主动标记板姿态。
- 1)产品规格

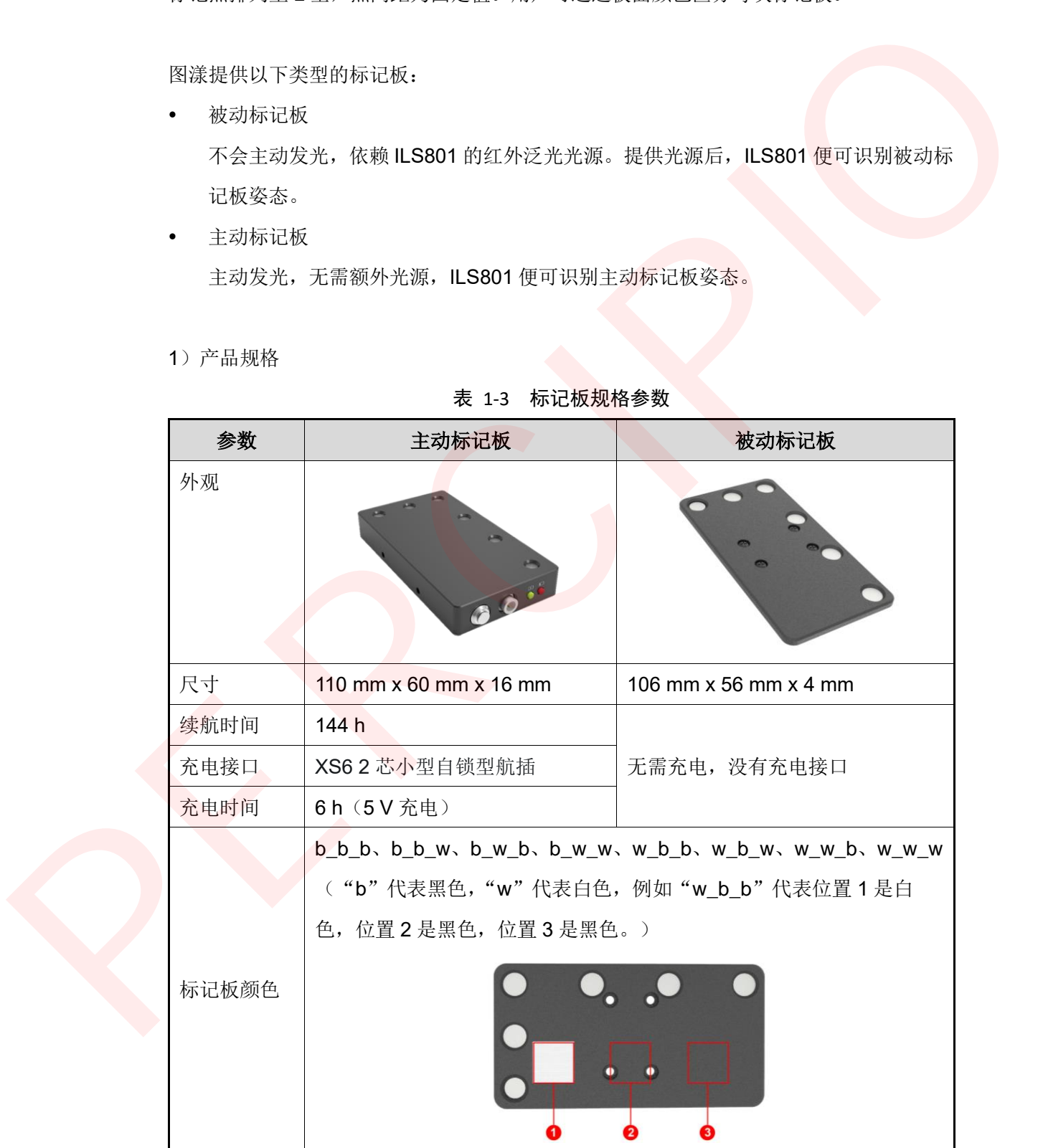

表 1-3 标记板规格参数

 $\leftarrow$ PERCIPIO.XYZ

2)指示灯

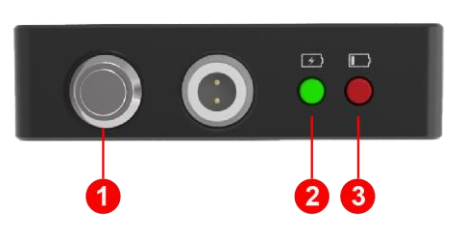

图 1-8 主动标记板指示灯示意图

表 1-4 主动标记板指示灯说明

| 序号 | 指示灯   | 状态                 |
|----|-------|--------------------|
|    | 电源指示灯 | 电源按钮按下时, 电源指示灯亮绿灯。 |
|    | 充电状态灯 | 充电时亮黄灯; 充满时亮绿灯。    |
| າ  | 亏电状态灯 | 续航时间还剩 2h 时亮红灯。    |

# <span id="page-11-0"></span>**1.3** 软件介绍

该部分主要介绍 ILS 软件的主界面分布。

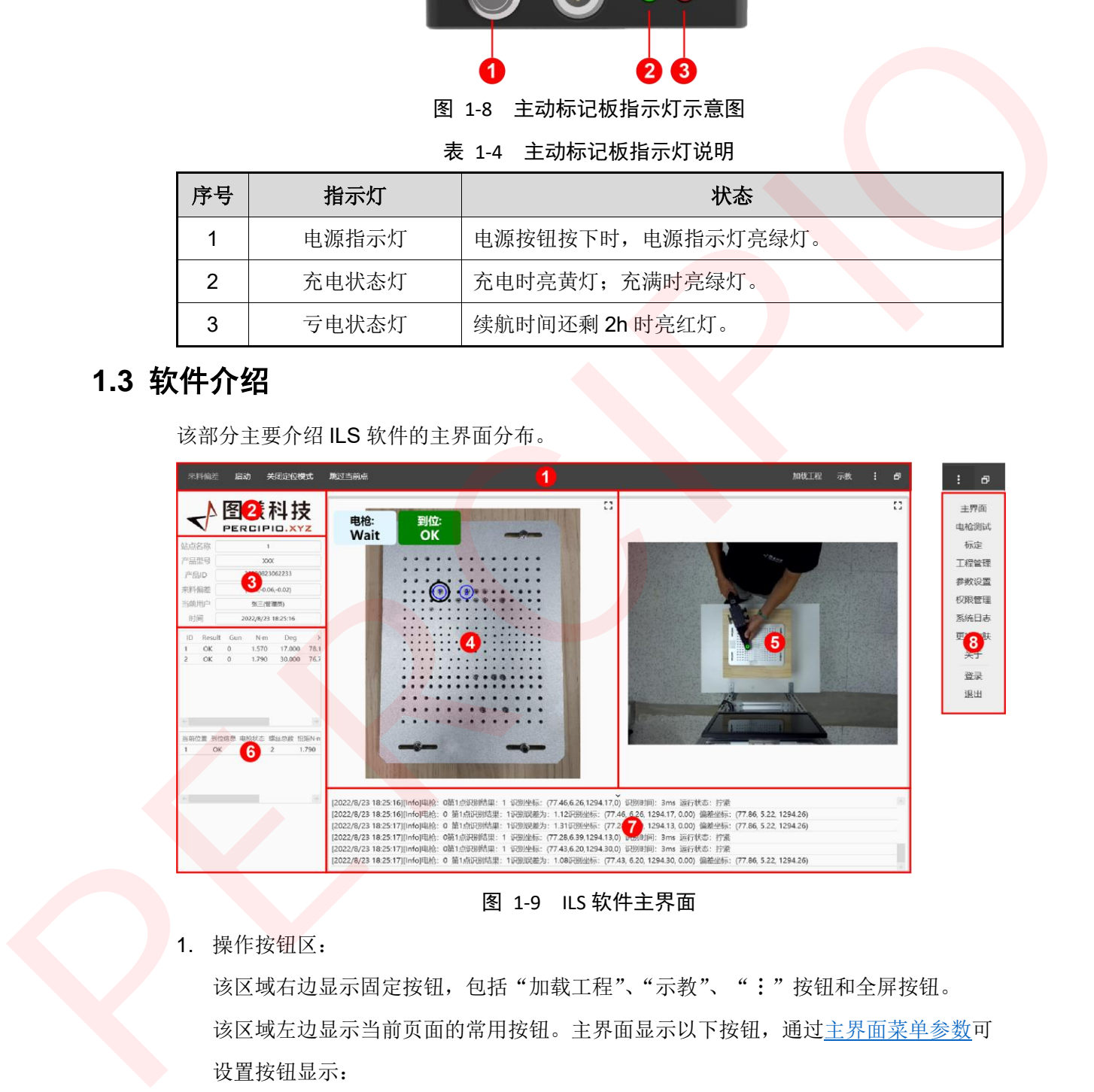

图 1-9 ILS 软件主界面

1. 操作按钮区:

该区域右边显示固定按钮,包括"加载工程"、"示教"、":"按钮和全屏按钮。 该区域左边显示当前页面的常用按钮。主界面显示以下按钮,通过主界面菜单参数可 设置按钮显示:

• 来料偏差: [将系统设置中](#page-38-1)的触发模式设置为"手动方式"时,点击该按钮,软件 开始计算来料偏差。

7

启动: 正常作业过程中无需点击该按钮, 软件自动启动和停止。

- 关闭定位模式:点击该按钮,软件将关闭定位模式,操作人员可自由控制电枪使 能或关闭。正常作业过程中不建议关闭定位模式。
- 跳过当前点:点击该按钮,软件跳过当前螺丝,拧紧流程切换到下一颗螺丝。
- 2. Logo 显示区: 用于显示 Logo。ILS 软件支持替换 Logo, 只需将文件命名为 logo.png 并放在 C:\Users\X\AppData\Roaming\TightSystem 路径下, 重启软件后更改生效。 建议使用 759 x 187 像素大小的 Logo, 界面显示最适配。 2. Logo 最示区,用于最示 Logo、LS系件支持参 Logo、只需将文件命名为logo.prg<br>- 并依在 C3UsersWAepDelaRecomingTripINSpecter<br>- 保護 E2.15 or 16 で、全国の国内の国内部の国内部の国内部に基本主義化、当時用户和时间、<br>3. 上栏倫見区,用于最示当前地点化等。 产品信息、尤科術発热系、当時用户和时间、<br>- 在一起指示区,用于最示指定概要和中的时间的管理区,作业过程
	- 3. 工程信息区: 用于显示当前站点名称、产品信息、来料偏差结果、当前用户和时间。
	- 4. 标记指示区:用于显示标记模板和示教时画的标记圆。作业过程中,该区域上方会显 示电枪枪头的到位信息和电枪拧紧结果信息。
	- 5. 图像指示区:用于显示相机实时采集的彩色图。
	- 6. 拧紧信息区:用于显示拧紧结果表和当前拧紧状态表。
	- 7. 日志显示区:用于显示系统日志。
	- 8. 菜单栏: 点击":"可调出菜单栏。菜单栏用于切换页面(主界面、电枪测试、标 定、工程管理、参数设置、权限管理)、查看系统日志、更换皮肤(白色/黑色)、查看 关于、登录、退出软件。

# <span id="page-13-0"></span>硬件准备

# <span id="page-13-1"></span>**2.1** 硬件配置

| 表 2-1 单相机版本硬件配置清单 |                                          |                    |  |
|-------------------|------------------------------------------|--------------------|--|
| 名称                | 型号                                       | 数量<br>$\mathbf{1}$ |  |
| 图漾 3D 相机          | <b>ILS801</b>                            |                    |  |
| 红外标记板+工装          | L型标记板                                    | $\geq$ 1           |  |
|                   | 每把电枪至少配有1块红外标记板                          |                    |  |
| X-Code 网线         | M12 X-Code 转 RJ45 千兆网线                   |                    |  |
|                   | M12 A-Code 转 Open 线缆                     | 1                  |  |
| 触发供电线             | 相机需独立供电时可使用                              |                    |  |
|                   | 其他配件(用户自配)                               |                    |  |
|                   | 目前, LS 系统已适配以下电枪, 具体型号需咨询图漾              |                    |  |
|                   | 售后支持。                                    |                    |  |
| 电枪                | 电动螺丝枪: Atlas、Hantas、Danikor、             | $\geq$ 1           |  |
|                   | Desoutter 的部分型号                          |                    |  |
|                   | 气动拉铆枪: Rexroth、Epress、Tipen 的部分型号        |                    |  |
| RJ45 千兆网线         | 带屏蔽 CAT-6 类工业网线                          | $\geq$ 1           |  |
| PoE 交换机           | 满足 IEEE 802.3 at 标准                      |                    |  |
|                   | 推荐 CPU i5、内存 8G、硬盘 256G 的配置<br>$\bullet$ |                    |  |
| 工控机               | 带有 HDMI 接口和千兆以太网口                        | 1                  |  |
|                   | 操作系统 Windows 10 及以上<br>$\bullet$         |                    |  |

表 2-1 单相机版本硬件配置清单

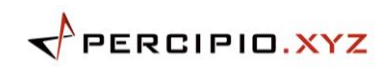

| 名称        | 型号                                                                                                    | 数量           |
|-----------|----------------------------------------------------------------------------------------------------|--------------|
| 图漾 3D 相机  | <b>ILS801</b>                                                                                                  | $\geq$ 2     |
| 红外标记板+工装  | L 型标记板<br>每把电枪至少配有1块红外标记板                                                                                      | $\geq$ 1     |
| X-Code 网线 | M12 X-Code 转 RJ45 千兆网线                                                                                         | =相机数量        |
| 触发供电线     | M12 A-Code 转 Open 的线<br>相机需独立供电时可使用                                                                            | =相机数量        |
|           | 其他配件(用户自配)                                                                                                    |              |
|           | 目前, ILS 系统已适配以下电枪, 具体型号需咨询图<br>漾售后支持。                                                                          |              |
| 电枪        | Atlas、Hantas、Danikor、Desoutter 部分型号<br>电动螺丝枪<br>Rexroth、Epress、Tipen 部分型号气动拉铆枪<br>$\bullet$                    | $\geq$ 1     |
| 棋盘格标定板    | NxN 红外棋盘格标定板                                                                                                   | $\mathbf{1}$ |
| RJ45 千兆网线 | 带屏蔽 CAT-6 类工业网线                                                                                                | $\geq$ 1     |
| PoE 交换机   | 满足 IEEE 802.3 at 标准                                                                                            | 1            |
| 工控机       | 推荐 CPU i5、内存 8G、硬盘 256G 的配置<br>$\bullet$<br>带有 HDMI 接口和千兆以太网口<br>$\bullet$<br>操作系统 Windows 10 及以上<br>$\bullet$ | 1            |

表 2-2 多相机版本硬件配置清单

# <span id="page-15-0"></span>**2.2** 硬件安装

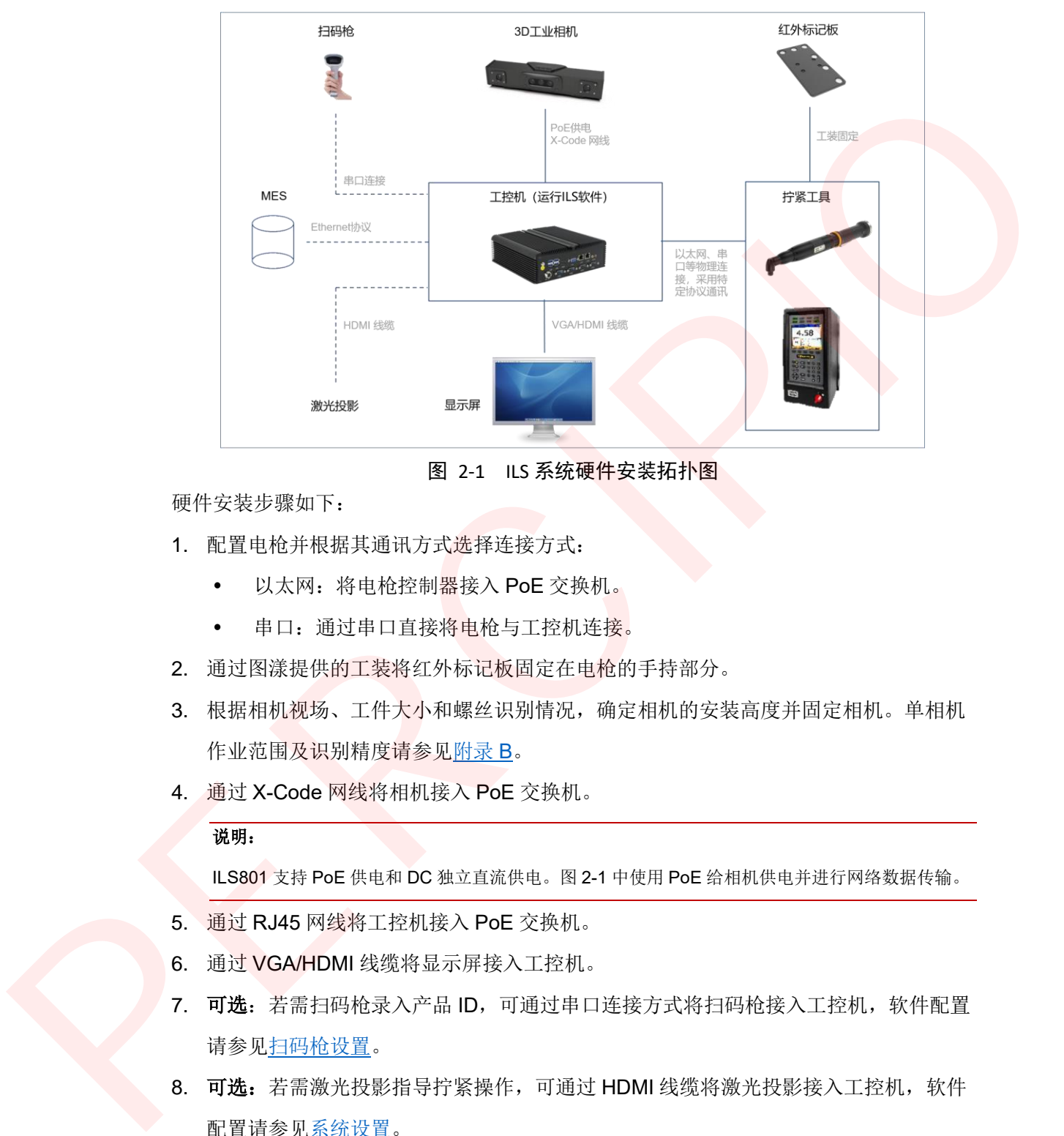

图 2-1 ILS 系统硬件安装拓扑图

硬件安装步骤如下:

- 1. 配置电枪并根据其通讯方式选择连接方式:
	- 以太网: 将电枪控制器接入 PoE 交换机。
	- 串口: 通过串口直接将电枪与工控机连接。
- 2. 通过图漾提供的工装将红外标记板固定在电枪的手持部分。
- 3. 根据相机视场、工件大小和螺丝识别情况,确定相机的安装高度并固定相机。单相机 作业范围及识别精度请参见附录 B。
- 4. 通过 X-Code 网线将相机接入 PoE 交换机。

#### 说明:

ILS801 支持 PoE 供电和 DC 独立直流供电。图 2-1 中使用 PoE 给相机供电并进行网络数据传输。

- 5. 通过 RJ45 网线将工控机接入 PoE 交换机。
- 6. 通过 VGA/HDMI 线缆将显示屏接入工控机。
- 7. 可选: 若需扫码枪录入产品 ID, 可通过串口连接方式将扫码枪接入工控机, 软件配置 请参见扫码枪设置。
- 8. 可选: 若需激光投影指导拧紧操作,可通过 HDMI 线缆将激光投影接入工控机,软件 配置请参见系统设置。
- 9. 可选: 若需将 ILS 系统与 MES 连接, 可通过 Ethernet 协议连接, 软件配置请参[见服](#page-41-0) [务器设置。](#page-41-0)

# <span id="page-16-0"></span>软件安装

# <span id="page-16-1"></span>**3.1** 配置 **VC++** 运行环境

图漾 ILS 软件基于 VC++ 开发,使用软件前需配置 VC++ 运行环境。 配置步骤如下:

- 1. 进入 ILS 软件包路径下的 "VC++ 插件"文件夹。
- 2. 运行 vcredist\_2013\_x64.exe,安装 VC++2013。
- 3. 运行 vcredist\_2015-2019\_x64.exe,安装 VC++2015-2019。
- 4. 重启电脑。

## <span id="page-16-2"></span>**3.2** 配置数据库

图漾 ILS 软件基于 SQL Server 数据库进行用户和工程管理, 使用软件前需配置数据库。

## <span id="page-16-3"></span>**3.2.1** 下载并安装 SQL Server

下载并安装 SQL Server 步骤如下:

1. 在微软官网下载 SQL Server (Express 版本) 安装包。

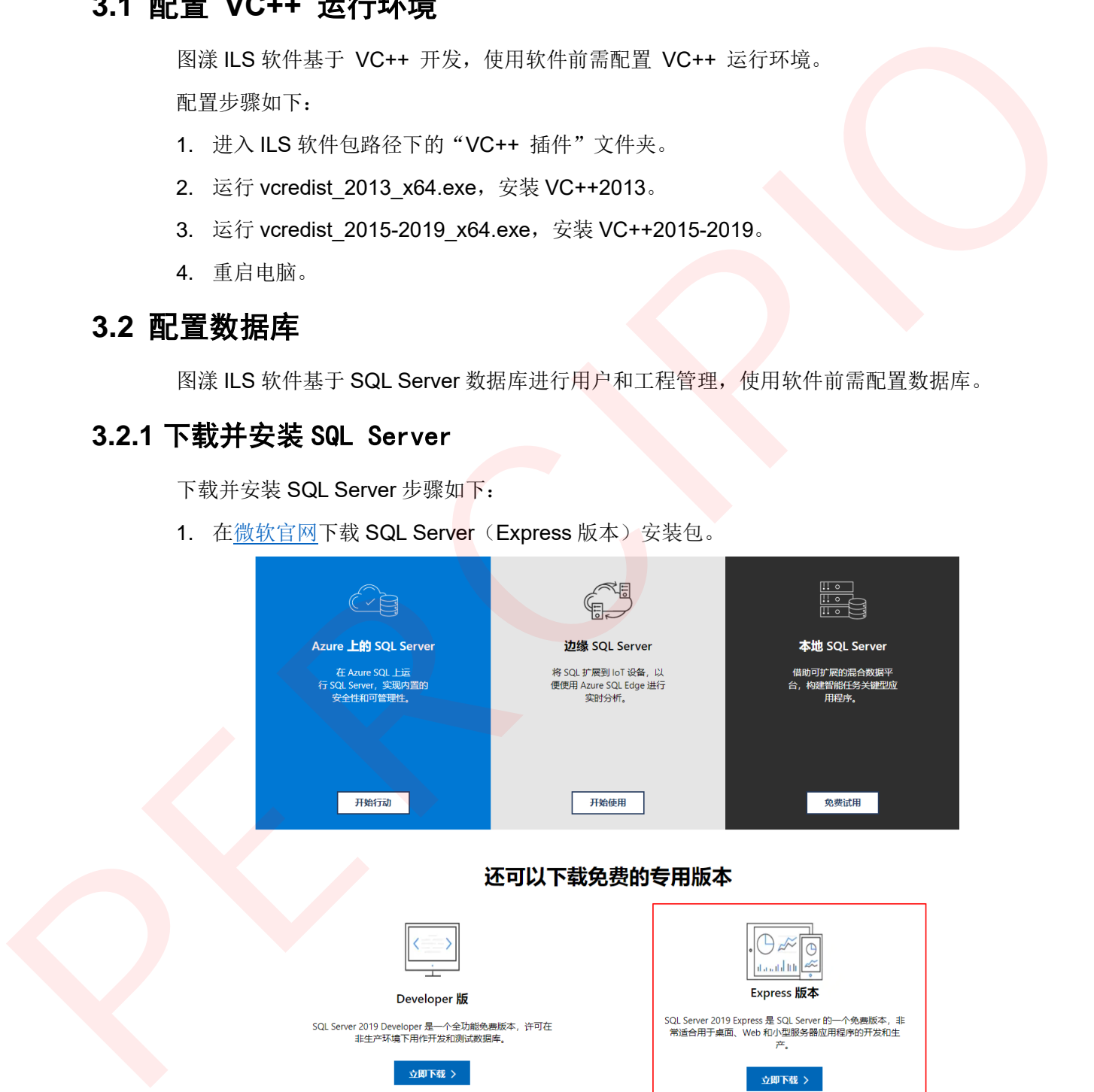

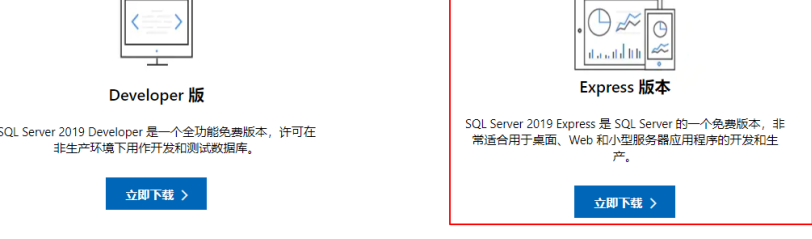

图 3-1 下载 SQL Server Express 版本

 $\mathbf{P}$ PERCIPIO.XYZ

2. 选择 SQL Server 的安装类型为"基本"。

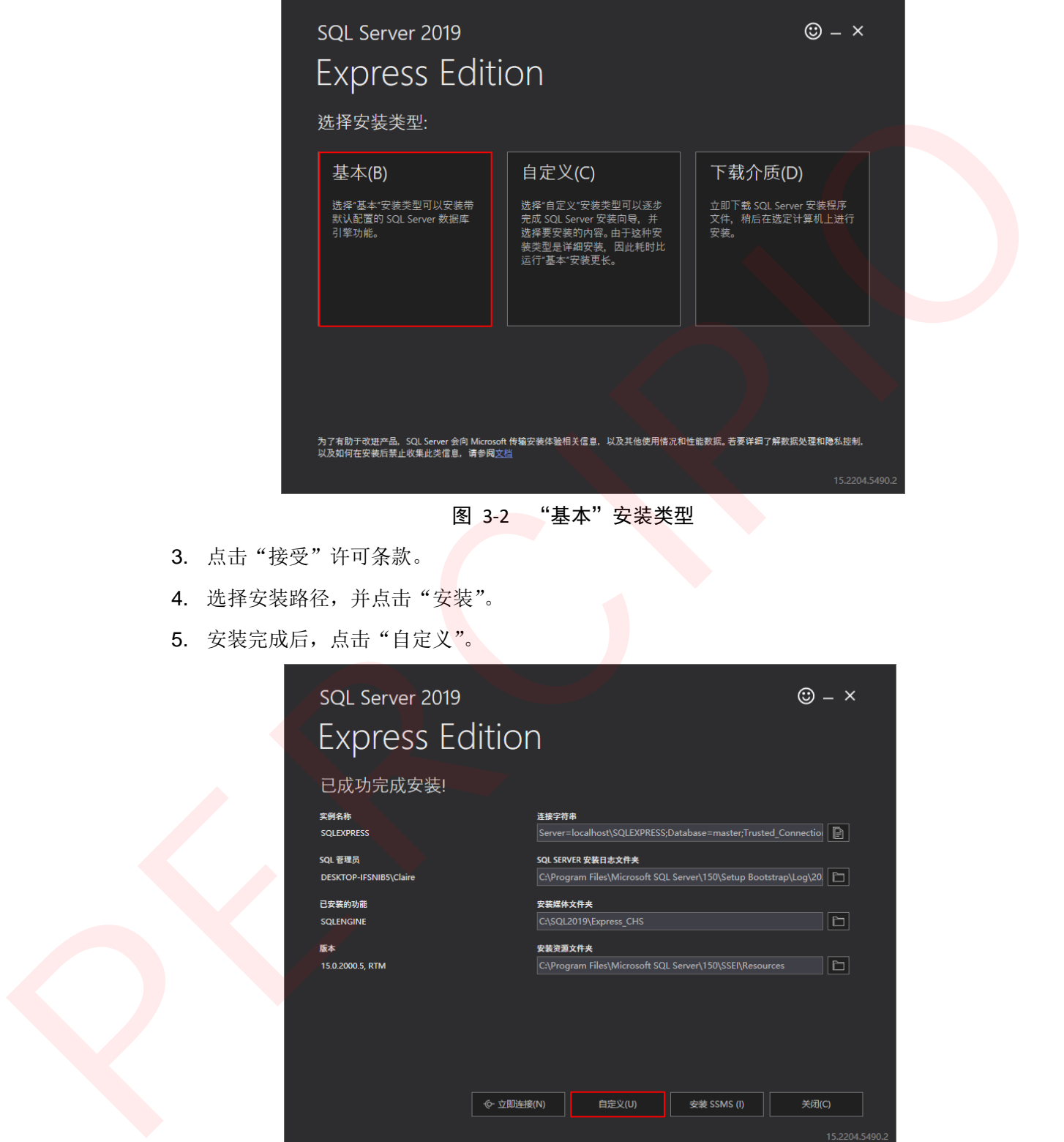

- 图 3-2 "基本" 安<mark>装</mark>类型
- 3. 点击"接受"许可条款。
- 4. 选择安装路径,并点击"安装"。
- 5. 安装完成后,点击"自定义"。

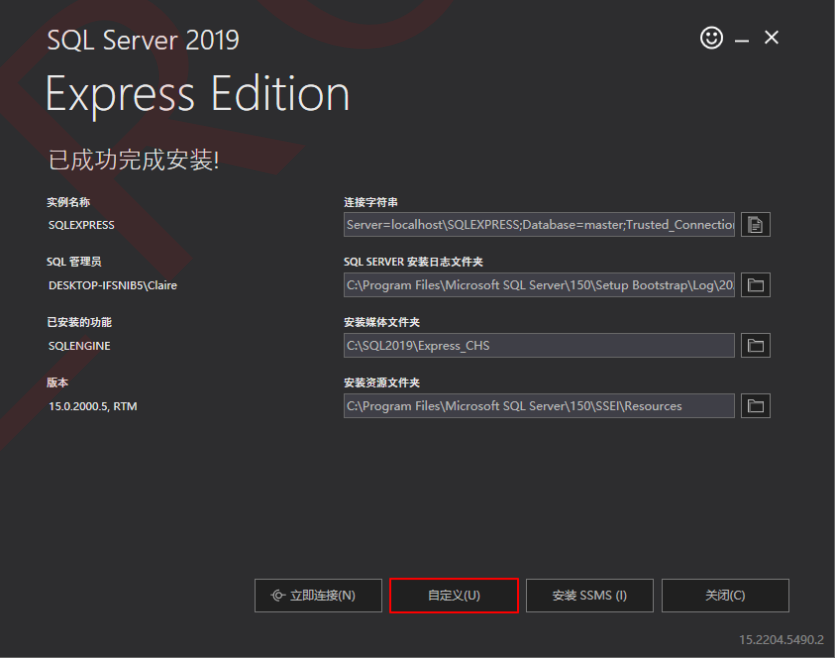

图 3-3 自定义安装

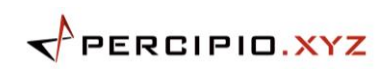

6. 在 SQL Server 2019 安装界面,勾选"使用 Microsoft 更新检查更新(推荐)"

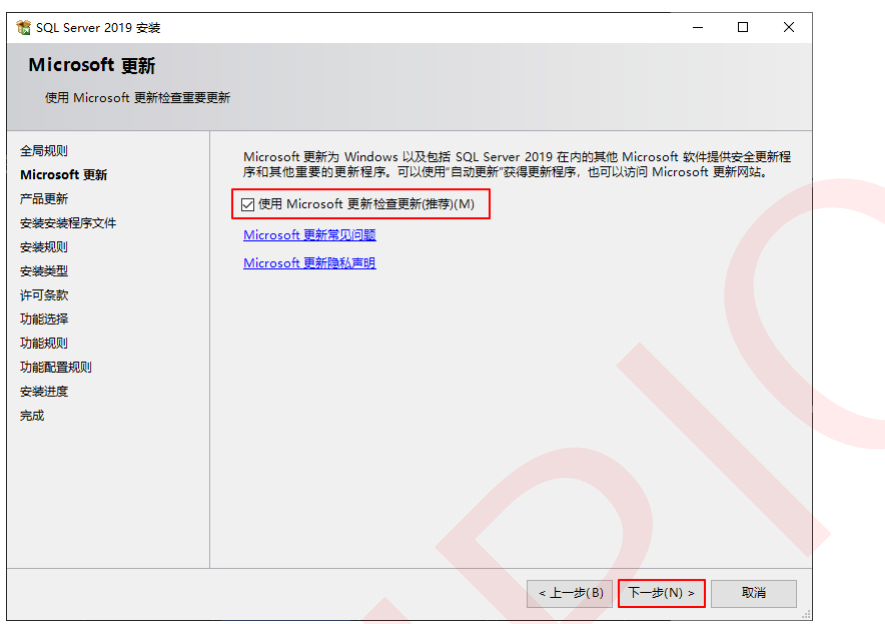

图 3-4 使用 Microsoft 更新检查更新

- 7. 连续点击两次"下一步"。
- 8. 选择第一种安装类型,并点击"下一步"。

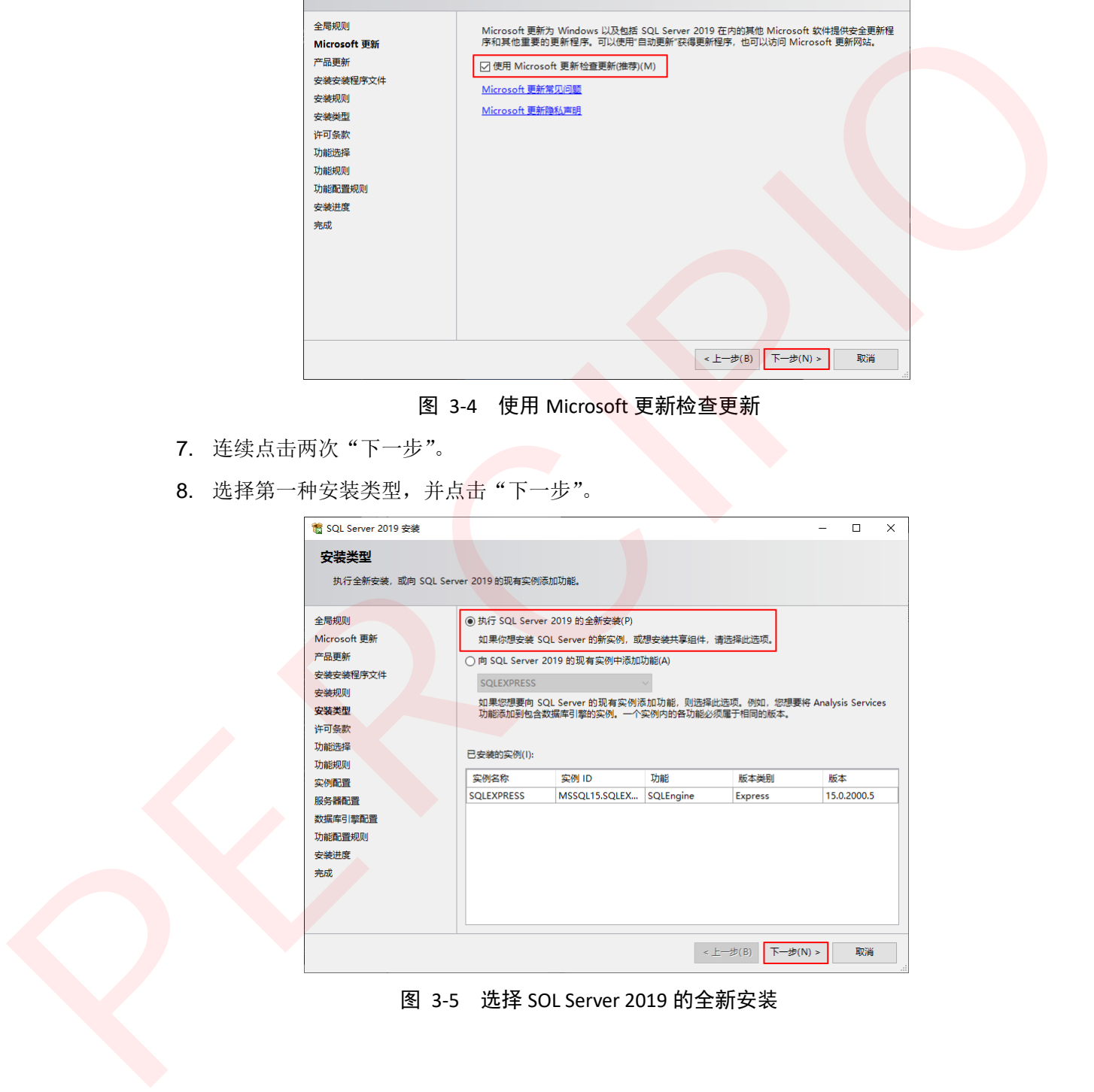

图 3-5 选择 SOL Server 2019 的全新安装

 $\overrightarrow{P}$ PERCIPIO.XYZ

9. 勾选"我接受许可条款和隐私声明",并点击"下一步"。

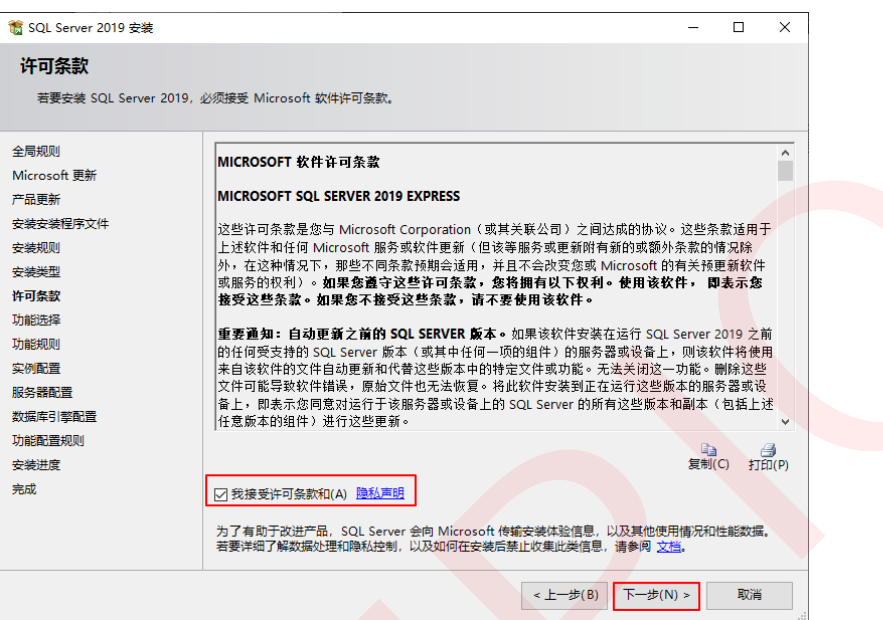

图 3-6 接受许可条款和隐私声明

10. 选择实例目录路径,并点击"下一步"。

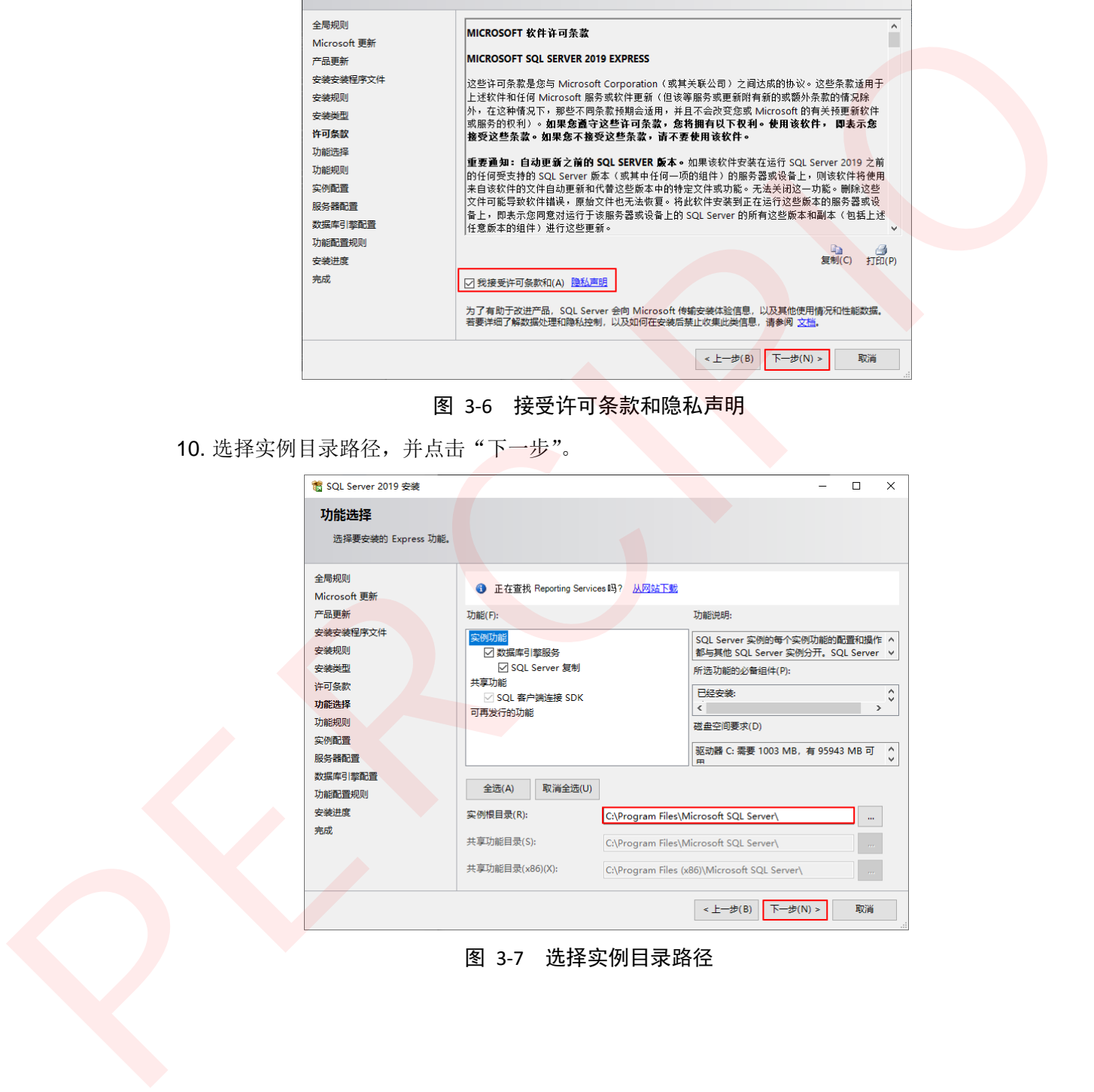

图 3-7 选择实例目录路径

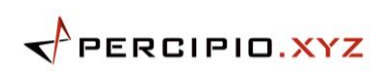

11. 勾选"默认实例"并点击"下一步"。

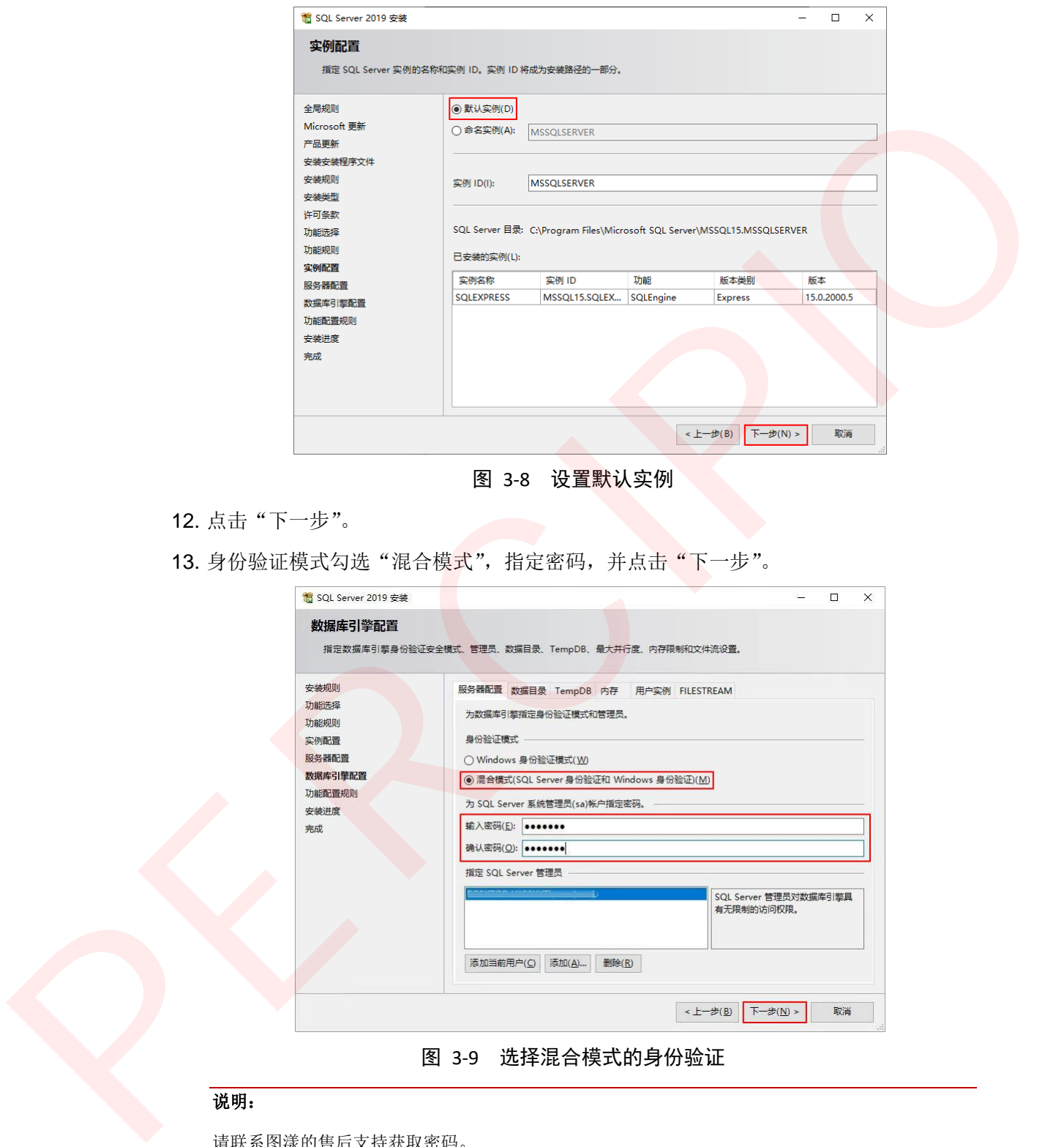

图 3-8 设置默认实例

- 12. 点击"下一步"。
- <span id="page-20-0"></span>13. 身份验证模式勾选"混合模式",指定密码,并点击"下一步"。

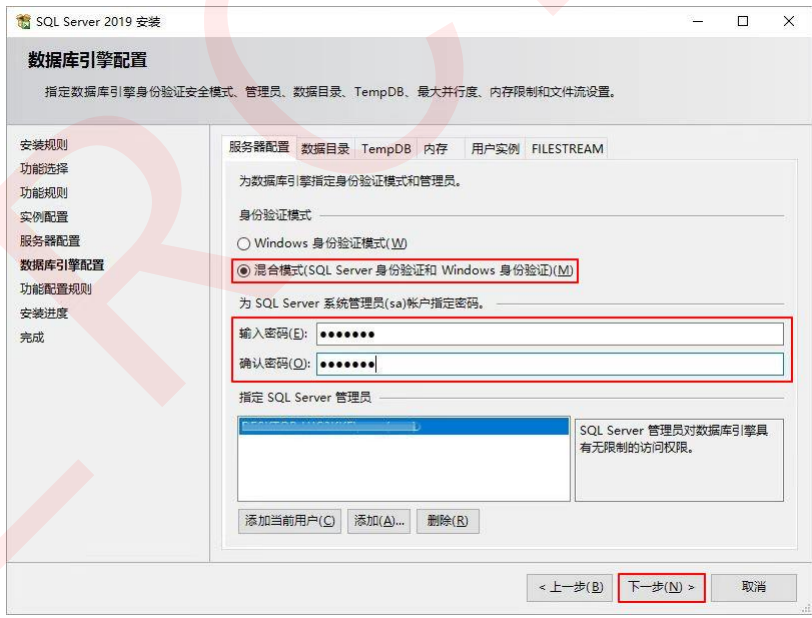

图 3-9 选择混合模式的身份验证

#### 说明:

请联系图漾的售后支持获取密码。

14. 点击"下一步"。

15. 安装完成后点击"关闭"。

 $\overrightarrow{P}$ PERCIPIO.XYZ

16. 在安装界面点击"安装 SSMS",进入微软官网下载 SQL Server Management Studio (SSMS) 安装包。

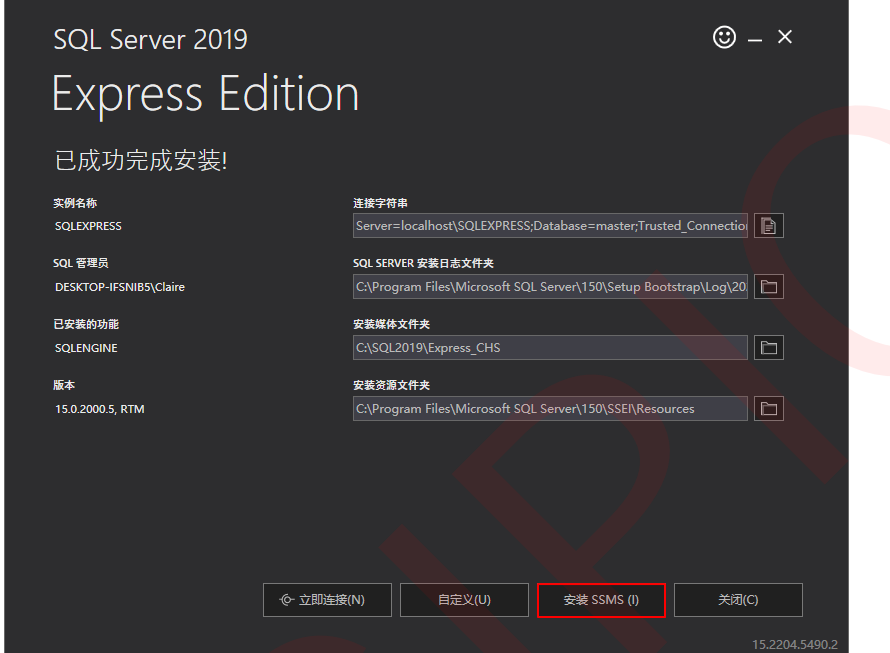

图 3-10 下载 SSMS 安装包

17. 选择安装路径, 并点击"安装"。

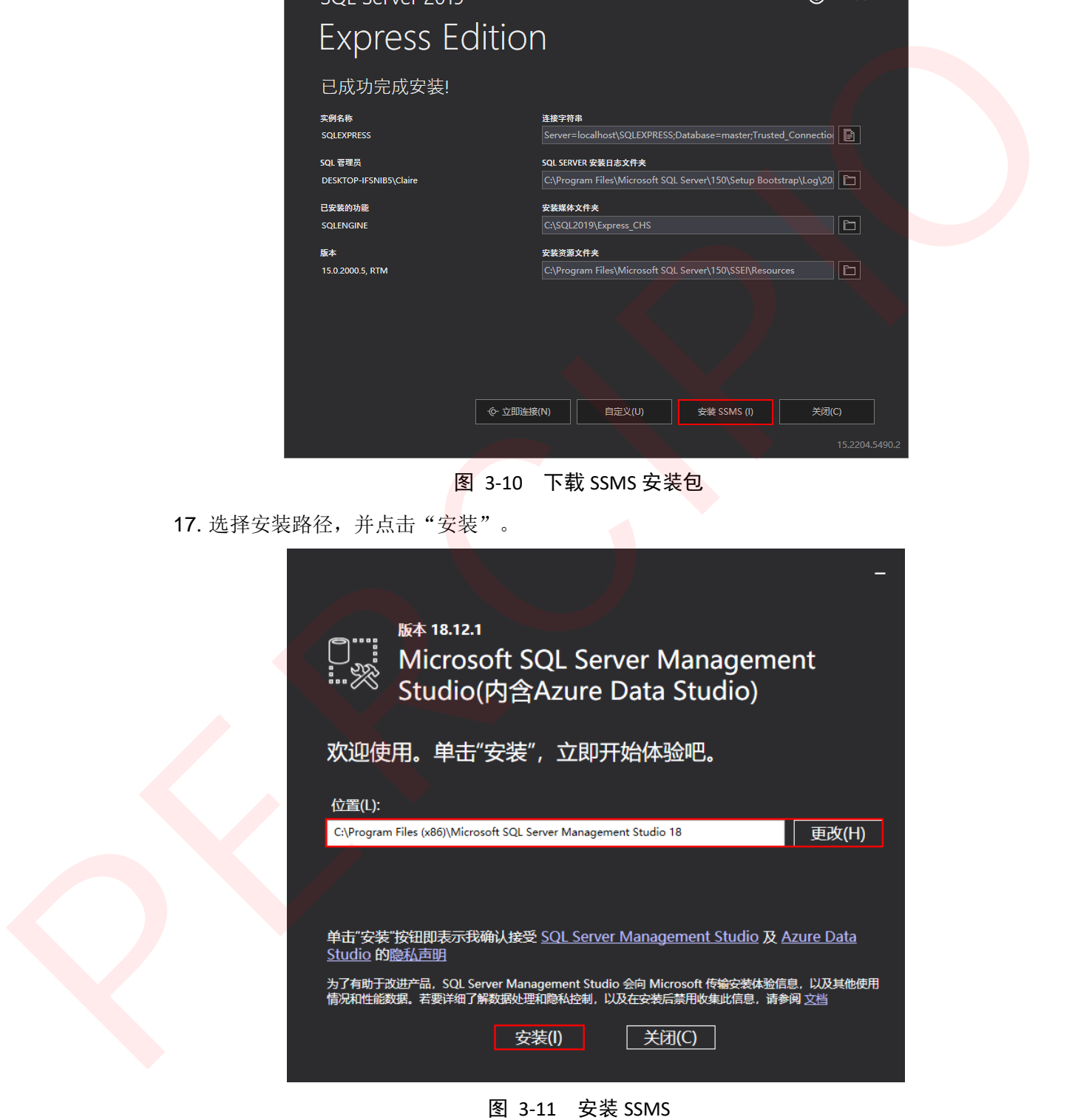

18. 安装完成后,点击"关闭"。

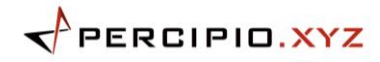

## <span id="page-22-0"></span>**3.2.2** 创建数据库

ILS 软件基于数据库 test 中的表 Table\_User 和 Table\_Info 分别管理用户信息和工程结果 信息,便于管理员后期进行信息追踪和定位。

创建数据库步骤如下:

1. 在开始菜单中双击启动 **Microsoft SQL Server Management Studio 18**。

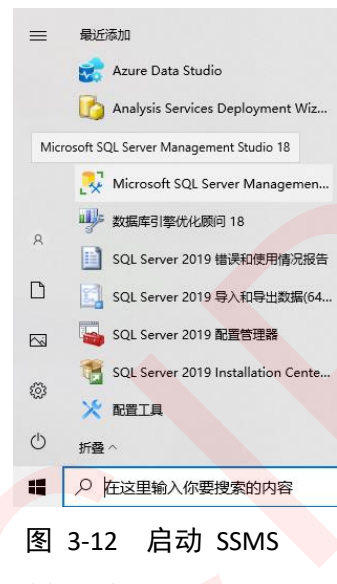

2. 在连接到服务器对话框中输入连接信息:

- 服务器名称:输入设备名称。你可点击"设置">"系统">"关于",在设备规 格中查看"设备名称"。
- 身份验证: 选择"SQL Server 身份验证"。
- 登录名: 输入登录名"sa"。
- 密码:输入下载并安装 SQL Server 第 13 步操作中指定的密码。

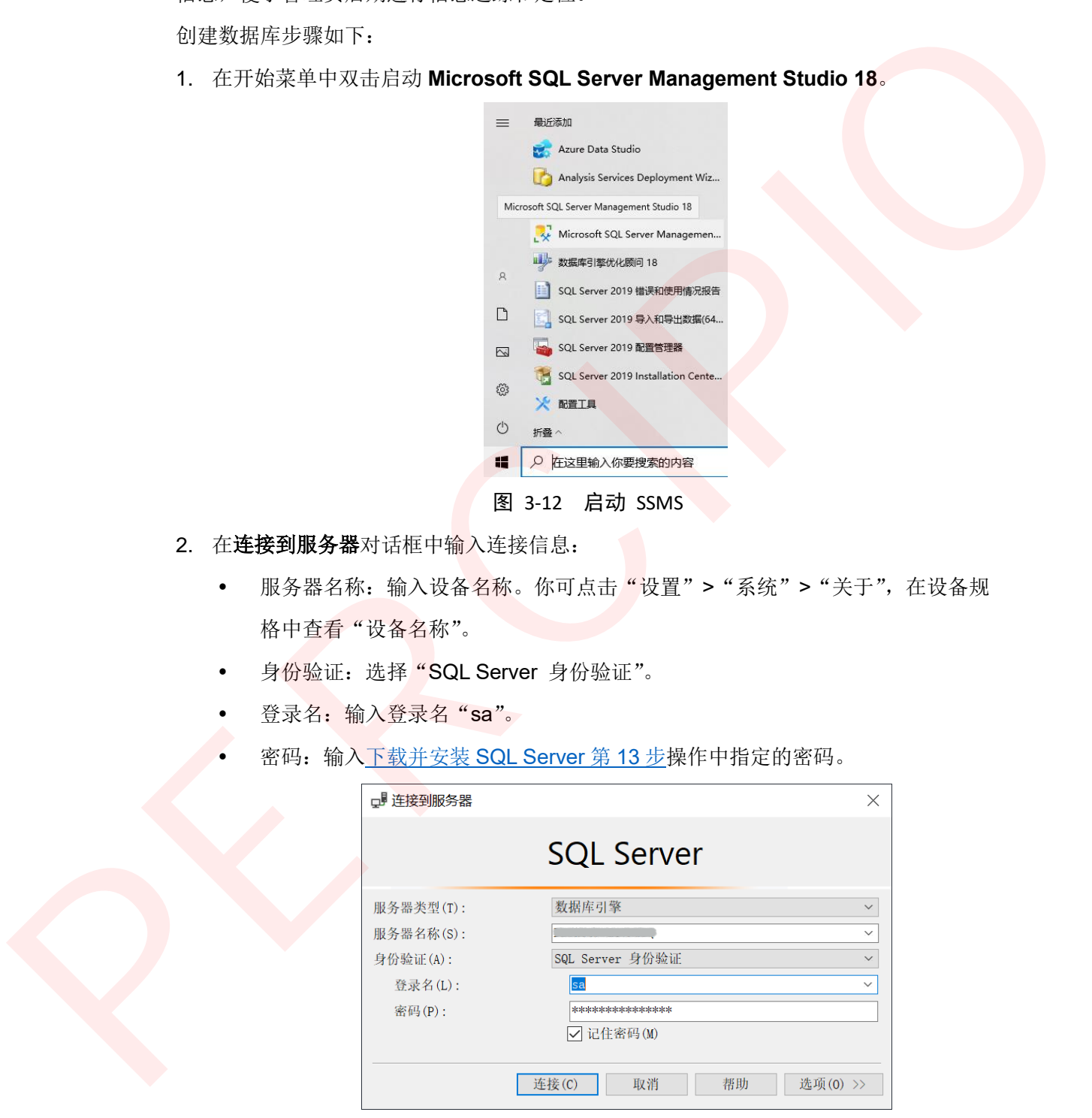

图 3-13 连接到服务器

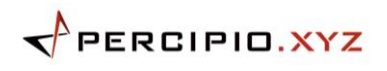

3. 右击"数据库",在快捷菜单中选择"新建数据库"。

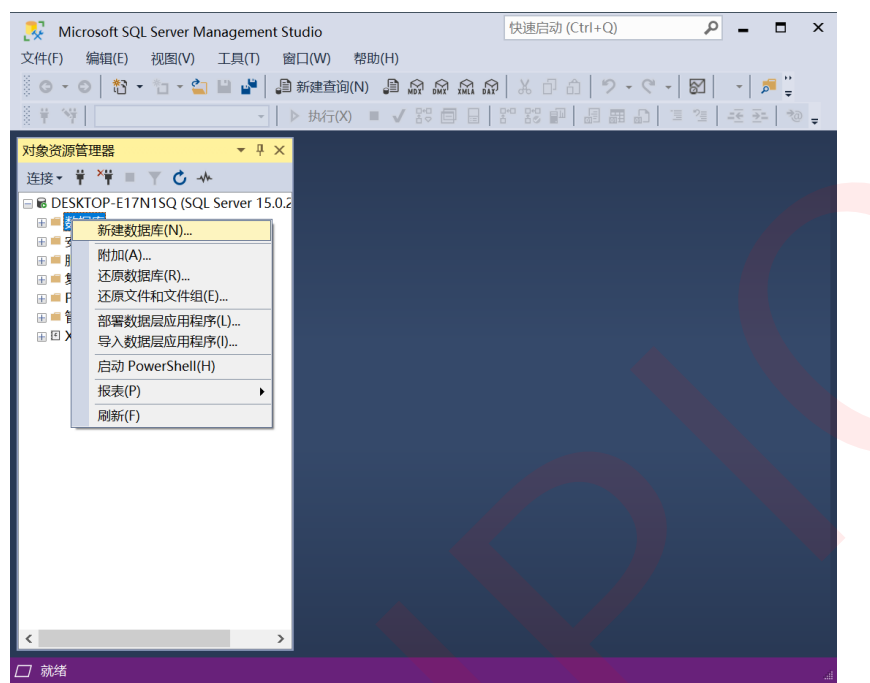

图 3-14 新建数据库 test 第 1 步

4. 在新建数据库对话框中,将数据库名称设置为"test",并点击"确定"。

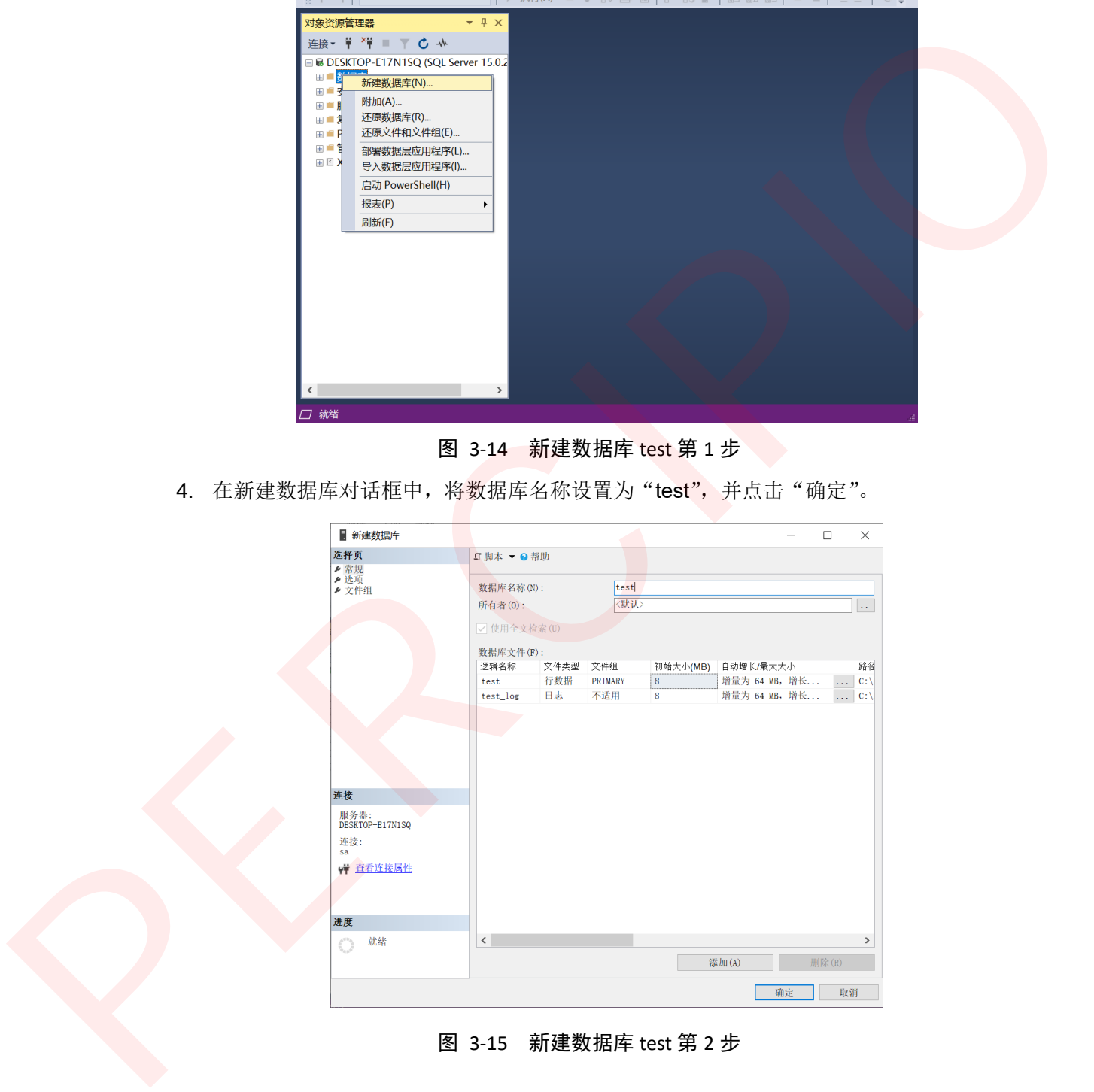

图 3-15 新建数据库 test 第 2 步

 $\prec$ PERCIPIO.XYZ

- 5. 按照以下步骤, 新建表 Table\_User:
	- 1. 右击"test"数据库, 在快捷菜单中选择"新建查询"。

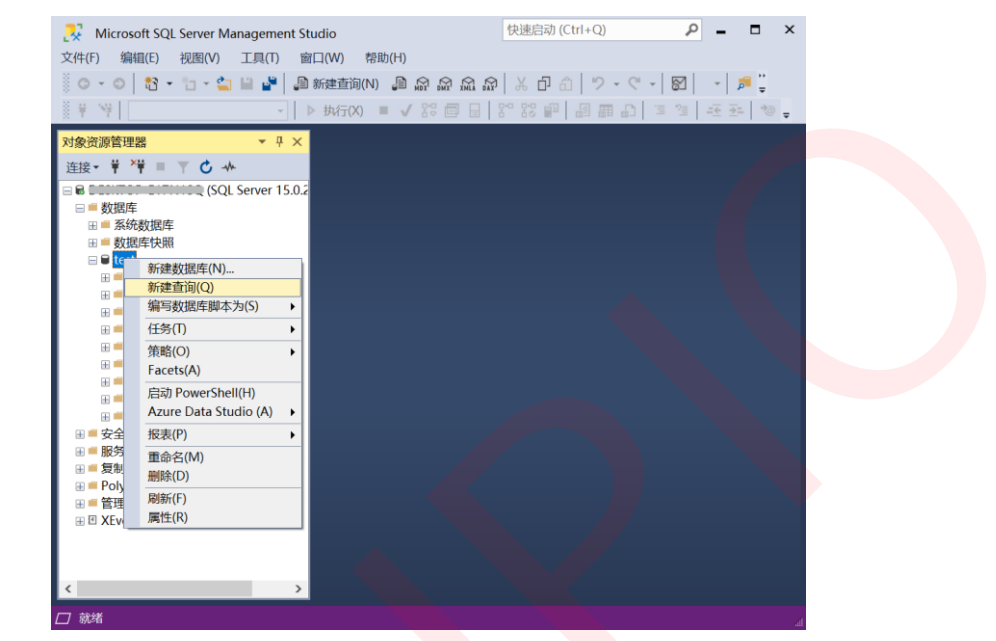

图 3-16 新建表 Table\_User 第 1 步

2. 将以下内容复制在编辑区中并点击"执行", 运行成功后, 即创建了表

#### Table\_User。

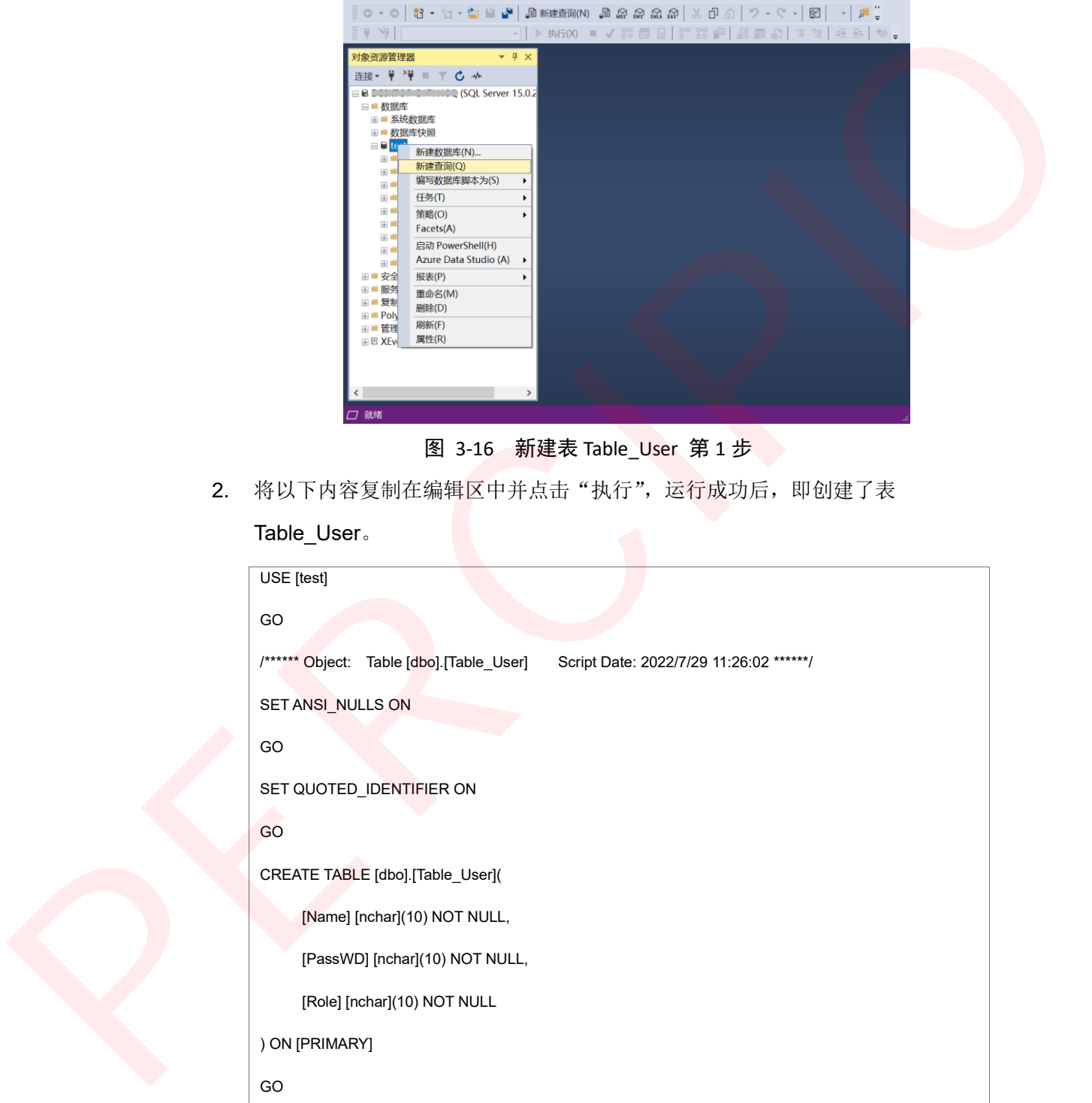

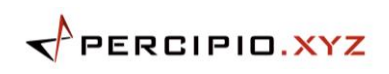

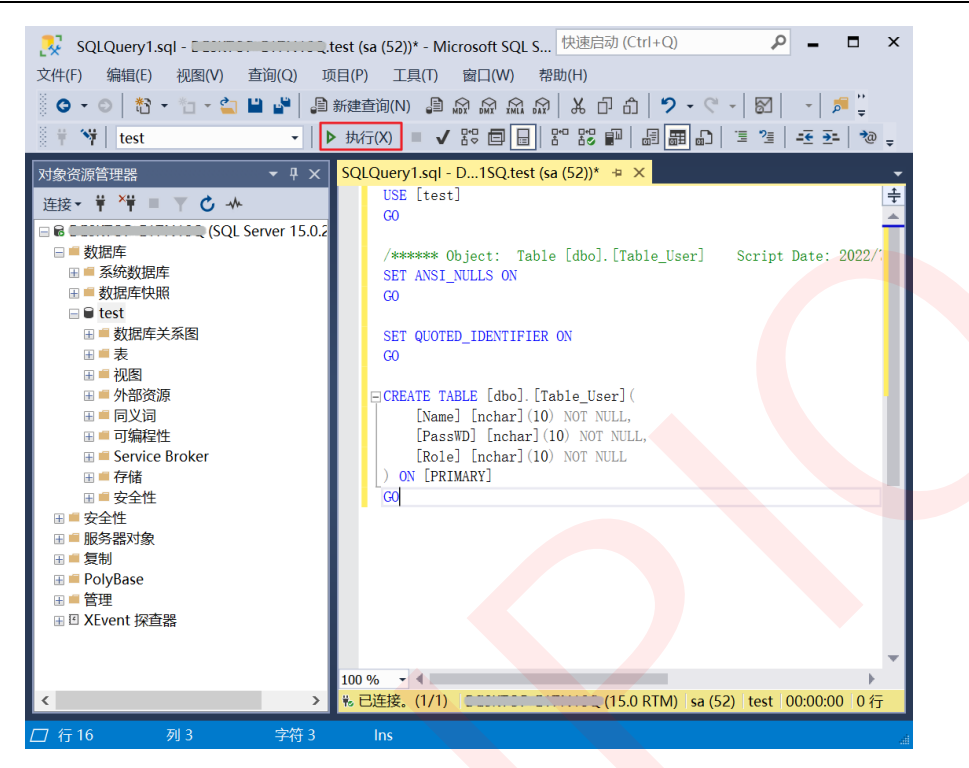

图 3-17 新建表 Table\_User 第 2 步

6. 参考步骤 5, 新建表 Table\_Info。

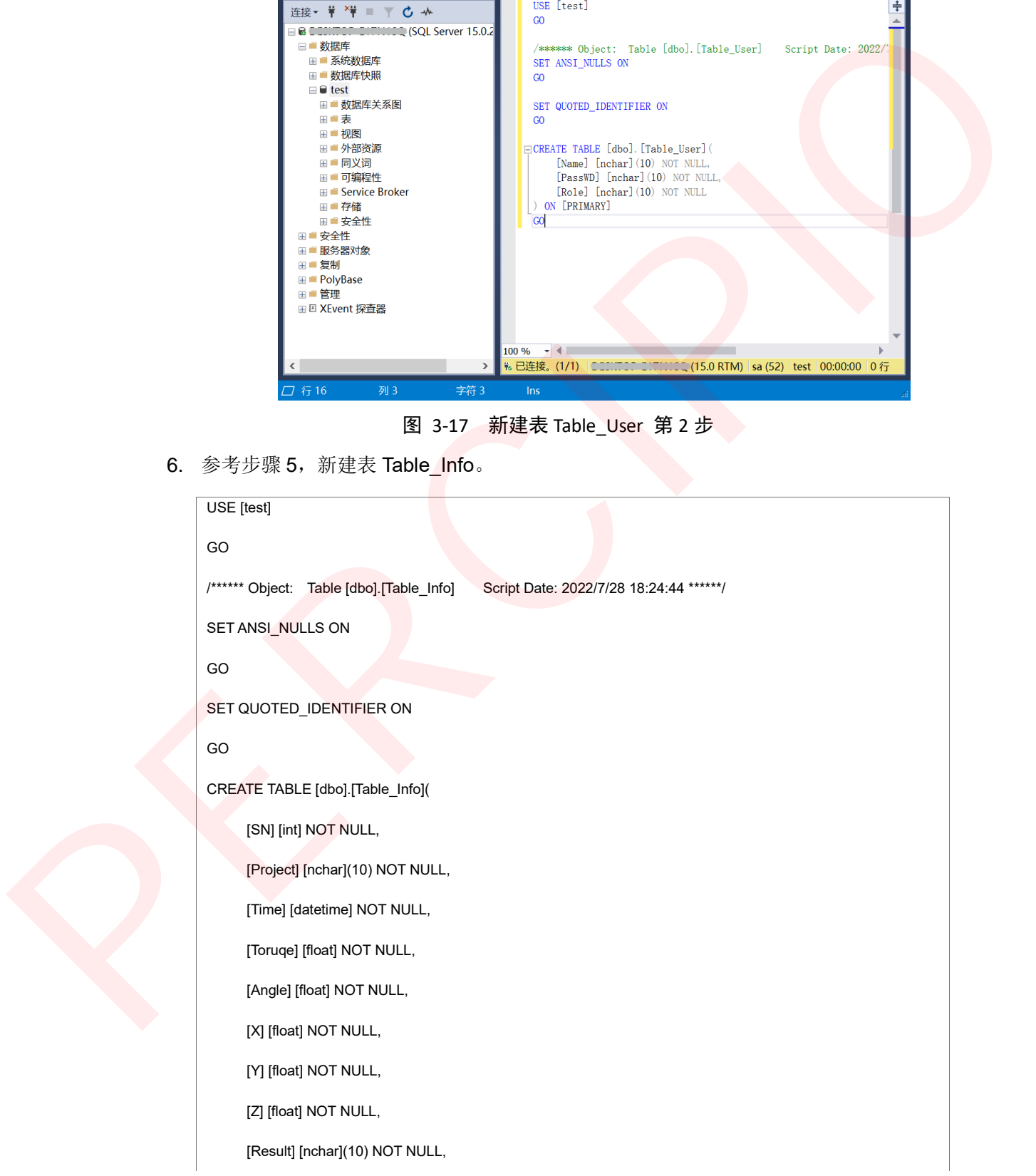

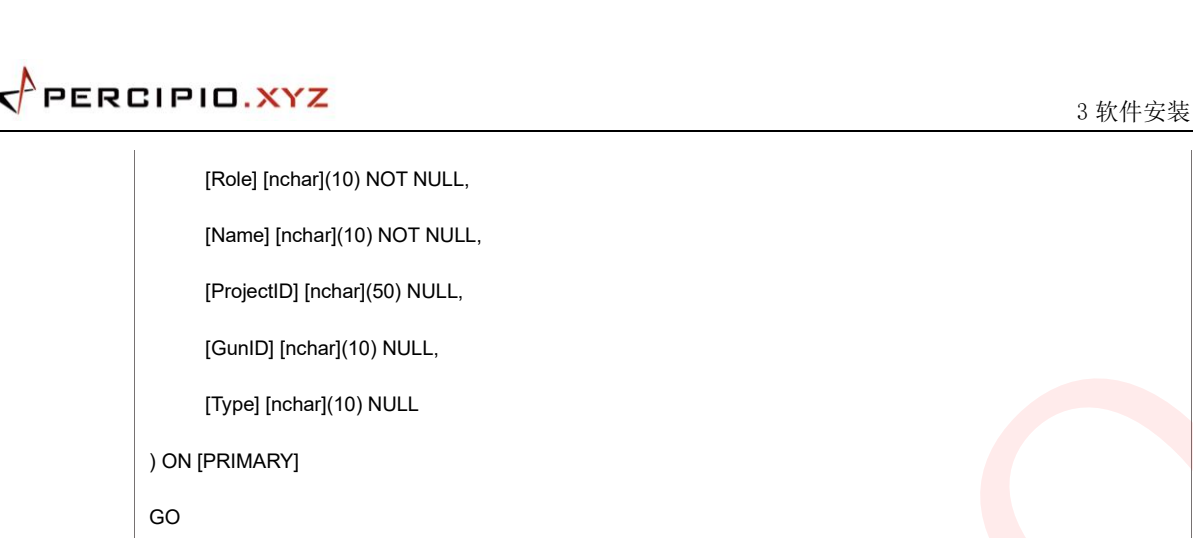

7. 右击表 Table\_User, 在快捷菜单中选择"编辑前 200 行"。

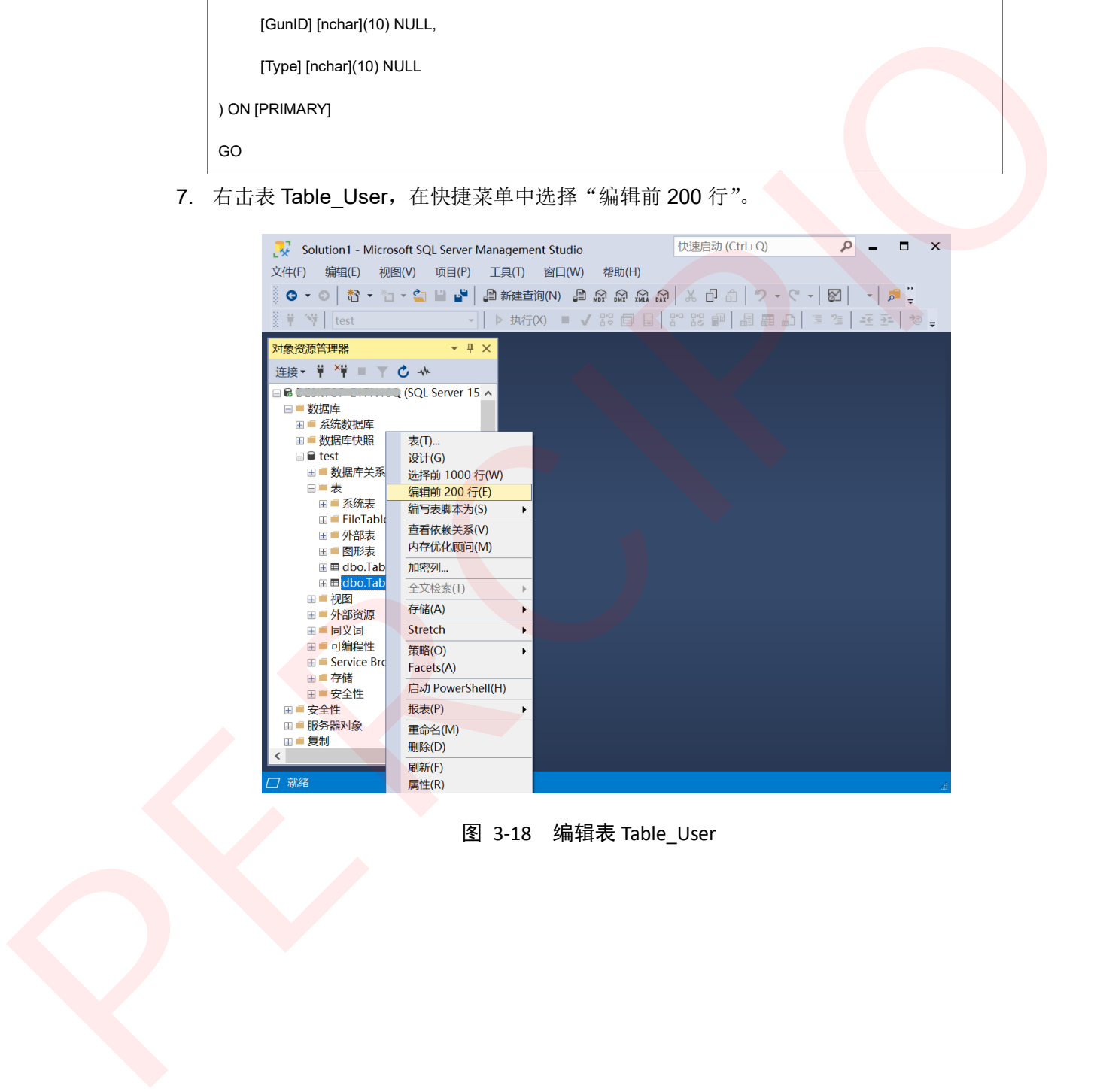

图 3-18 编辑表 Table\_User

# <span id="page-27-0"></span> $\mathbf{P}$ PERCIPIO.XYZ

- 8. 在编辑区输入用户信息,创建用户:
	- Name: 输入用户名, 长度为 1~10 个字符, 不可包括空格。
	- PassWD:输入登录密码,长度为 1~10 个字符,不可包括空格。
	- Role: 请在"管理员"、"维护员"、"操作员"中选填一个。关于各角色拥有的权

限,请参见权限说明。

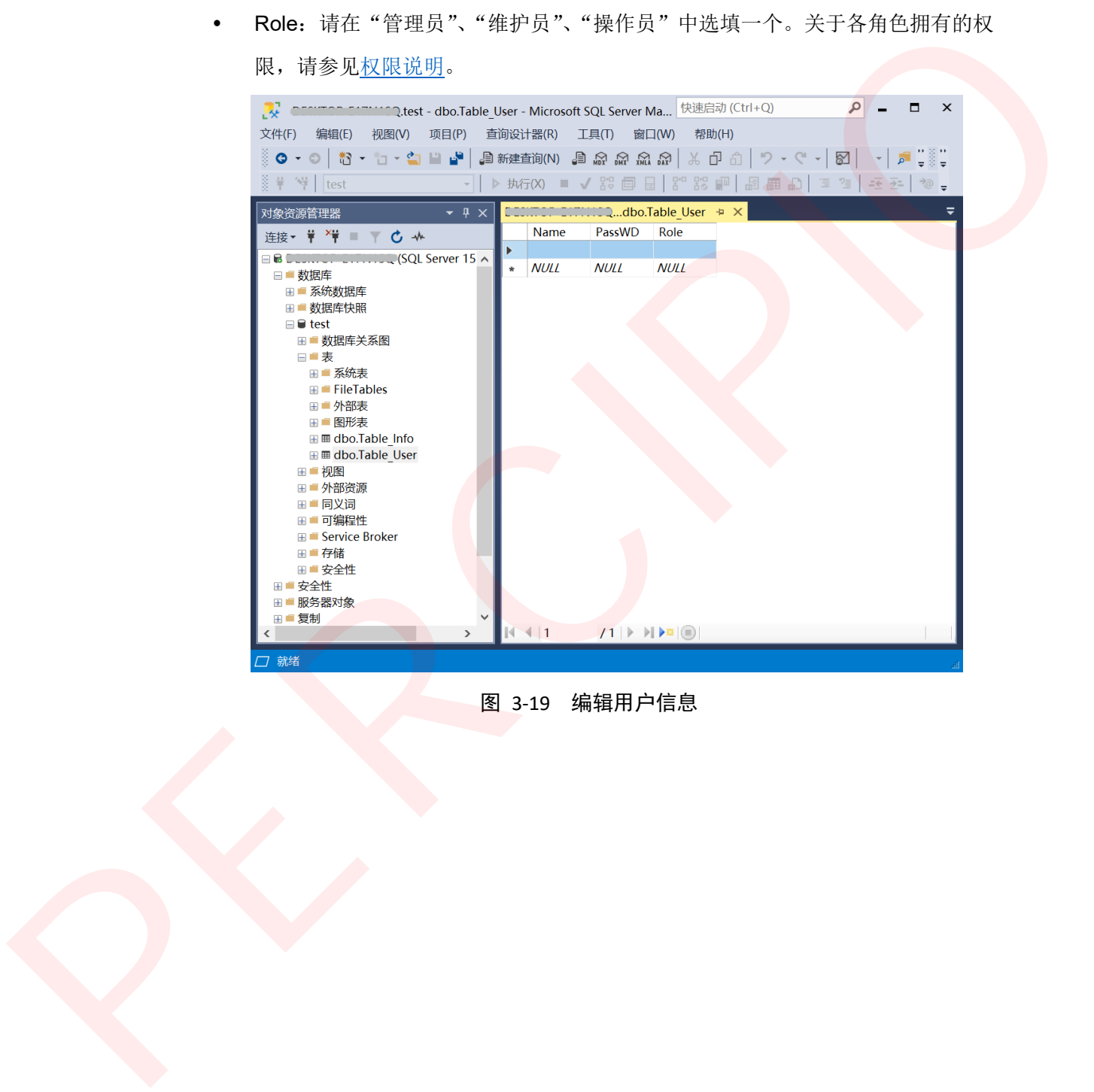

图 3-19 编辑用户信息

# <span id="page-28-0"></span>**3.3** 安装 **ILS** 并申请 **license**

目前 ILS 软件是免安装软件,只需将图漾提供的软件压缩包解压到非中文路径下即可。

#### 注意:

由于 ILS 软件的系统日志默认保存在 D 盘, 请确保安装 ILS 软件的上位机有 D 盘。

使用软件前,需申请 license,具体步骤如下:

- 1. 启动 ILS.exe。
- 2. 点击"复制",复制 **license** 对话框中的机器指纹。

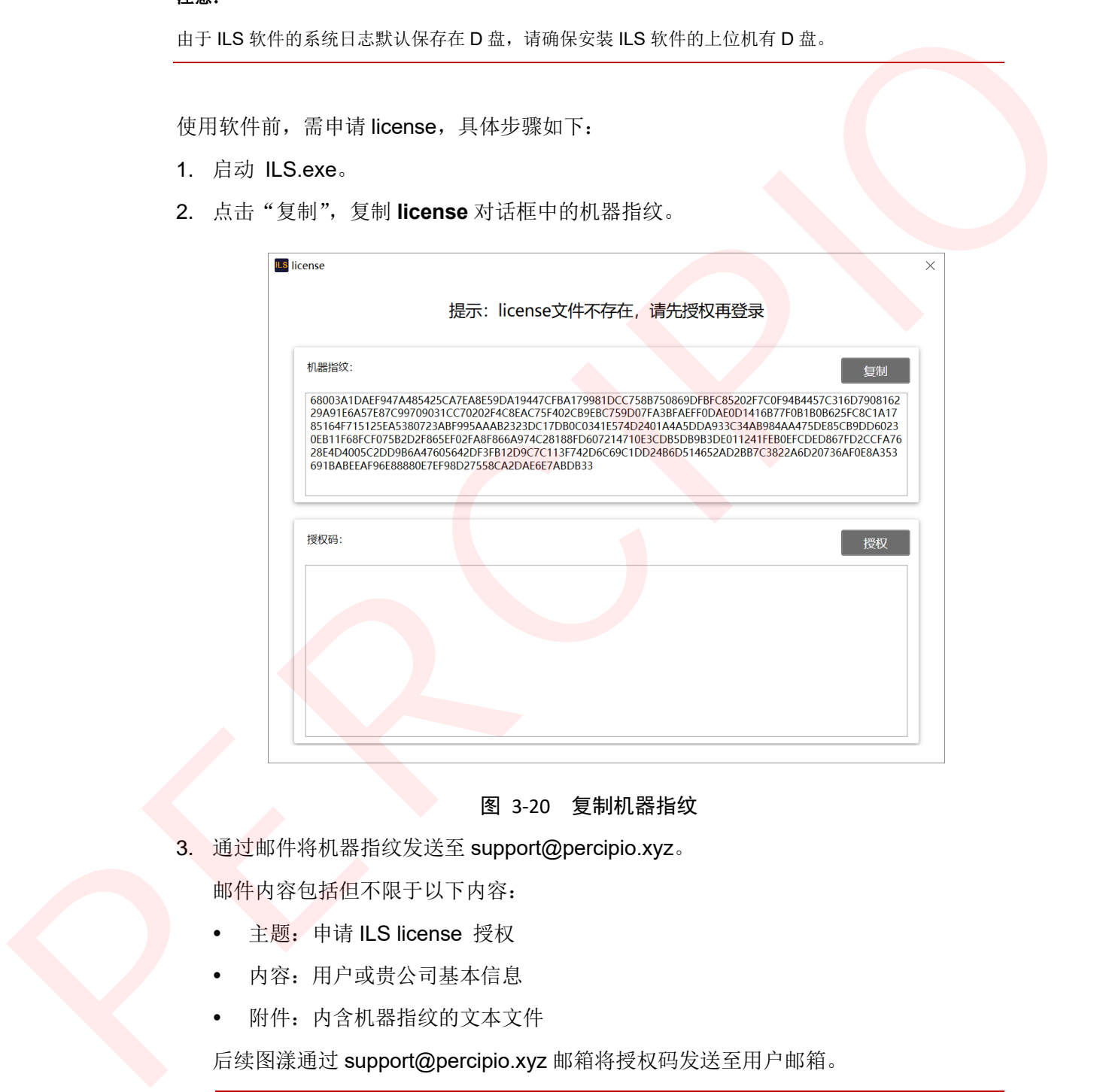

#### 图 3-20 复制机器指纹

3. 通过邮件将机器指纹发送至 support@percipio.xyz。

邮件内容包括但不限于以下内容:

- 主题: 申请 ILS license 授权
- 内容:用户或贵公司基本信息
- 附件:内含机器指纹的文本文件

后续图漾通过 support@percipio.xyz 邮箱将授权码发送至用户邮箱。

#### 注意:

授权码与电脑的机器指纹一一对应,不可在未授权的电脑上使用。

4. 将授权码复制到 license 对话框中并点击"授权", 即可进入 ILS 软件登录界面。

# <span id="page-29-0"></span>调试

下面介绍 ILS 系统调试流程。

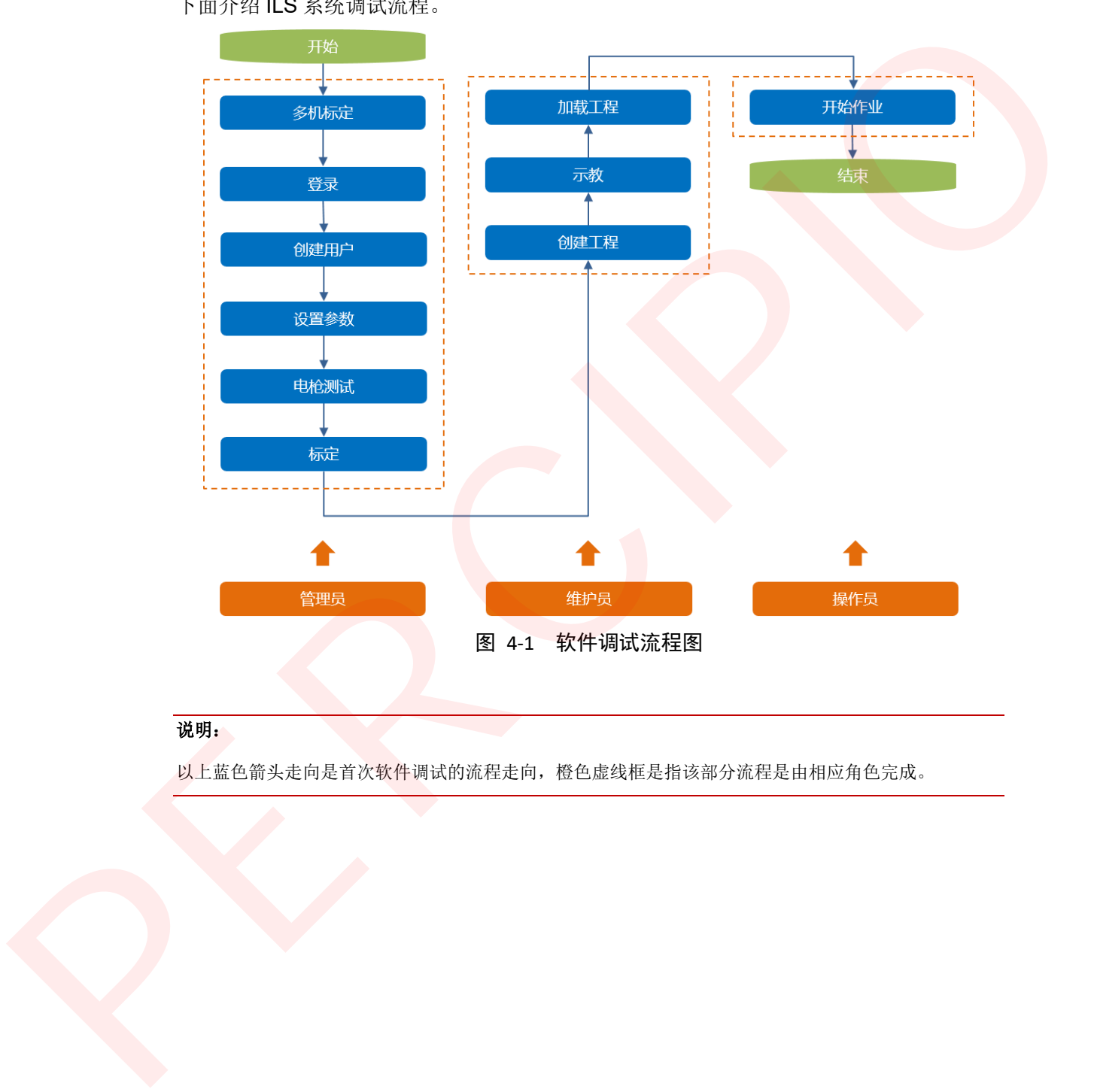

说明:

以上蓝色箭头走向是首次软件调试的流程走向,橙色虚线框是指该部分流程是由相应角色完成。

# <span id="page-30-0"></span>**4.1** 多机标定

多相机方案中,需通过多相机标定获取相机的相对位姿。图漾提供自研的多相机标定工具 进行标定,若没有多相机标定工具软件压缩包,请联系图漾售后支持。

说明:

单相机方案无需进行多相机标定,请跳过此操作。

以双相机标定为例,具体操作步骤如下:

- 1. 解压 MultiCamCalib.rar 获得 MultiCamCalibClient 和 MultiCamCalibServer 文件夹。
- 2. 运行 MultiCamCalibServer 文件夹内的 AppCenter.exe。
- 3. 运行 MultiCamCalibClient 文件夹内的 AppCenterGUI.exe。
- 4. 在 PercipioApp 页面上点击"连接",进入多机标定界面。
- 5. 点击"Scan Cameras", 等 10 秒左右, 按钮下方会显示扫描到的相机序列号。

#### 说明:

若未扫描到目标相机,请重复步骤 2。

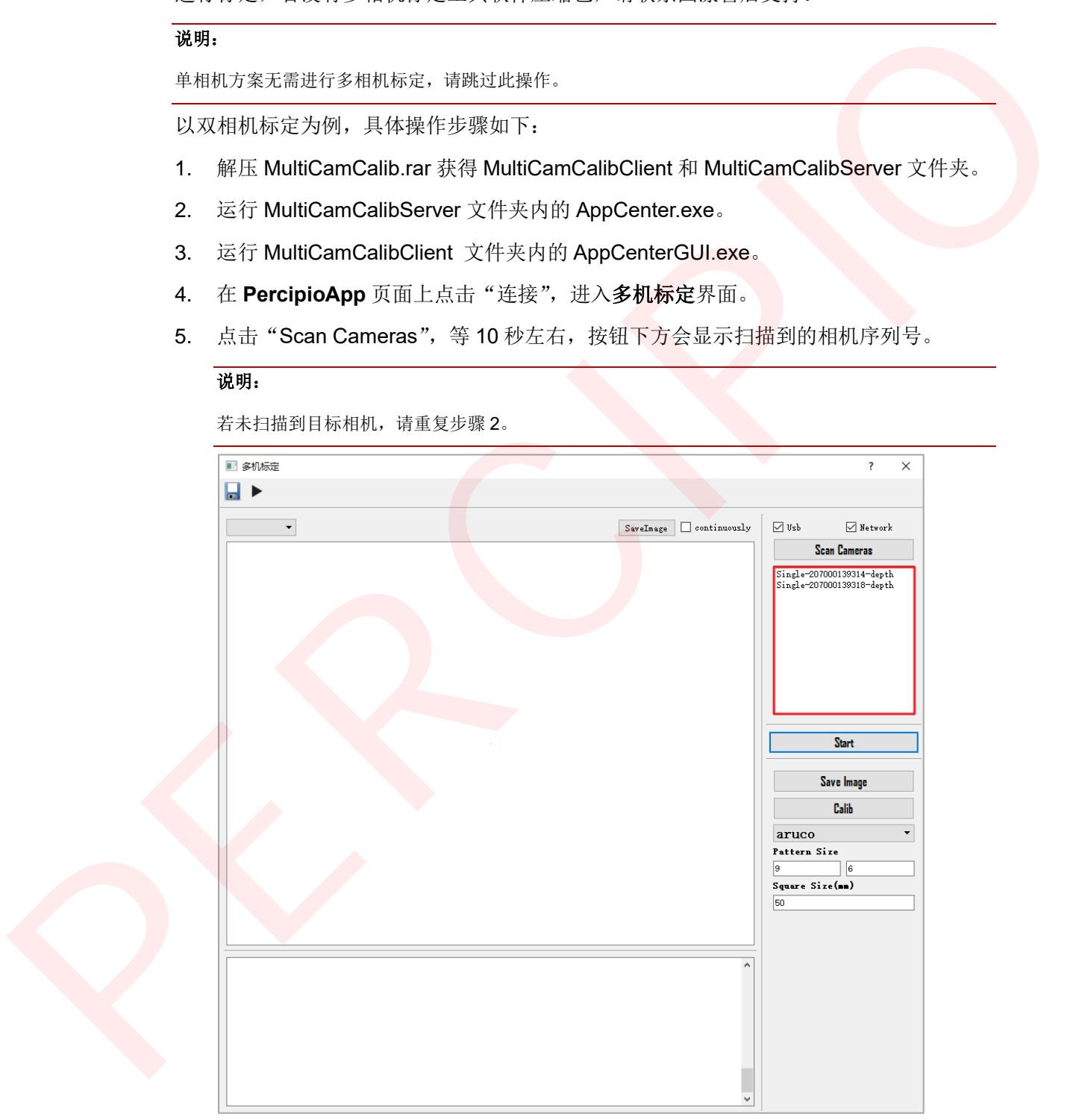

图 4-2 扫描相机

- 6. 编辑扫描信息。
	- 删除多余的相机序列号。
	- 如果用红外棋盘格标定板进行标定,请保留相机序列号后的 depth。如果用彩色 棋盘格标定板进行标定,请逐行将"-depth"改成"-color"。
	- 选择标定时的主相机(以该相机为基准进行标定), 并将其序列号手动剪切粘贴 至扫描信息第一排。
- 7. 设置标定板参数:
	- Pattern Size: 棋盘格长/宽方向上的角点数。
	- Square Size: 单个格子的边长。
- 8. 点击"Start",使相机开始采集图像。
- 9. 在 2 台相机的公共视野摆放标定板,标定板的摆放位置和亮度需满足以下要求:
	- 第 1 个位置,保证标定板在主相机视野与图像坐标系 X/Y 轴垂直,如图 4-3 中 0 号图所示。

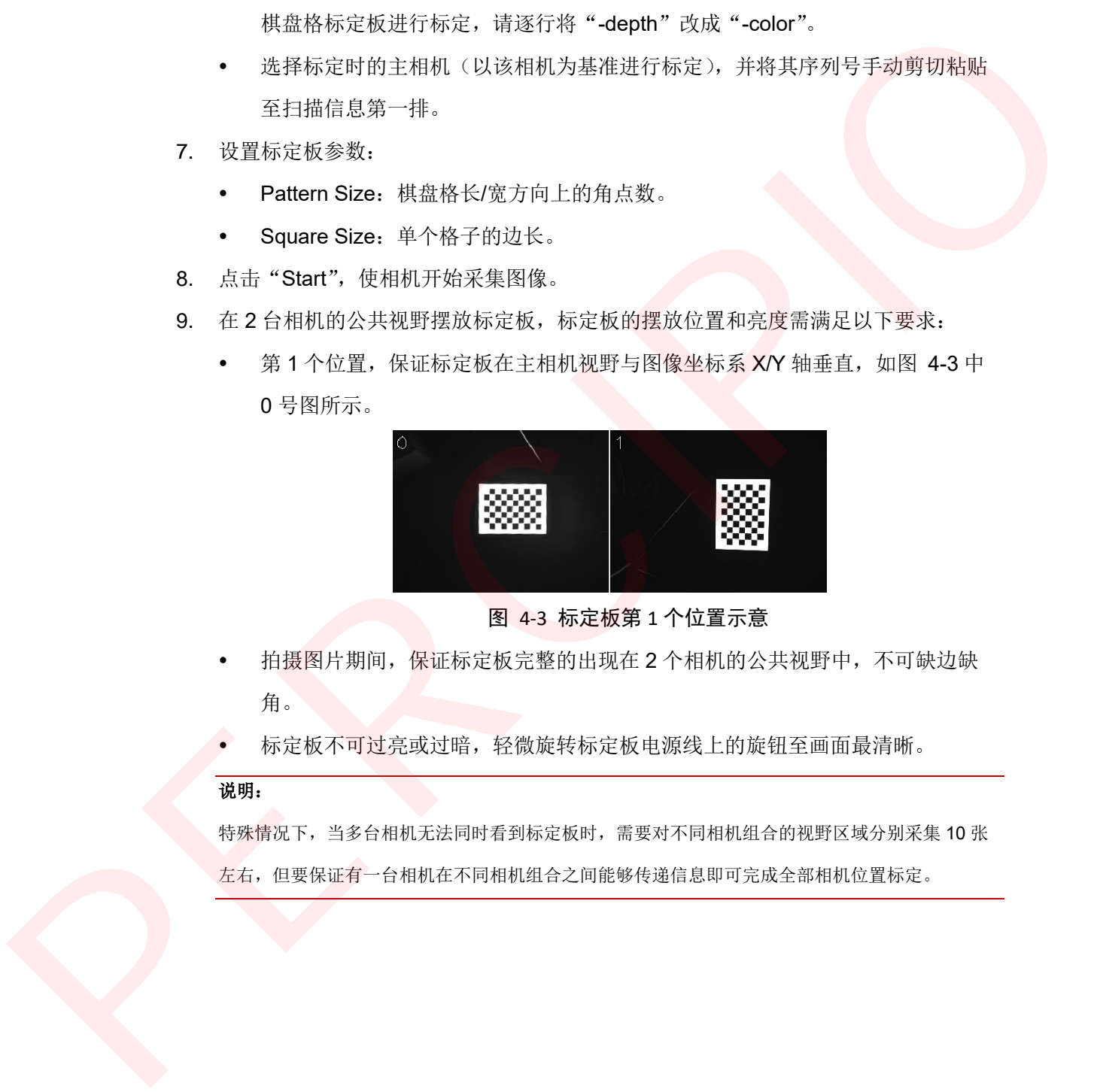

图 4-3 标定板第 1 个位置示意

- <span id="page-31-0"></span> 拍摄图片期间,保证标定板完整的出现在 2 个相机的公共视野中,不可缺边缺 角。
- 标定板不可过亮或过暗,轻微旋转标定板电源线上的旋钮至画面最清晰。

#### 说明:

特殊情况下,当多台相机无法同时看到标定板时,需要对不同相机组合的视野区域分别采集 10 张 左右,但要保证有一台相机在不同相机组合之间能够传递信息即可完成全部相机位置标定。

10. 点击"Save Image",完成第一次存图。

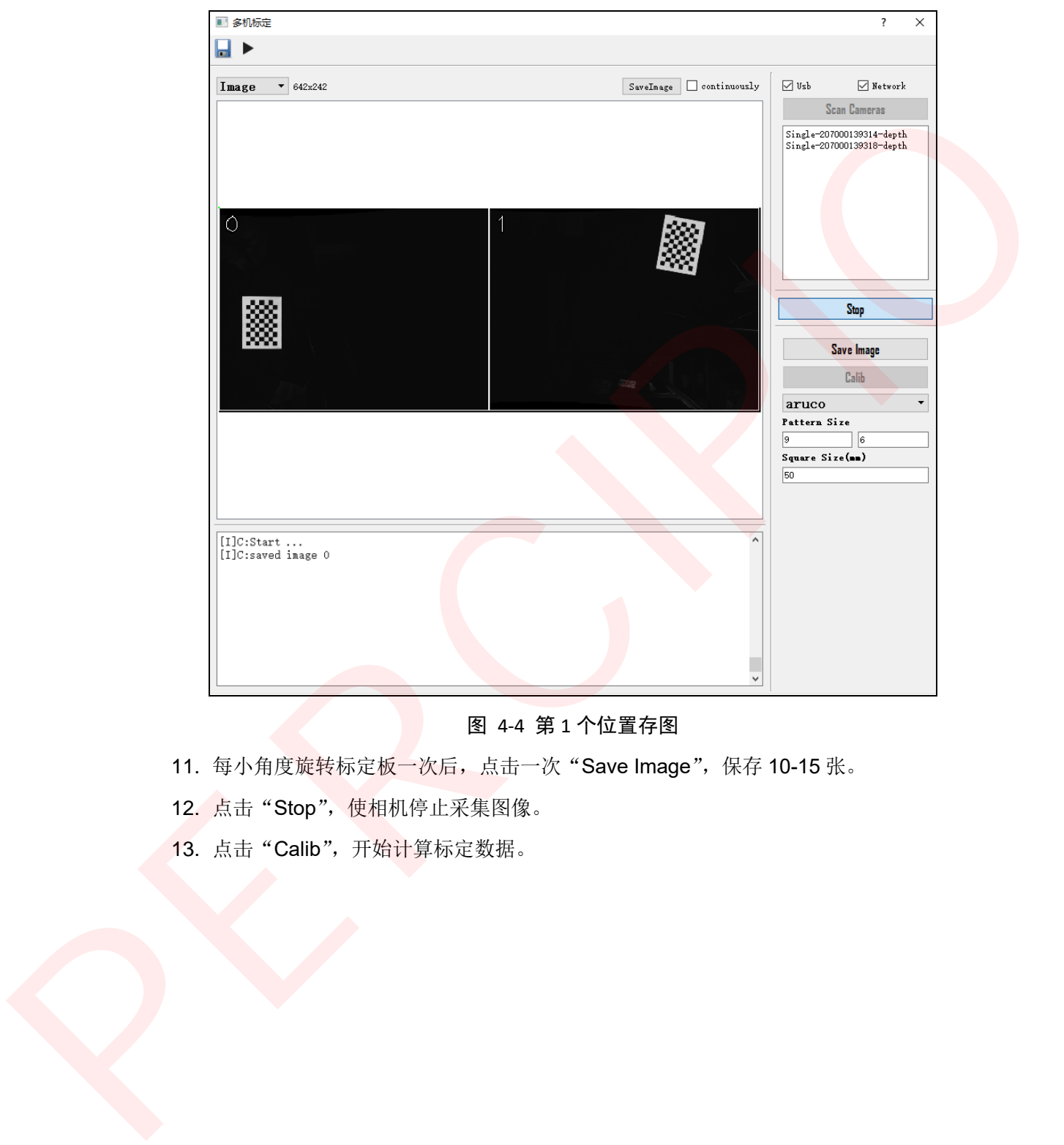

#### 图 4-4 第 1 个位置存图

- 11. 每小角度旋转标定板一次后,点击一次"Save Image",保存 10-15 张。
- 12. 点击"Stop", 使相机停止采集图像。
- 13. 点击"Calib", 开始计算标定数据。

14. 当界面出现 calib error coef 弹窗提示, 且误差在 0.2 以下, 则说明标定成功, 点击 "OK",完成标定。

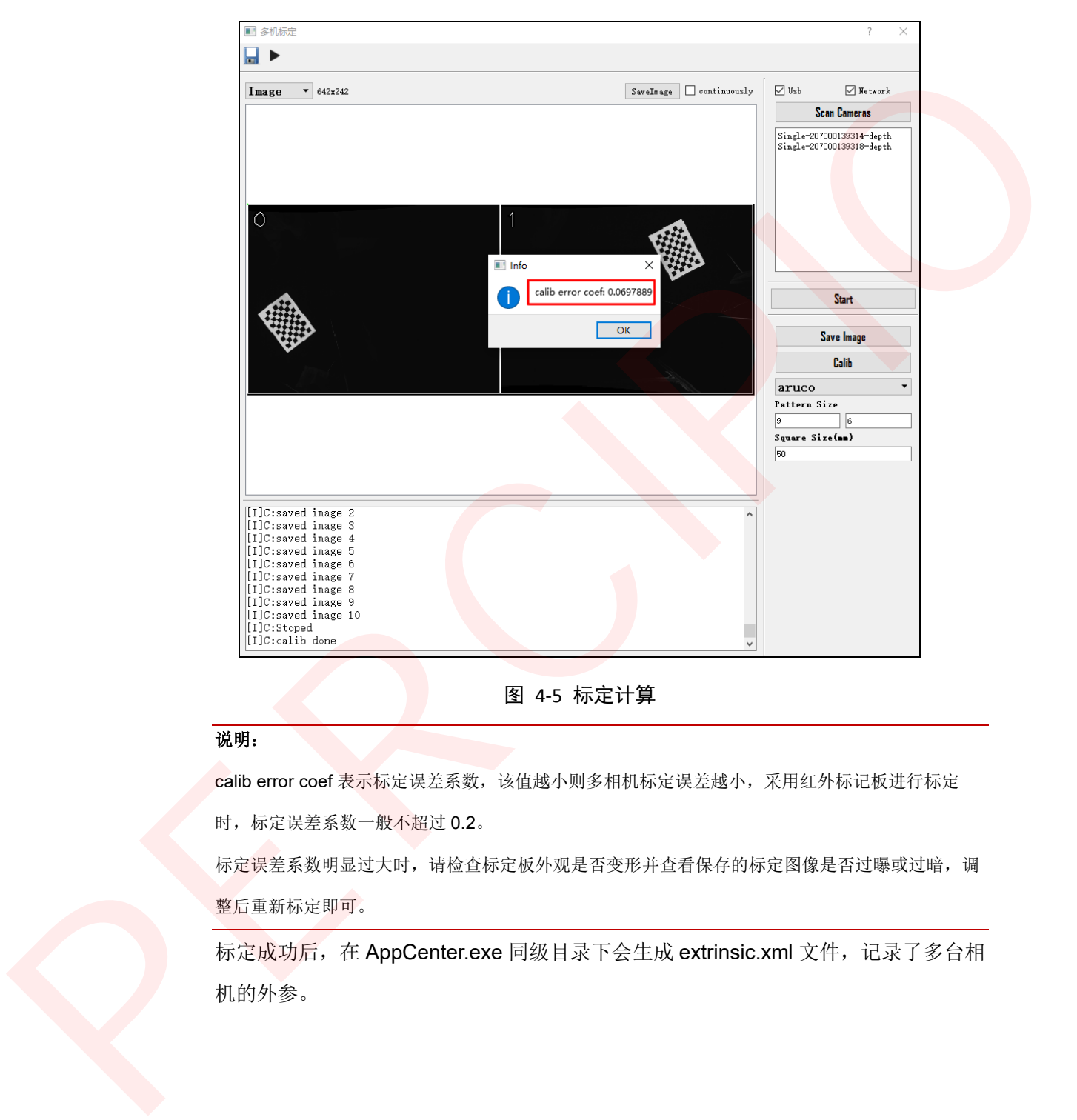

图 4-5 标定计算

#### 说明:

calib error coef 表示标定误差系数,该值越小则多相机标定误差越小,采用红外标记板进行标定

时,标定误差系数一般不超过 0.2。

标定误差系数明显过大时,请检查标定板外观是否变形并查看保存的标定图像是否过曝或过暗,调 整后重新标定即可。

标定成功后, 在 AppCenter.exe 同级目录下会生成 extrinsic.xml 文件, 记录了多台相 机的外参。

15. 复制 extrinsic.xml 中以下内容至新建的 extrinsic\_ils.txt,并将 extrinsic\_ils.txt 文件放

置在 C:\Users\X\AppData\Roaming\TightSystem 路径下。

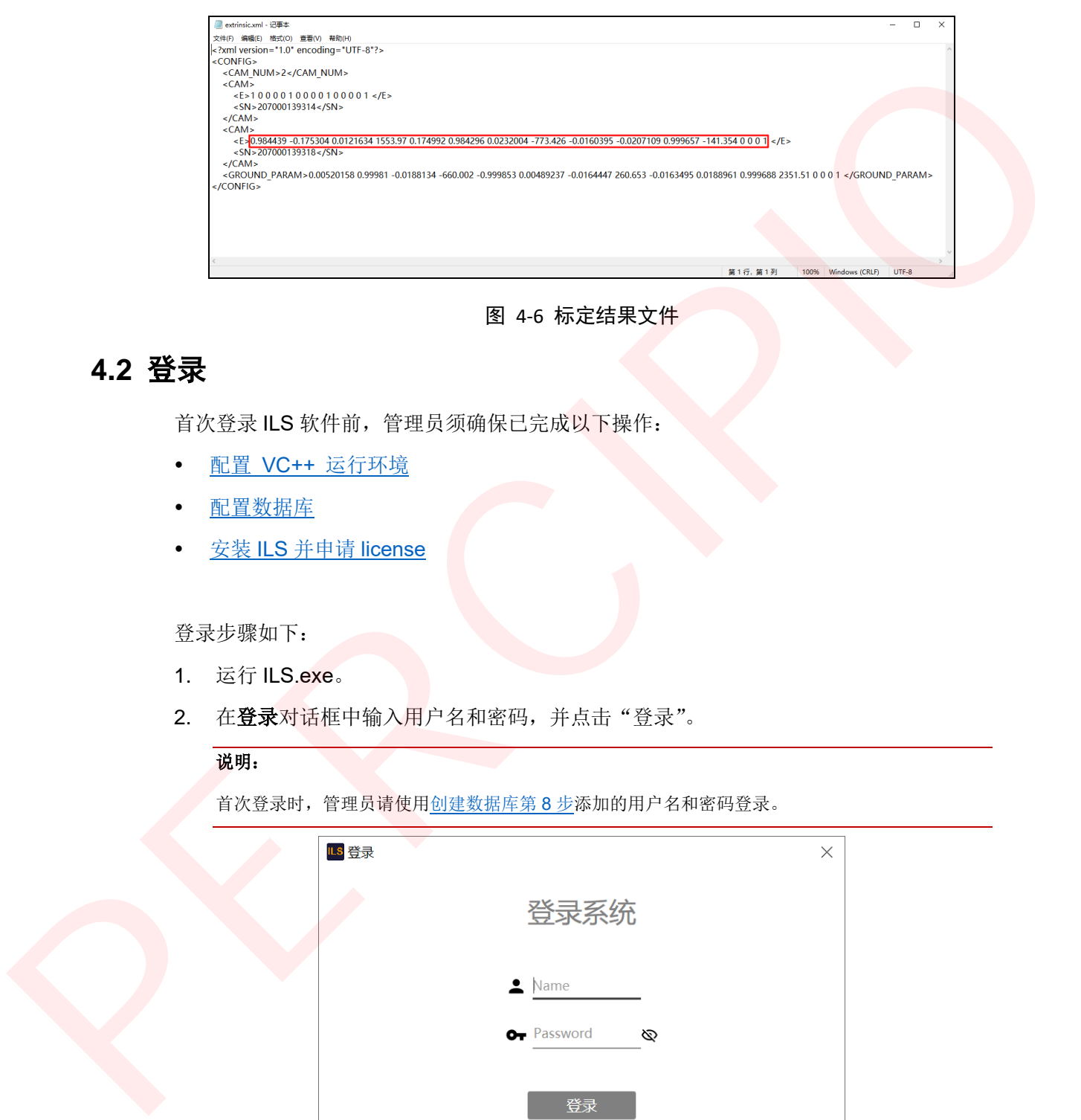

图 4-6 标定结果文件

# <span id="page-34-0"></span>**4.2** 登录

首次登录 ILS 软件前,管理员须确保已完成以下操作:

- 配置 VC++ 运行环境
- 配置数据库
- 安装 ILS 并申请 license

登录步骤如下:

- 1. 运行 ILS.exe。
- 2. 在登录对话框中输入用户名和密码,并点击"登录"。

#### 说明:

首次登录时,管理员请使用创建数据库第 8 步添加的用户名和密码登录。

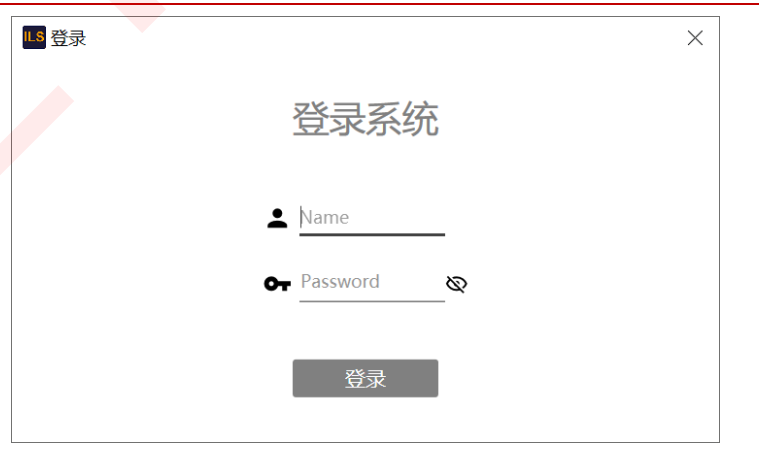

图 4-7 登录界面

# <span id="page-35-0"></span>**4.3** 创建用户

首次使用 ILS 软件时,管理员需根据现场需求创建不同的角色。维护员和操作员无权限进 入权限管理界面。

创建用户步骤如下:

- 1. 点击":">"权限管理",进入权限管理界面。
- 2. 点击"新增",并编辑"用户名"、"密码"和"权限"。 关于用户权限,详情请参见用户权限说明。

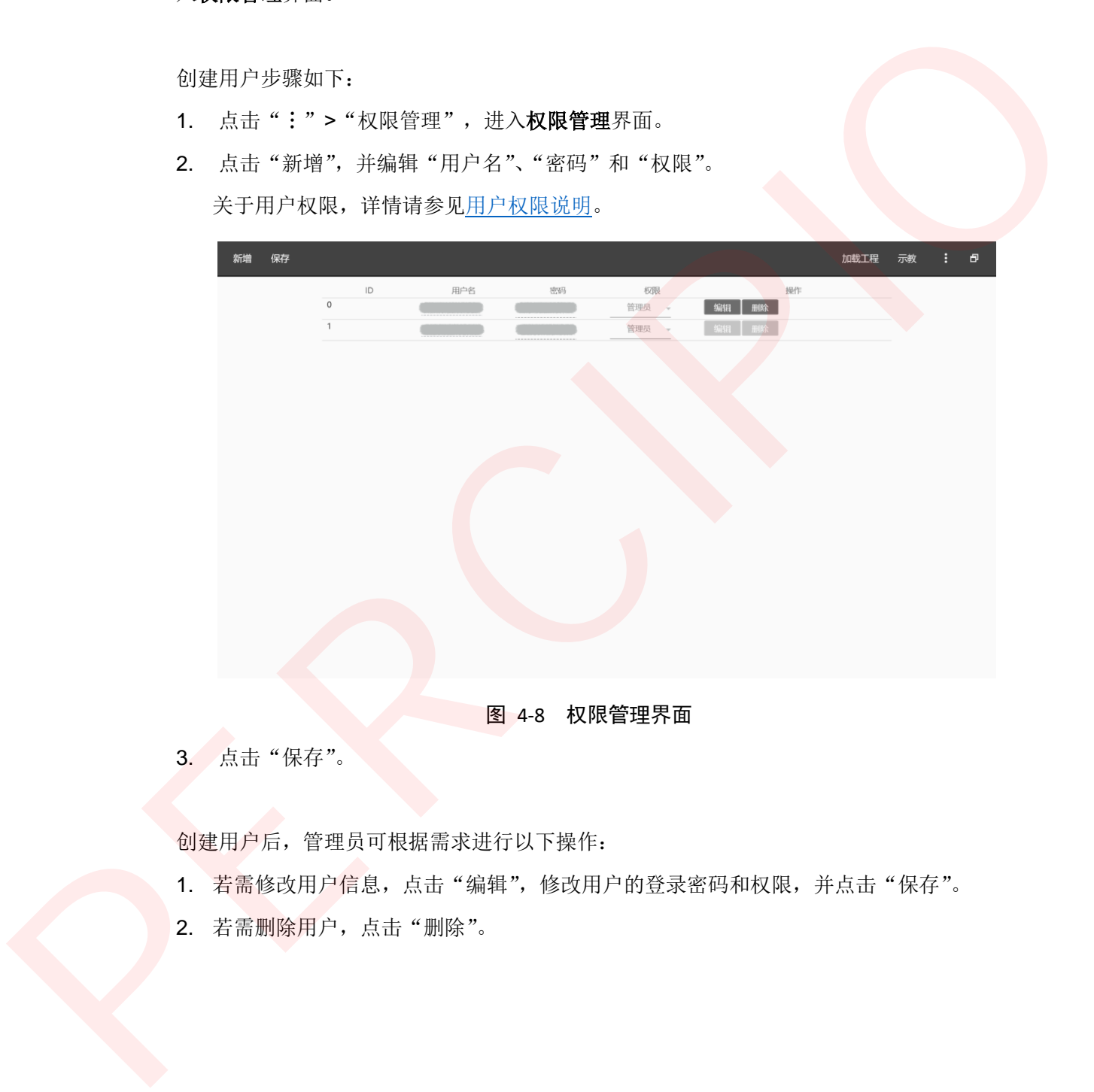

#### 图 4-8 权限管理界面

3. 点击"保存"。

创建用户后,管理员可根据需求进行以下操作:

- 1. 若需修改用户信息,点击"编辑",修改用户的登录密码和权限,并点击"保存"。
- 2. 若需删除用户,点击"删除"。

## <span id="page-36-0"></span>**4.4** 设置参数

首次使用 ILS 软件时, 管理员需点击":">"参数设置",进入参数设置界面,设置以 下参数,以适配现场环境。维护员和操作员无权限进入参数设置界面。

- 1. 相机设置
- 2. 电枪设置
- 3. 标记板设置
- 4. 定位识别设置
- 5. 系统设置
- 6. 来料偏差设置
- 7. 可选:扫码枪设置
- 8. 可选:服务器设置
- 9. 可选:主界面菜单设置

#### <span id="page-36-1"></span>**4.4.1** 相机设置

相机设置步骤如下:

- 1. 在参数设置页面左侧目录中点击"相机设置"。
- 2. 设置"相机总数"。
- 3. 选择"相机编号",点击"刷新相机列表"并选择对应的"相机 SN"。

#### 注意:

如在使用 ILS 软件过程中切换了相机, 需保存修改后重启软件。

- 4. 调试 IR 镜头的"曝光时间"、"增益"和"模拟增益", 分别找到适合"定位识别模 式"、"来料偏差模式"的参数值填入。
- 5. 调试 Color 镜头的"曝光时间"、"R/G/B 增益"和"模拟增益",保证彩色图不存在过 曝或过暗的情况。
- 6. 可选: 若为多相机方案, 重复步骤 3~5, 为每台相机设置编号, 选择 SN, 设置 IR 参 数和 Color 参数。 1. 相抗使用<br>
2. 重接度可<br>
2. 重接度可<br>
6. <u>苯多胺全反应</u><br>
6. <u>苯多胺全反应</u><br>
6. 对决:经应确决理<br>
6. 可选:经应确决理<br>
9. 可读:法应监察要求<br>
9. 可读:法应监察要求<br>
9. 可读:法应监察要求<br>
2. 没有"相机的等"。选中"刷物相机对象"并选择对应的"相机的"。<br>
4. 精密使用的高等。选中"刷物相机对象"并选择对应的"相机的"。<br>
3. 是 是"相机的等"。选中"刷物相机对象"并选择对应
	- 7. 在操作按钮区点击"保存"。

## <span id="page-37-0"></span>**4.4.2** 电枪设置

目前 ILS 软件支持以下类型的电枪。若持有的电枪是其他型号,请联系图漾售后支持。

- 电动螺丝枪**: Atlas PF4000、Atlas PF600、Hantas MDC26、Desoutter CVI3、** Danikor PTC DSH
- 气动拉铆枪: Rexroth Sys350、Epress MelsecMC、Tipen SiemensS7

电枪设置步骤如下:

- 1. 在参数设置页面左侧目录中点击"电枪设置"。
- 2. 设置"电枪总数"。
- 3. 选择"电枪 ID",并设置对应的"电枪型号"和"通讯方式"。
- 4. 根据通讯方式,进行以下设置:
	- 若通讯方式选择 Net-LAN, 请设置"Port"、"IP"和"Pset"。
	- 若通讯方式选择 **Com-IO**,请设置"串口号"和"波特率"。
- 5. 可选: 若为多电枪方案, 重复步骤 3~4, 为每把电枪设置 ID、型号、通讯方式和通讯 信息。 Danikor PTC DSH<br>
- 《功益學術》, Rewroth SysS50、Epress MetechNC、Then Siemens37<br>
中能設置步源如下。<br>
1. 在参数位置页所左侧用录中点面"电能设置"。<br>
2. 设置"电检验", 进行以下提时。<br>
4. 根据通讯方式,进行以下提时。<br>
- 若国讯方式选择 NetLAN、或提甲"Port"、"IP"和"Pset"。<br>
- 若国讯方式选择 NetLAN、或提甲"中间","I
	- 6. 在操作按钮区点击"保存"

### <span id="page-37-1"></span>**4.4.3** 标记板设置

标记板设置步骤如下:

- 1. 在参数设置页面左侧目录中点击"标记板设置"。
- 2. 设置"标记板总数"。
- 3. 选择"标记板 ID",并设置与当前标记板相关的参数:
	- 电枪 ID: 请选择与当前标记板固定在一起的电枪 ID。
	- 标记板颜色:请选择当前标记板的颜色。关于颜色说明,详情请参见标记板。
	- 标记点位置:目前图漾仅提供一种规格的标记板,L 型 [30、60、90、20、40]。
- 4. 设置"判定标准":
	- b XY: 在作业过程中, 枪头的 XY 坐标到位后, 电枪便可使能。
	- b YZ: 在作业过程中, 枪头的 YZ 坐标到位后, 电枪便可使能。
	- b XZ: 在作业过程中, 枪头的 XZ 坐标到位后, 电枪便可使能。
	- b XYZ: 在作业过程中, 枪头的 XYZ 坐标到位后, 电枪便可使能。

5. 在操作按钮区点击"保存"。

4 调试

### <span id="page-38-0"></span>**4.4.4** 定位识别设置

定位识别设置影响标定的结果,建议保持默认值或在图漾售后支持指导下进行设置。

- 1. 在参数设置页面左侧目录中点击"定位识别设置"。
- 2. 设置"高阈值"、"低阈值"、"圆度"、"拟合误差"、"查询误差"、"灰度差值"、"轮廓 面积"和"查询范围"。

| 1.         |         | 在参数设置页面左侧目录中点击"定位识别设置"。   |     |              | 2. 设置"高阈值"、"低阈值"、"圆度"、"拟合误差"、"查询误差"、"灰度差值"、"轮廓                                      |          |          |          |
|------------|---------|---------------------------|-----|--------------|-------------------------------------------------------------------------------------|----------|----------|----------|
|            |         | 面积"和"查询范围"。               |     |              | 表 4-1 定位识别参数默认值                                                                     |          |          |          |
|            | 高阈值     | 低阈值                       | 圆度  | 拟合<br>误差     | 査询<br>误差                                                                            | 灰度<br>差值 | 轮廓<br>面积 | 査询<br>范围 |
|            | 0.8     | 35                        | 0.5 | $\mathbf{1}$ | $\overline{3}$                                                                      | 50       | 9        | 1        |
|            |         | 3. 在操作按钮区点击"保存"。          |     |              |                                                                                     |          |          |          |
| 4.4.5 系统设置 |         |                           |     |              |                                                                                     |          |          |          |
|            |         |                           |     |              |                                                                                     |          |          |          |
|            |         |                           |     |              |                                                                                     |          |          |          |
|            |         |                           |     |              | 系统设置包括设置站点名称、系统日志、来料偏差的触发模式、标板类型、锁枪条件和投                                             |          |          |          |
| 影仪。        |         |                           |     |              |                                                                                     |          |          |          |
| $\bullet$  | 系统设置包括: |                           |     |              |                                                                                     |          |          |          |
|            | 设置站点名称。 |                           |     |              |                                                                                     |          |          |          |
| $\bullet$  | 设置系统日志: |                           |     |              |                                                                                     |          |          |          |
|            |         | 设置"保存日志"为"是",并设置"日志等级"。   |     |              |                                                                                     |          |          |          |
|            | 说明:     |                           |     |              |                                                                                     |          |          |          |
|            |         |                           |     |              | 1. 日志等级包含关系为: Fatal ⊂ Error ⊂ Warn ⊂ Info ⊂ Debug, 建议设置为 "Info"。                    |          |          |          |
|            |         | 2. 日志默认保存路径: D:\Log_File。 |     |              |                                                                                     |          |          |          |
|            |         | 设置来料偏差的触发模式:              |     |              |                                                                                     |          |          |          |
|            |         |                           |     |              | 手动方式: 点击主界面上方"来料偏差"按钮, 软件便开始进行来料偏差计算。                                               |          |          |          |
| $\bullet$  |         |                           |     |              | 扫码枪方式: 使用扫码枪录入产品 ID 后, 软件便开始进行来料偏差计算。<br>通讯方式/通讯不控枪/通讯控枪: 此方式需配合 MES 服务器使用, 若需配置, 请 |          |          |          |

表 4-1 定位识别参数默认值

#### <span id="page-38-1"></span>**4.4.5** 系统设置

- 设置站点名称。
- 设置系统日志:

#### 说明:

- 1. 日志等级包含关系为: Fatal ⊂ Error ⊂ Warn ⊂ Info ⊂ Debug, 建议设置为"Info"。
- 2. 日志默认保存路径: D:\Log\_File。
- 设置来料偏差的触发模式:
	- 手动方式:点击主界面上方"来料偏差"按钮,软件便开始进行来料偏差计算。
	- 扫码枪方式:使用扫码枪录入产品 ID 后,软件便开始进行来料偏差计算。
	- 通讯方式/通讯不控枪/通讯控枪: 此方式需配合 MES 服务器使用, 若需配置, 请 联系图漾售后支持。
- 设置标板类型:
	- 若使用主动标记板,选择"主动"。
	- 若使用被动标记板,选择"被动"。

#### 注意:

标板类型设置错误会导致 ILS801 相机无法识别标记板。

- 设置锁枪条件:
- \_\_若使用电动螺丝枪(Atlas PF4000、Atlas PF600、Hantas MDC26、Desoutter CVI3、Danikor PTC DSH), 选择"锁枪条件"为"拧紧结束"。 此时,电动螺丝枪完成紧固后便会自动上锁,无法使能。 PERCIPIO
	- 若使用气动拉铆枪(Rexroth Sys350、Epress MelsecMC、Tipen SiemensS7), 选择"锁枪条件"为"超出范围", 并设置"锁枪范围"。 此时,气动拉铆枪完成紧固,离开铆钉一定范围后才会自动上锁,无法使能。

#### 说明:

锁枪范围单位 mm,且锁枪范围 < 示教时设置的允许偏差。

设置投影仪:

若需激光投影指导拧紧操作,设置"投影仪"为"打开"。

#### <span id="page-39-0"></span>**4.4.6** 来料偏差设置

来料偏差设置步骤如下:

- 1. 在参数设置页面左侧目录中点击"来料偏差设置"。
- 2. 将"来料偏差"设为"打开",并设置以下参数。
	- 1. 检测方式:
		- 静态-点云:拧紧流程开始前,通过点云匹配的方法计算一次来料偏差。拧 紧流程开始后,不再计算来料偏差。
		- 动态-点云-彩色图:拧紧流程开始前,通过点云匹配的方法计算一次来料偏 差。拧紧流程开始后,通过彩色图实时计算来料偏差。
		- 动态-点云-标记板:拧紧流程开始前,通过点云匹配的方法计算一次来料偏 差。拧紧流程开始后,通过工件上的标记板实时计算来料偏差。
		- 动态-彩色图:拧紧流程开始前,通过彩色图计算一次来料偏差。拧紧流程 开始后,通过彩色图实时计算来料偏差。
		- 动态-标记板:拧紧流程开始前,通过工件上的标记板计算一次来料偏差。 拧紧流程开始后,通过工件上的标记板实时计算来料偏差。
- 2. 来料参数:设置用于来料偏差计算的点云的降采样系数。值范围[1,100]。此参数 越大,点云的点数越少,会影响来料偏差计算精度,建议保持默认值 10。
- 3. 点云图:设为"打开"时,计算来料偏差过程中软件界面会弹出窗口显示模板点 云和实时点云的匹配结果。此时,需关闭窗口,才可进行下一步操作。 此参数通常在前期调试时使用,建议在正常作业时关闭点云图显示。
- 4. 最小高度/最大高度:软件会取[最小高度,最大高度]区间的点云来计算来料偏 差。最大高度设置范围[1,4];最小高度设置范围[0,3],单位 m。 建议先使用图漾 Percipio Viewer 看图工具打开相机, 在深度图左下角查看当前点 的深度值,从而获得工件所在的深度范围,并根据范围分别填写"最小高度/最大 高度"。

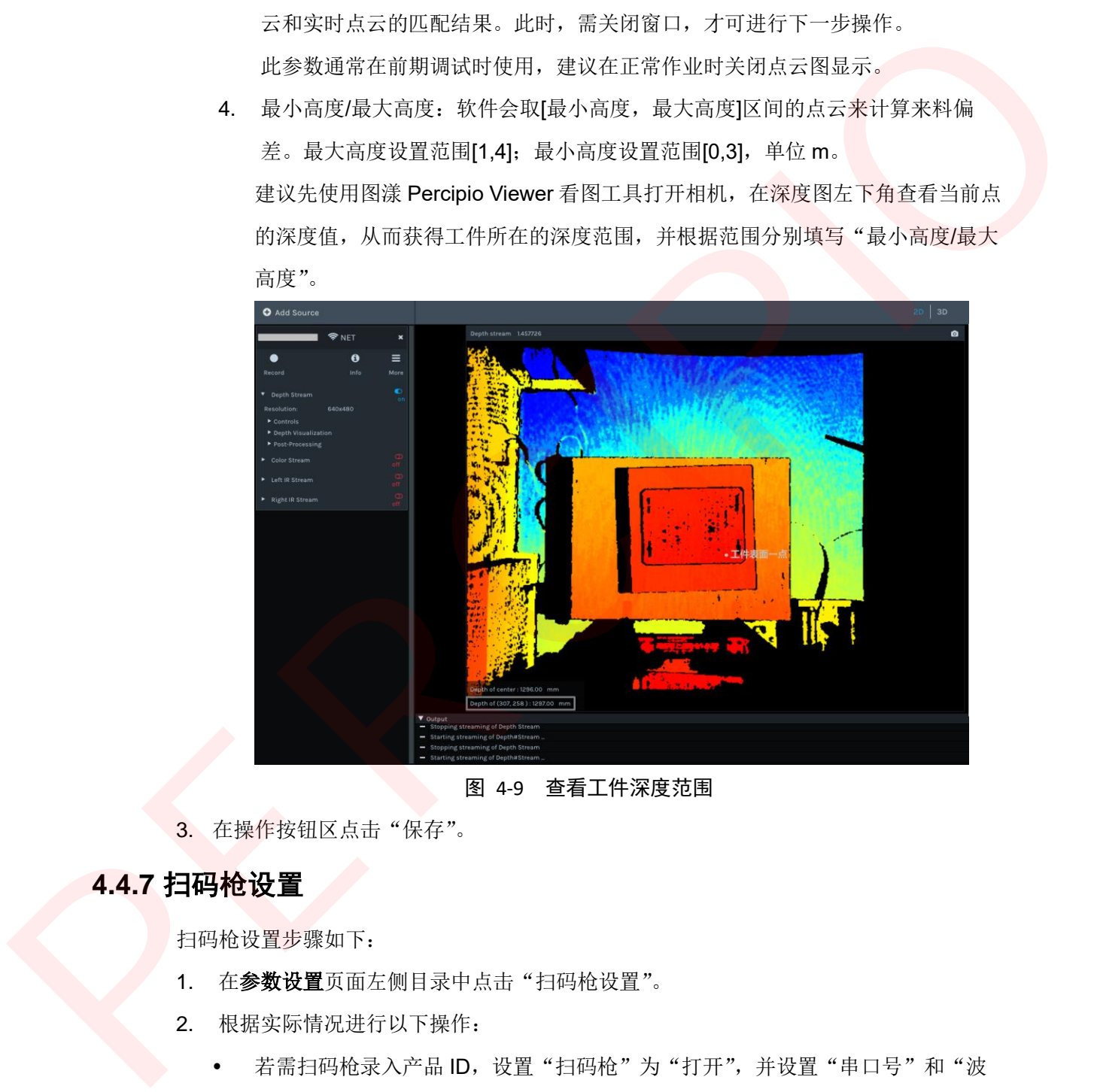

#### 图 4-9 查看工件深度范围

3. 在操作按钮区点击"保存"。

## <span id="page-40-0"></span>**4.4.7** 扫码枪设置

扫码枪设置步骤如下:

- 1. 在参数设置页面左侧目录中点击"扫码枪设置"。
- 2. 根据实际情况进行以下操作:
	- 若需扫码枪录入产品 ID, 设置"扫码枪"为"打开", 并设置"串口号"和"波 特率"。
	- 若无需使用扫码枪,设置"扫码枪"为"关闭"。
- 3. 在操作按钮区点击"保存"。

## <span id="page-41-0"></span>**4.4.8** 服务器设置

服务器设置用于配置 MES 服务器, ILS 软件通过 Ethernet 协议与 MES 服务器连接。

服务器设置步骤如下:

- 1. 设置 MES 的"服务器 IP"和"端口号"。
- 2. 在操作按钮区点击"保存"。

#### 说明:

<span id="page-41-2"></span>若连接 MES 服务器异常,可点击"刷新本地 IP",快速获取本机 IP 后进行调试。

## <span id="page-41-1"></span>**4.4.9** 主界面菜单设置

主界面菜单设置用于配置主界面常用按钮显示。

主界面菜单设置步骤如下:

1. 根据实际需求,勾选主界面上方操作按钮区左侧需要显示的按钮。

例如: 勾选"来料偏差"和"停止/启动"。

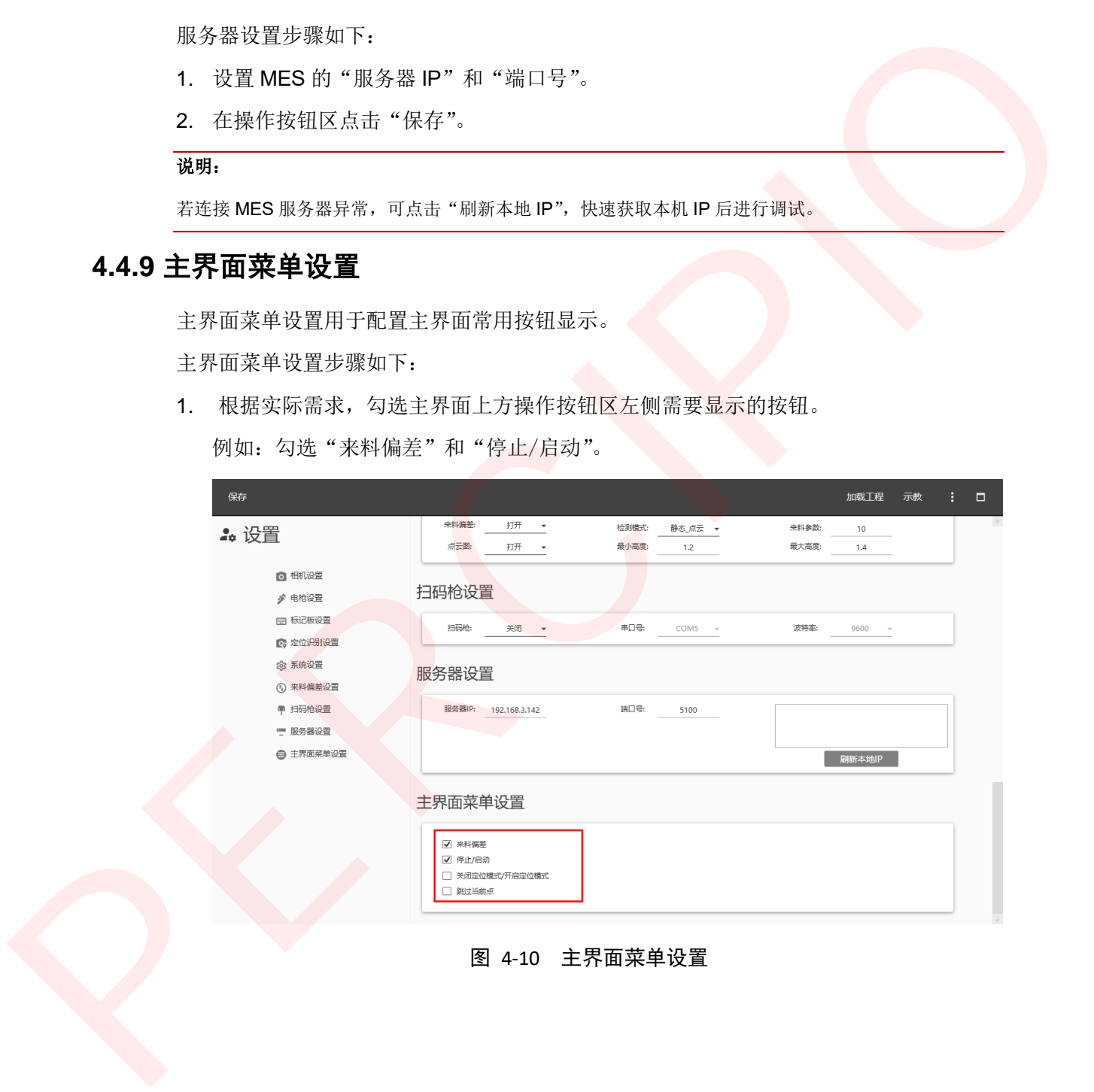

图 4-10 主界面菜单设置

2. 在操作按钮区点击"保存"。

切换至主界面查看操作按钮区左侧,如下图所示。

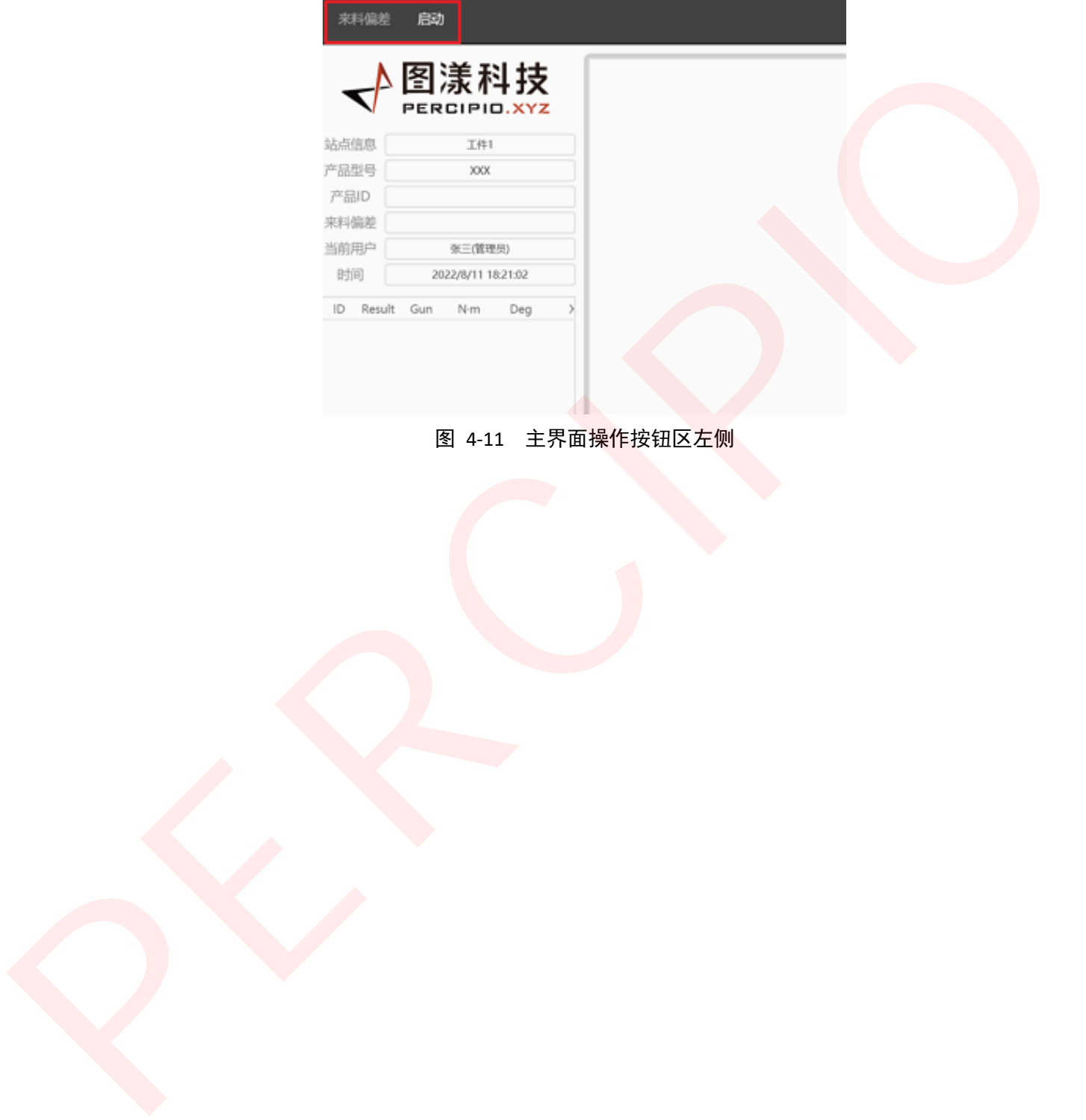

图 4-11 主界面操作按钮区左侧

# <span id="page-43-0"></span>**4.5** 电枪测试

在开始作业前,管理员需测试 ILS 软件与电枪通讯是否正常,电枪拧紧结果是否达到 Pset 的设定标准。管理员可测试电枪,维护员和操作员无权限进行此操作。

ILS 软件支持 Net-LAN 和 Com-IO 两种通讯方式的电枪,下面以 Net-LAN 为例介绍。 电枪测试步骤如下:

- 1. 点击":">"电枪测试",进入电枪测试界面。
- 2. 选择待测试的电枪 ID 和待测的 Pset, 并检查该电枪的型号、通讯方式以及与通讯方 式相关的参数是否正确。

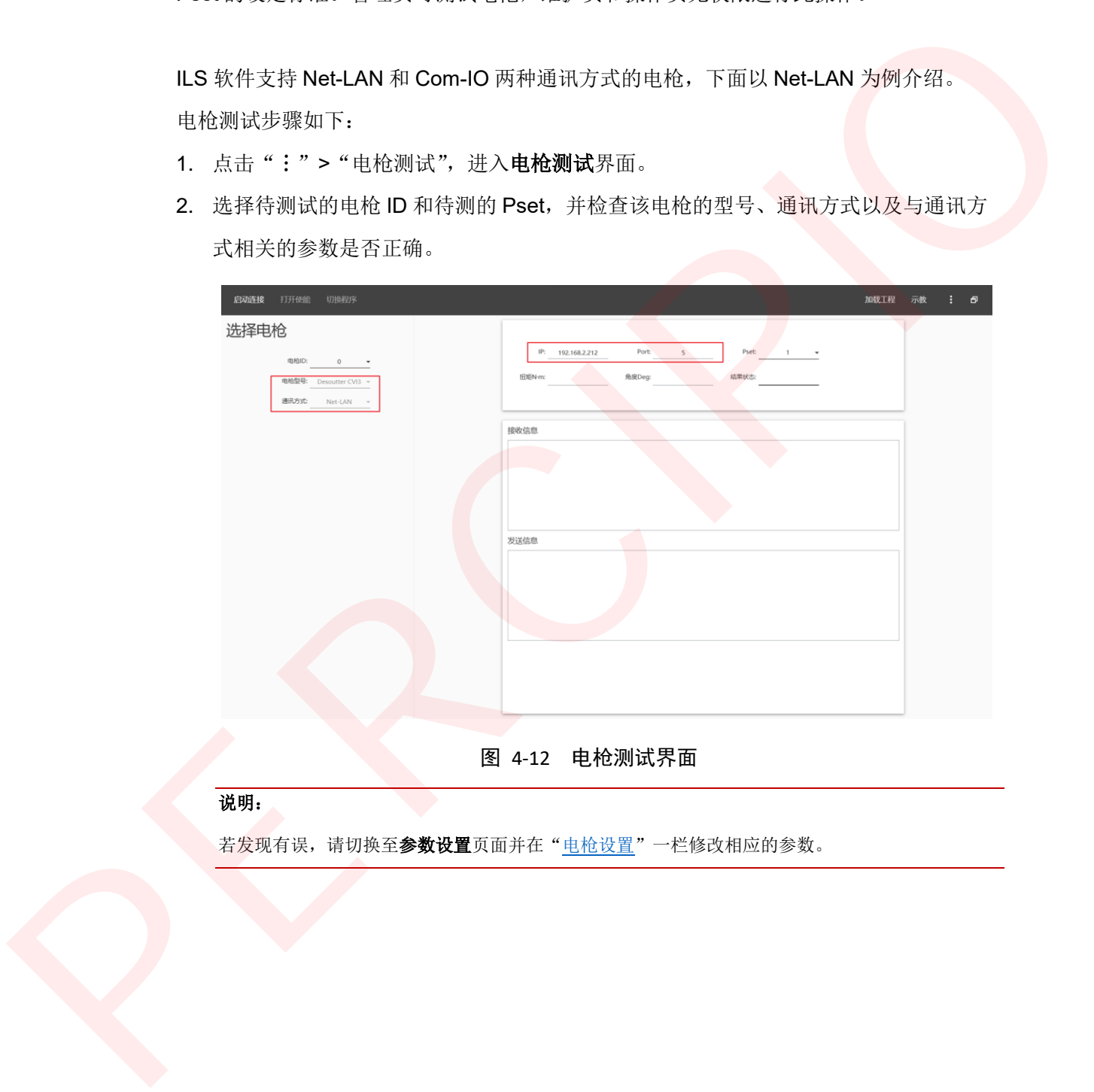

图 4-12 电枪测试界面

说明:

若发现有误,请切换至参数设置页面并在"电枪设置"一栏修改相应的参数。

3. 点击"启动连接"。

若 ILS 软件与电枪通讯正常, "接收信息"和"发送信息"一栏会显示数据。

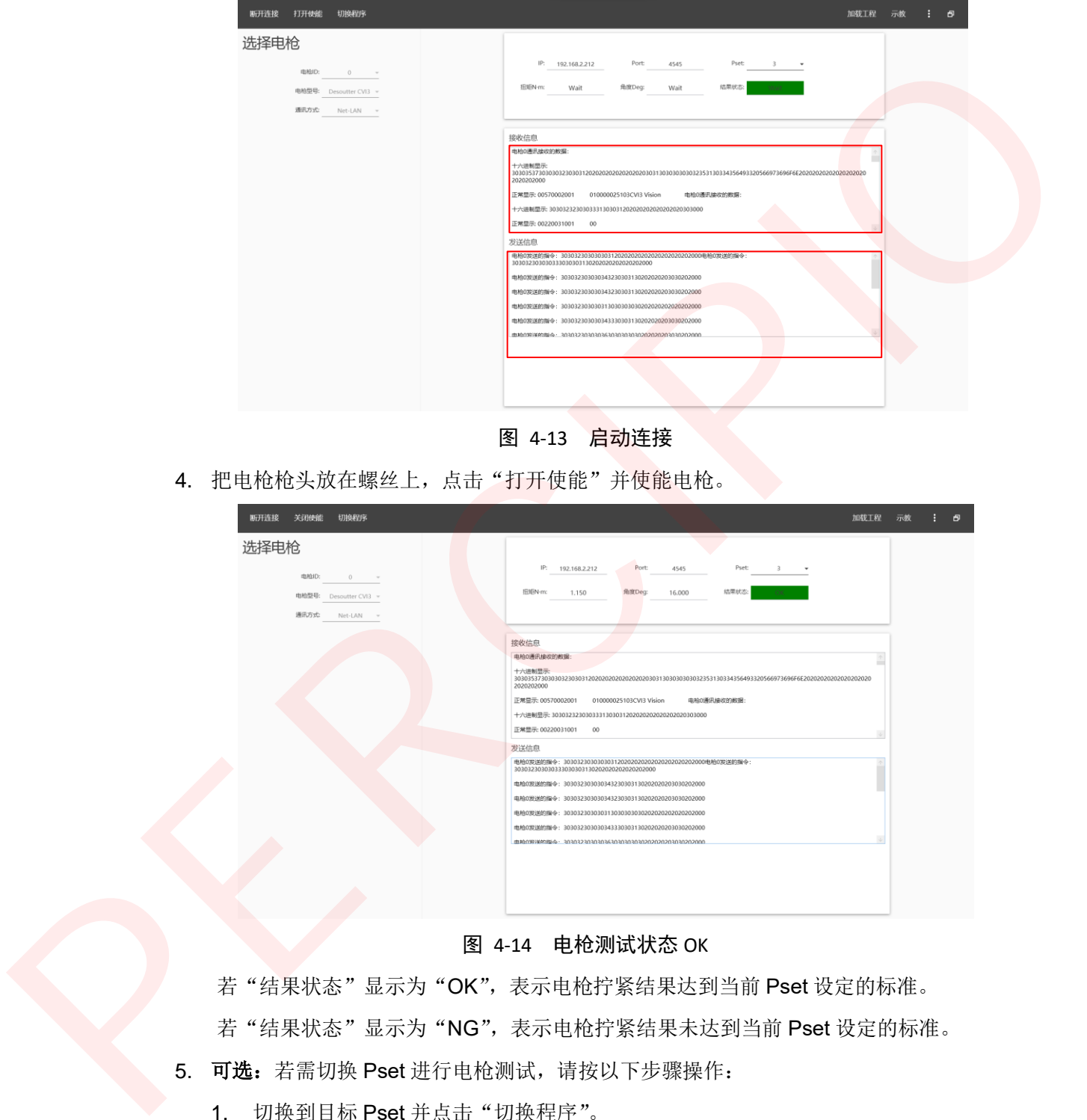

图 4-13 启动连接

4. 把电枪枪头放在螺丝上,点击"打开使能"并使能电枪。

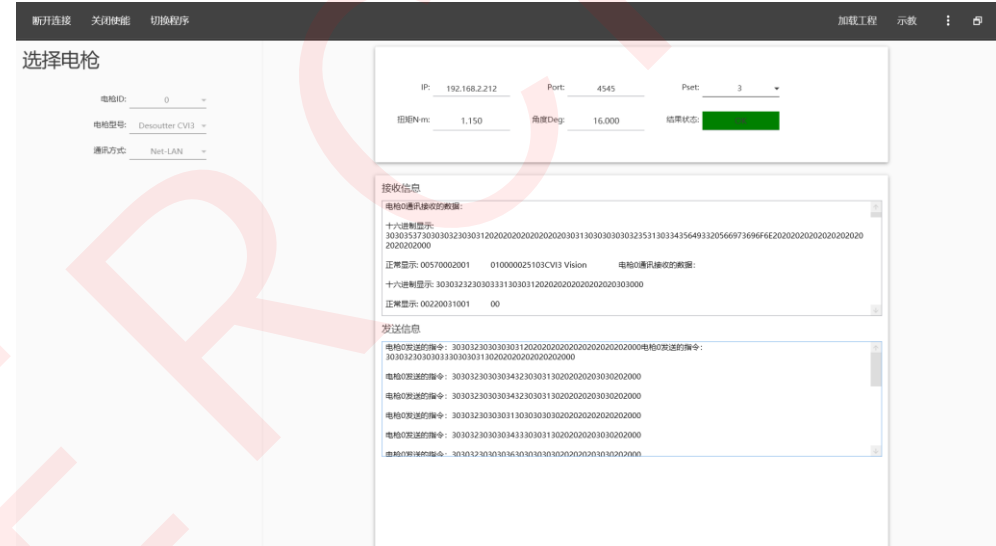

图 4-14 电枪测试状态 OK

若"结果状态"显示为"OK",表示电枪拧紧结果达到当前 Pset 设定的标准。 若"结果状态"显示为"NG",表示电枪拧紧结果未达到当前 Pset 设定的标准。

- 5. 可选: 若需切换 Pset 进行电枪测试, 请按以下步骤操作:
	- 1. 切换到目标 Pset 并点击"切换程序"。
	- 2. 把电枪枪头放在螺丝上并使能电枪。
	- 3. 查看"结果状态"。

# <span id="page-45-0"></span>**4.6** 标定

在开始作业前,管理员需对电枪上的所有标记板进行标定,以获取电枪枪头相对于标记板 的相对坐标。在使用电枪过程中改变了标记板固定的位置,需重新标定。管理员可进行标 定,维护员和操作员无权限进行此操作。

标定步骤如下:

1. 点击":">"标定",进入标定界面。

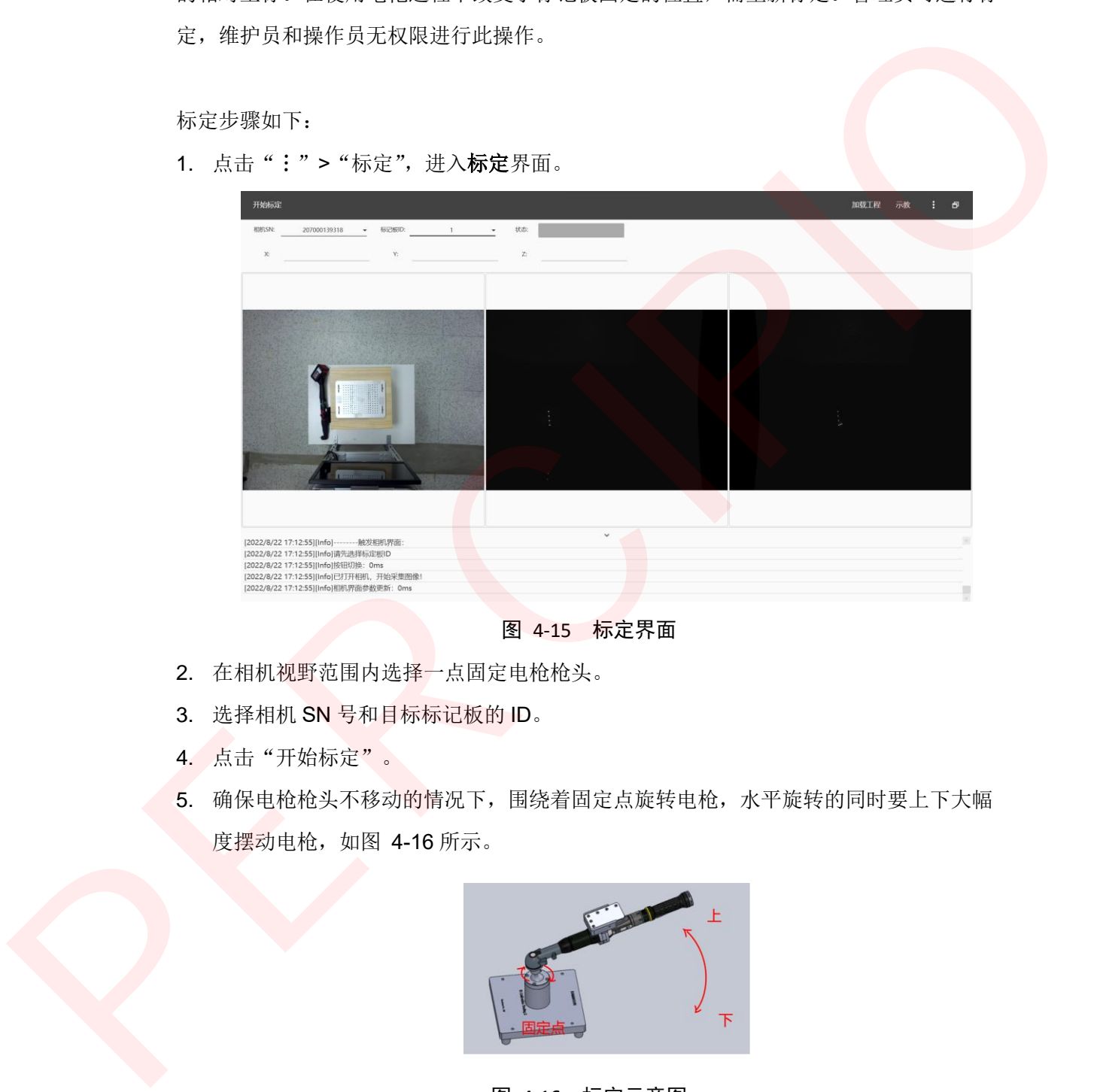

图 4-15 标定界面

- 2. 在相机视野范围内选择一点固定电枪枪头。
- 3. 选择相机 SN 号和目标标记板的 ID。
- 4. 点击"开始标定"。
- 5. 确保电枪枪头不移动的情况下,围绕着固定点旋转电枪,水平旋转的同时要上下大幅 度摆动电枪,如图 4-16 所示。

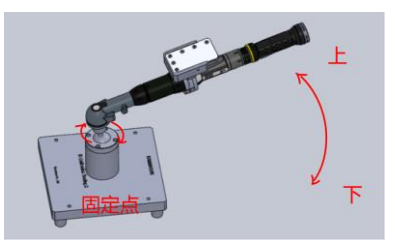

#### 图 4-16 标定示意图

#### <span id="page-45-1"></span>注意:

标定时确保相机可识别标记板的六个标记点,否则标定会失败。

约1分钟后,界面上"状态"一栏显示标定结果。

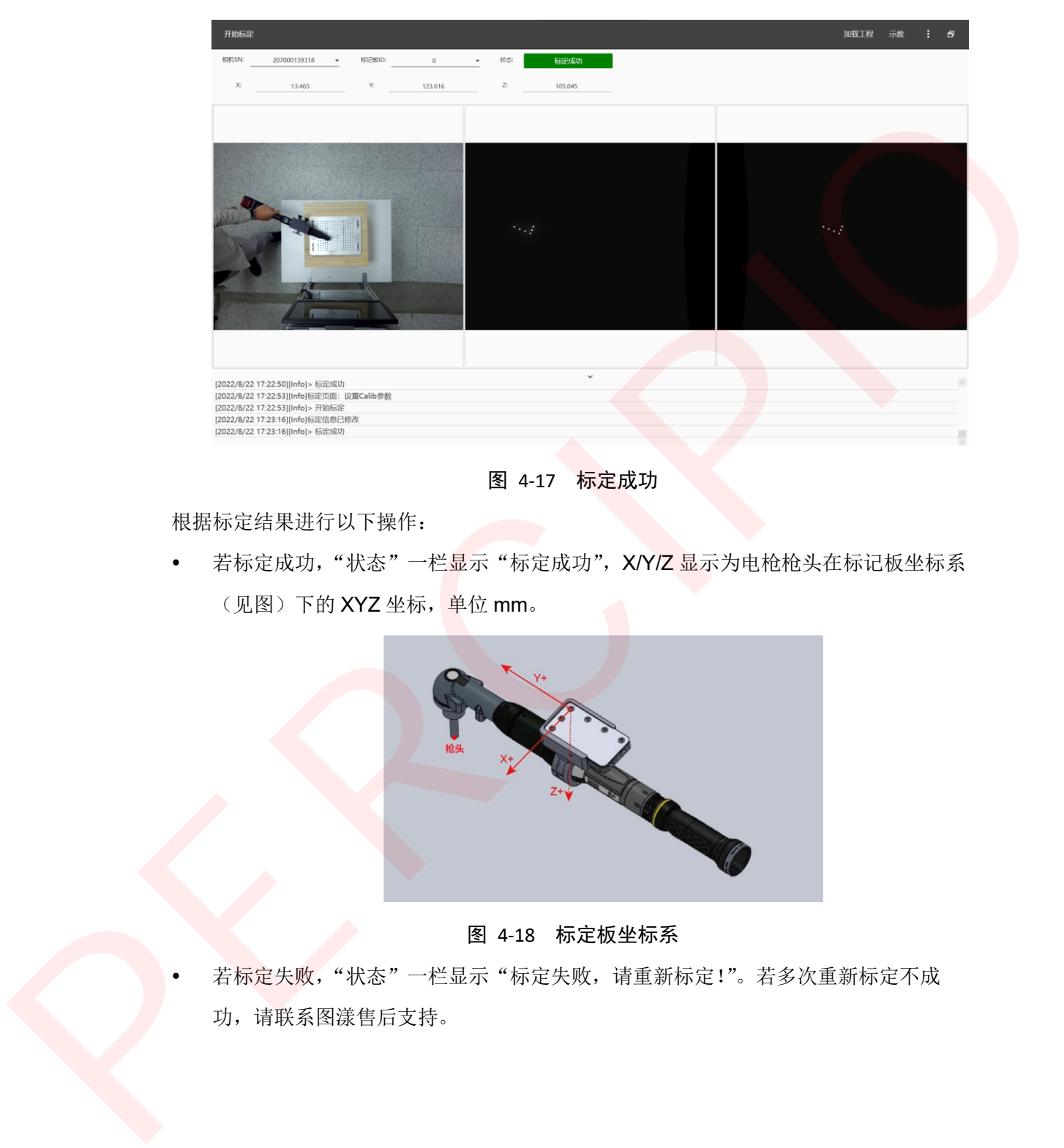

图 4-17 标定成功

根据标定结果进行以下操作:

• 若标定成功, "状态"一栏显示"标定成功", X/Y/Z 显示为电枪枪头在标记板坐标系 (见图) 下的 XYZ 坐标, 单位 mm。

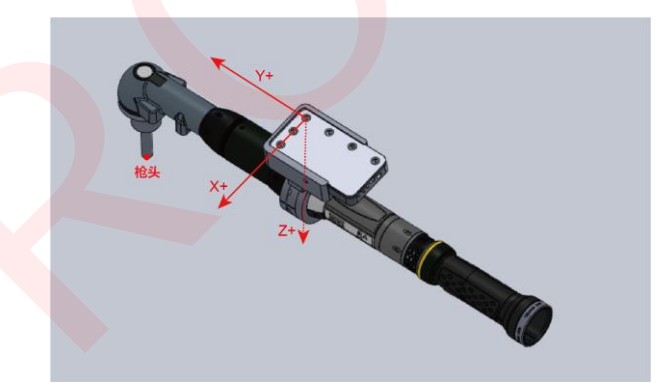

图 4-18 标定板坐标系

若标定失败,"状态"一栏显示"标定失败,请重新标定!"。若多次重新标定不成 功,请联系图漾售后支持。

# <span id="page-47-0"></span>**4.7** 创建工程

ILS 软件将一个拧紧流程相关的配置和操作定义为工程。因此,针对不同的工件、不同的 拧紧流程需要创建不同的工程。管理员和维护员可创建工程,操作员无权限进行此操作。

创建工程步骤如下:

1. 点击":">"工程管理",进入工程管理界面。

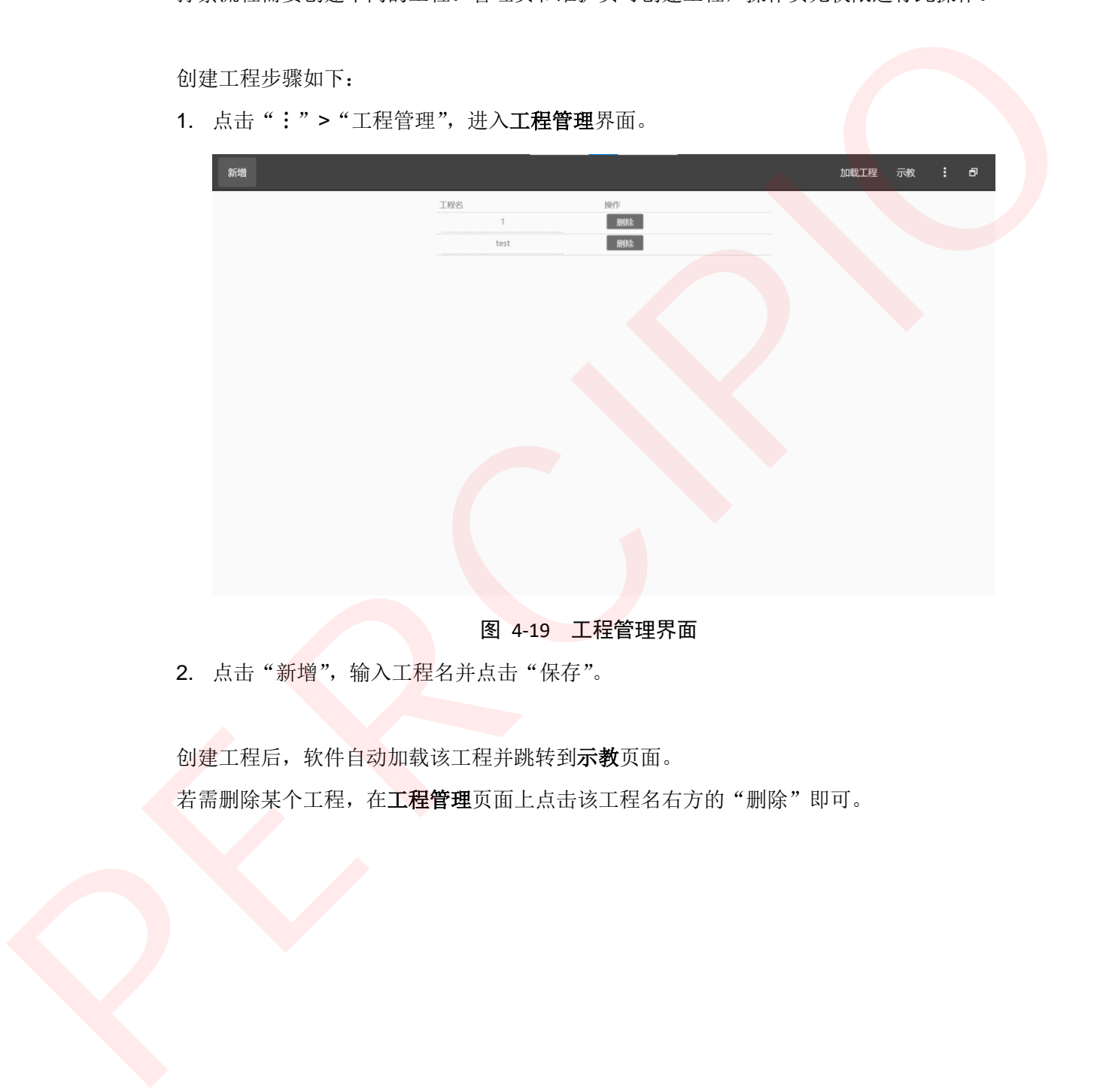

图 4-19 工程管理界面

2. 点击"新增",输入工程名并点击"保存"。

创建工程后,软件自动加载该工程并跳转到示教页面。 若需删除某个工程, 在工程管理页面上点击该工程名右方的"删除"即可。

# <span id="page-48-0"></span>**4.8** 示教

示教用于预定义当前工程的螺丝拧紧顺序和拧紧工艺。管理员和维护员可示教,操作员无 权限进行此操作。

示教步骤如下:

1. 在操作按钮区右侧点击"示教",进入示教界面。

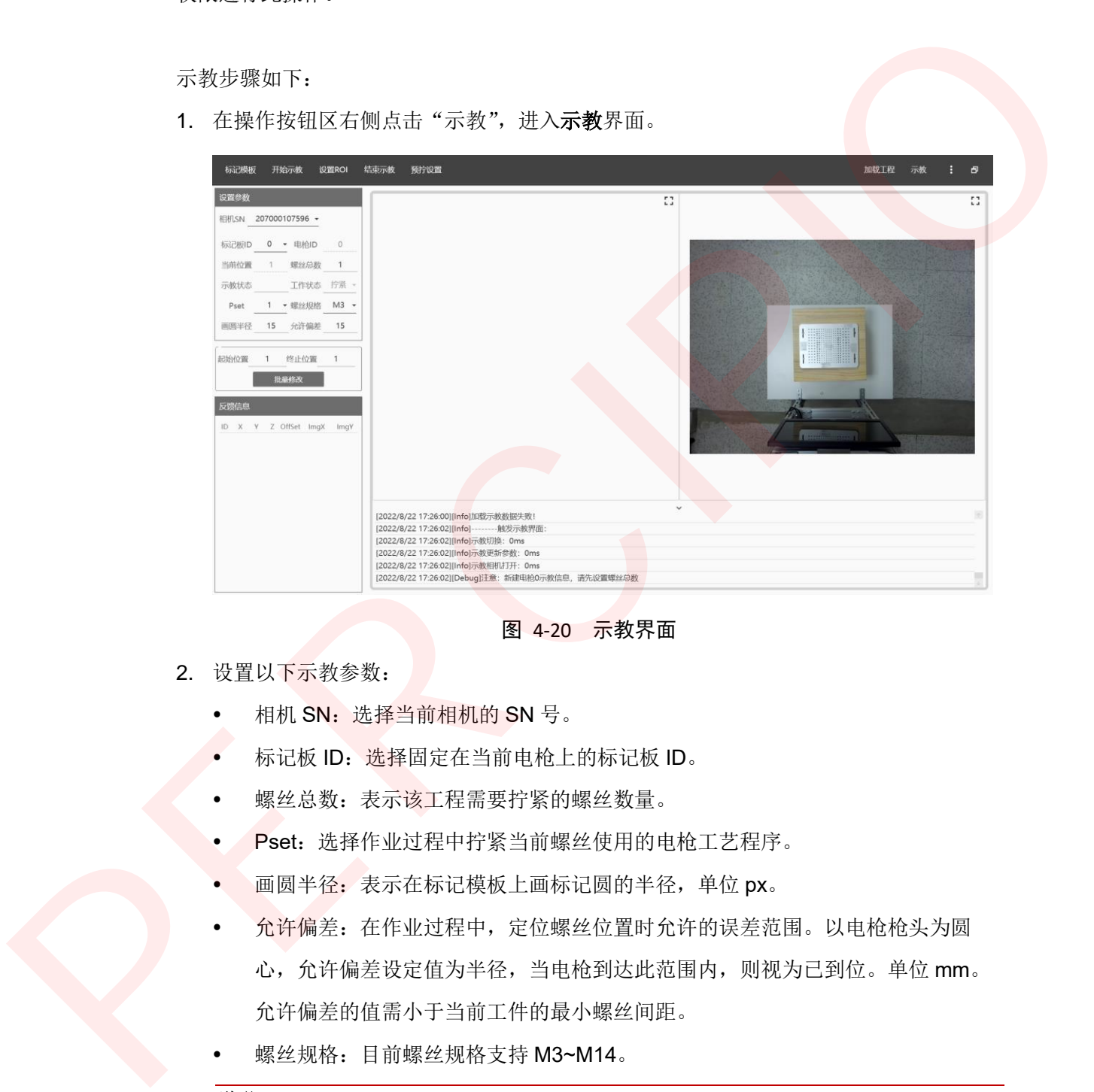

图 4-20 示教界面

- 2. 设置以下示教参数:
	- 相机 SN: 选择当前相机的 SN 号。
	- 标记板 ID: 选择固定在当前电枪上的标记板 ID。
	- 螺丝总数:表示该工程需要拧紧的螺丝数量。
	- Pset:选择作业过程中拧紧当前螺丝使用的电枪工艺程序。
	- 画圆半径:表示在标记模板上画标记圆的半径,单位 px。
	- 允许偏差:在作业过程中,定位螺丝位置时允许的误差范围。以电枪枪头为圆 心,允许偏差设定值为半径,当电枪到达此范围内,则视为已到位。单位 mm。 允许偏差的值需小于当前工件的最小螺丝间距。
	- 螺丝规格:目前螺丝规格支持 M3~M14。

#### 说明:

示教完后,若需修改部分螺丝的示教参数,请在"起始位置"和"终止位置"填写螺丝号,修改目 标示教参数并点击"批量修改"。

- 3. 点击"标记模板",加载模板,按照实际拧紧螺丝的顺序在模板上添加标记圆,无误 后点击"完成标记"。
	- 左键点击标记模板,添加标记圆。
	- 右键点击标记模板,删除标记圆。

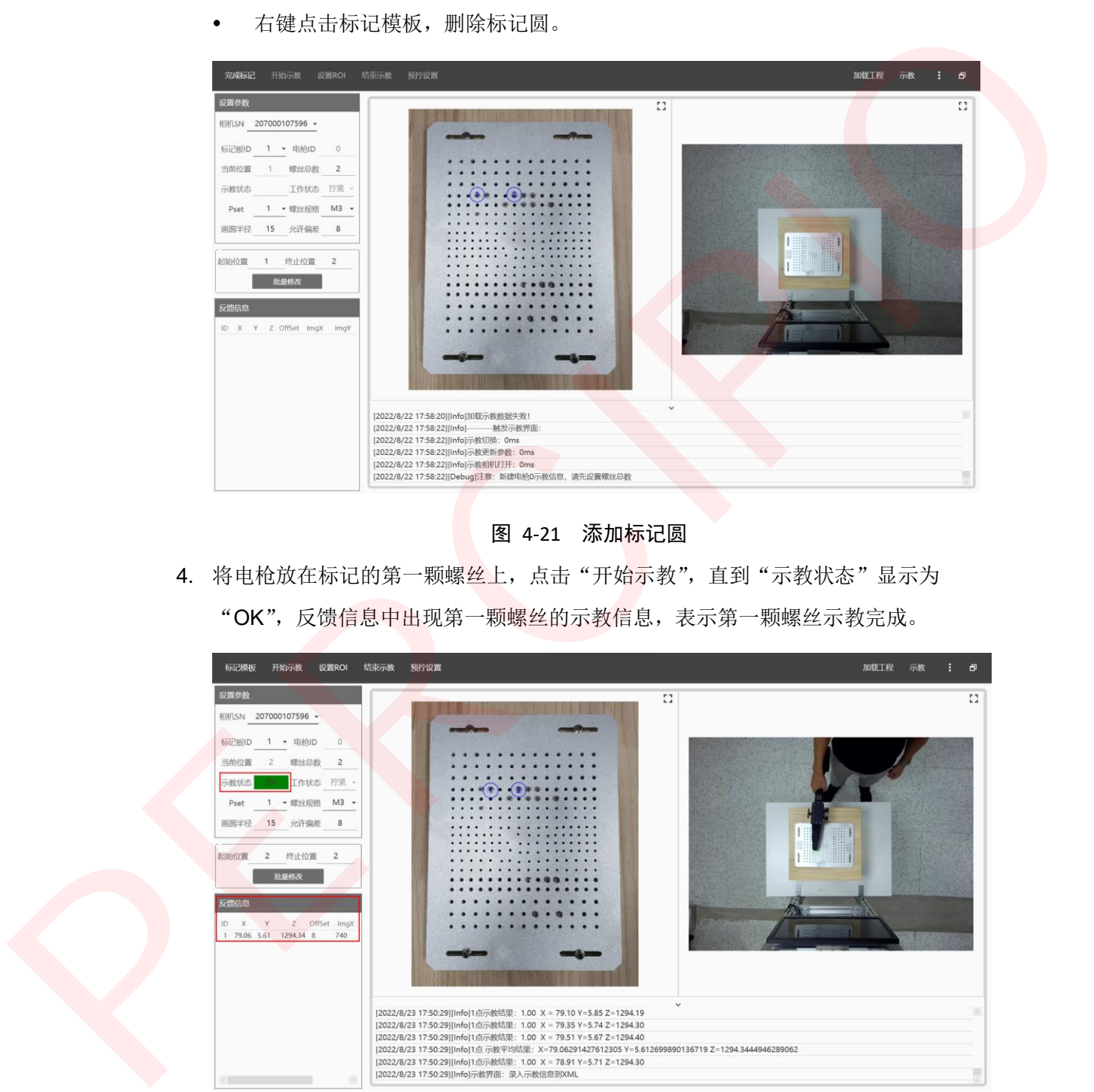

图 4-21 添加标记圆

4. 将电枪放在标记的第一颗螺丝上,点击"开始示教",直到"示教状态"显示为 "OK",反馈信息中出现第一颗螺丝的示教信息,表示第一颗螺丝示教完成。

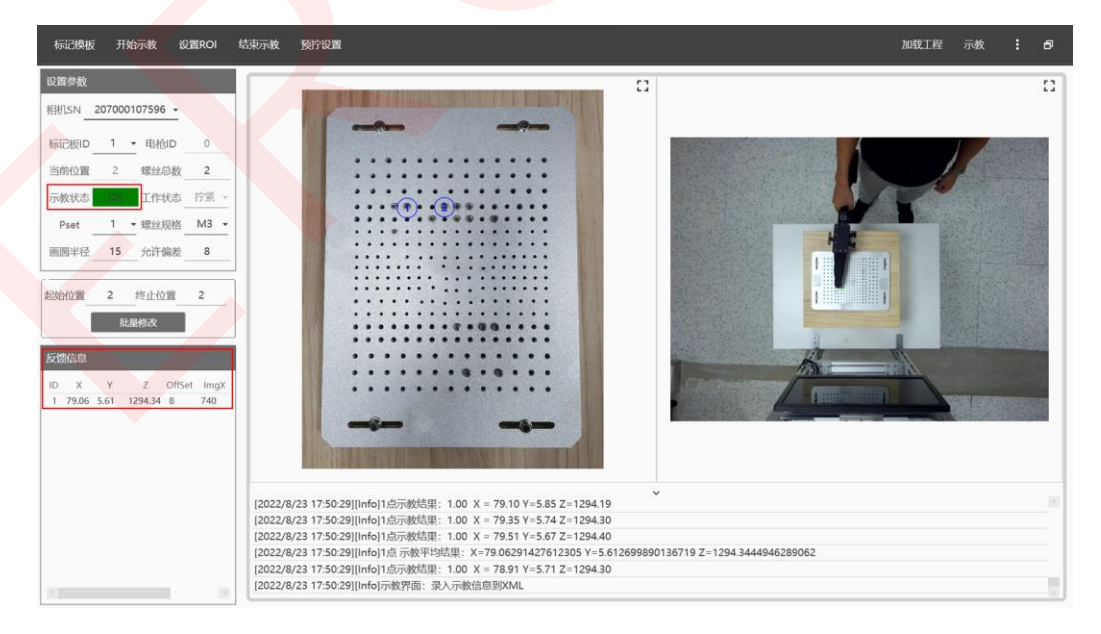

图 4-22 第一颗螺丝示教完成

- 5. 可选: 若某一螺丝示教错误, 鼠标左键双击反馈信息中该螺丝的示教信息, log 区域 显示"重新示教当前点"后重复步骤 4 即可。
- 6. 重复步骤 4, 依次完成每颗螺丝的示教。
- 7. 在相机视图中框选目标工件,确定无误后点击"设置 ROI"。

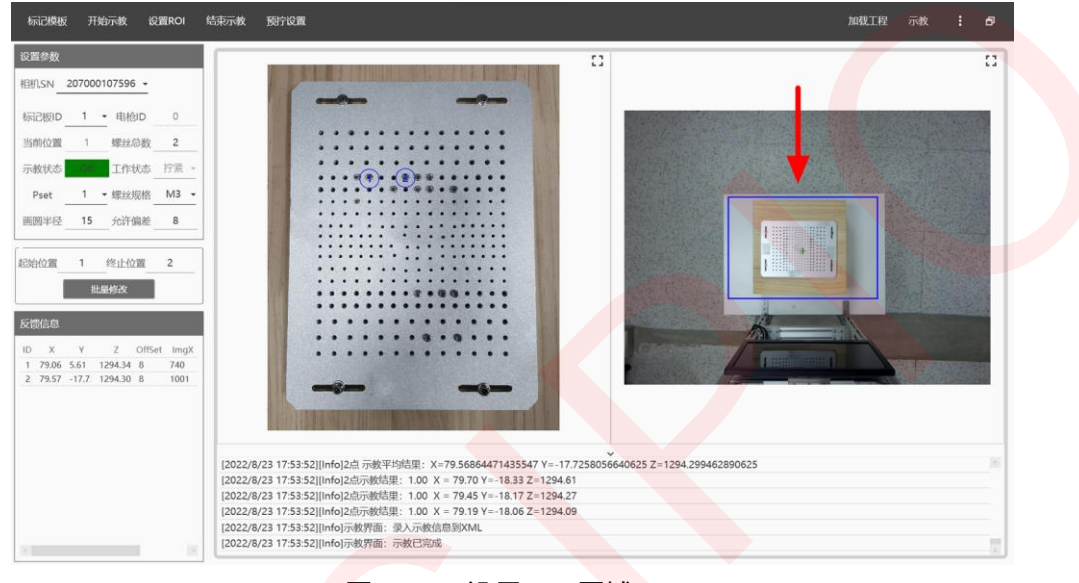

#### 图 4-23 设置 ROI 区域

#### 注意:

框选 ROI 区域时,尽量不要把无关的物件框选到其中,否则会影响来料偏差计算精度。

8. 完成以上操作后点击"结束示教",系统自动保存所有示教信息。

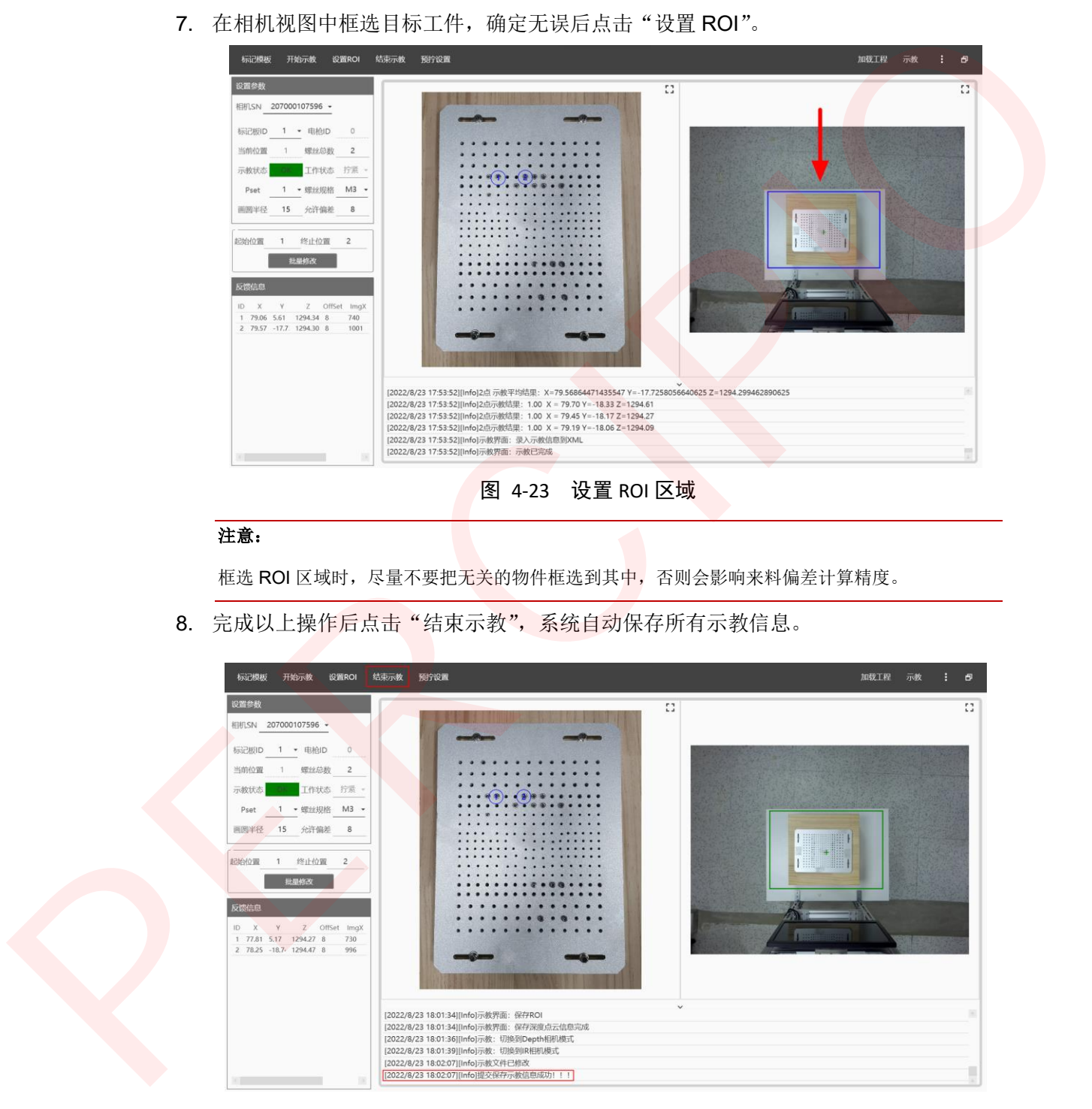

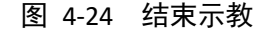

4 调试

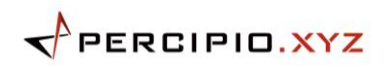

9. 可选: 若工艺流程中有预拧环节, 在操作按钮区点击"预拧设置"并在预拧设置界面 进行相关配置。

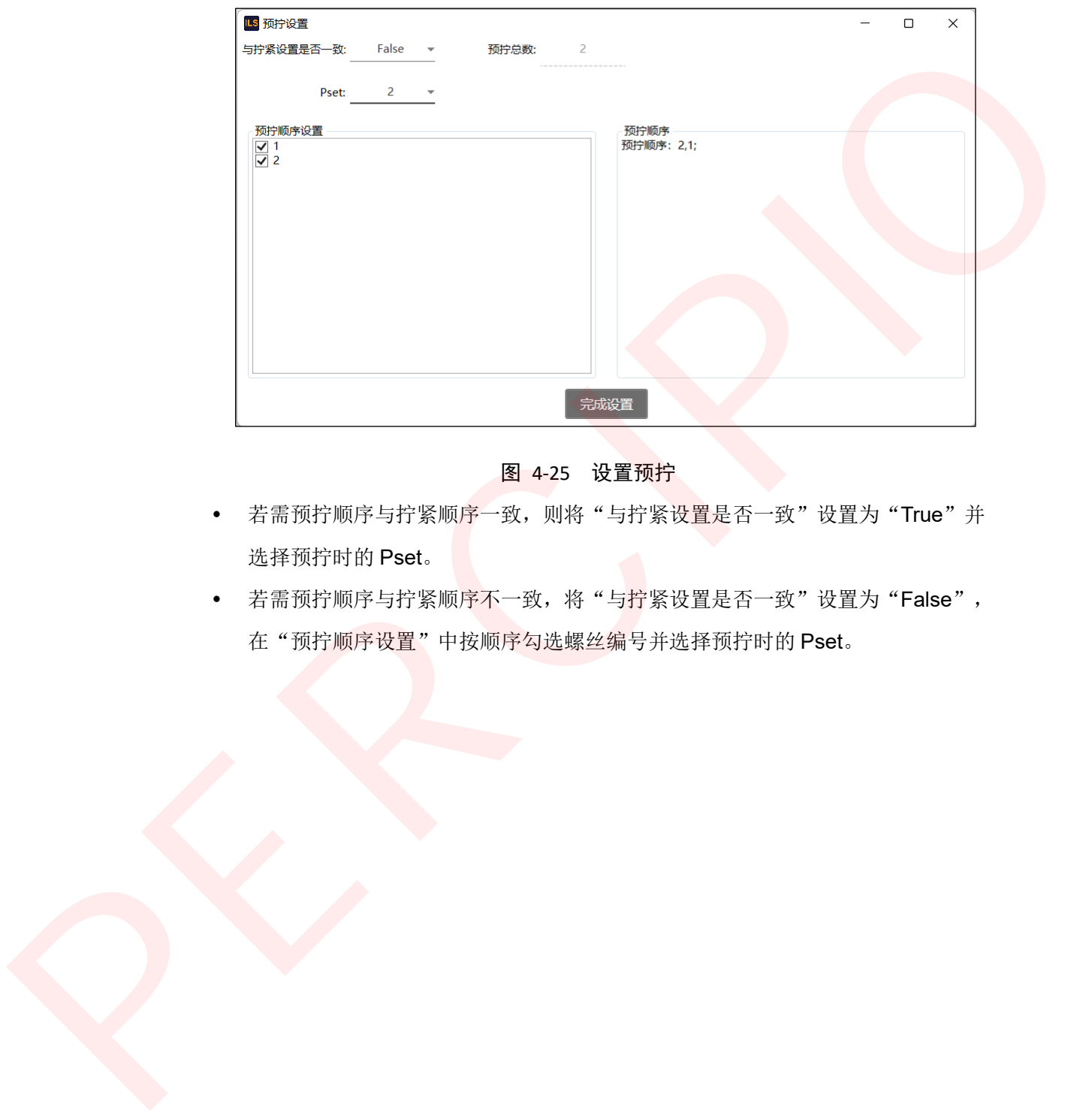

#### 图 4-25 设置预拧

- 若需预拧顺序与拧紧顺序一致, 则将"与拧紧设置是否一致"设置为"True"并 选择预拧时的 Pset。
- 若需预拧顺序与拧紧顺<mark>序不一致,将"与拧</mark>紧设置是否一致"设置为"False", 在"预拧顺序设置"中按顺序勾选螺丝编号并选择预拧时的 Pset。

# <span id="page-52-0"></span>**4.9** 加载工程

在开始作业前,需加载已完成示教的工程。管理员或维护员可加载工程,操作员无权限进 行此操作。

加载工程操作如下:

- 1. 在操作按钮区右侧点击"加载工程"。
- 2. 在加载工程对话框中选择目标工程并点击"加载"。 加载目标工程后,软件自动跳转到主界面。

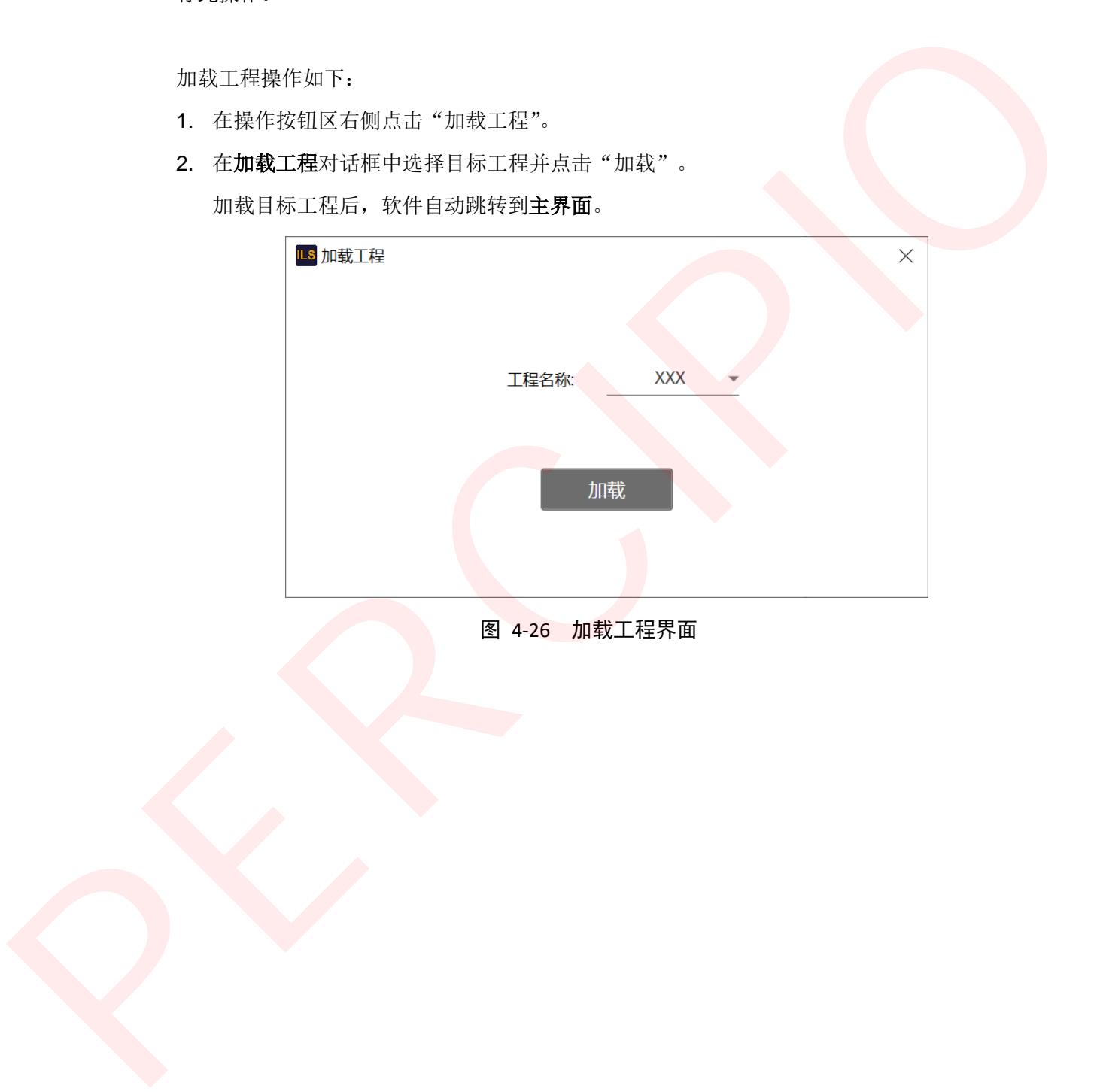

图 4-26 加载工程界面

# <span id="page-53-0"></span>**4.10** 开始作业

图 4-27 拧紧作业流程 PERCIPIO

在管理员和维护员完成上述调试流程后,操作员便可开始作业。

作业步骤如下:

- 1. 点击":">"主界面",进入主界面。
- 2. 工件到达拧紧工位后,点击"来料偏差"。

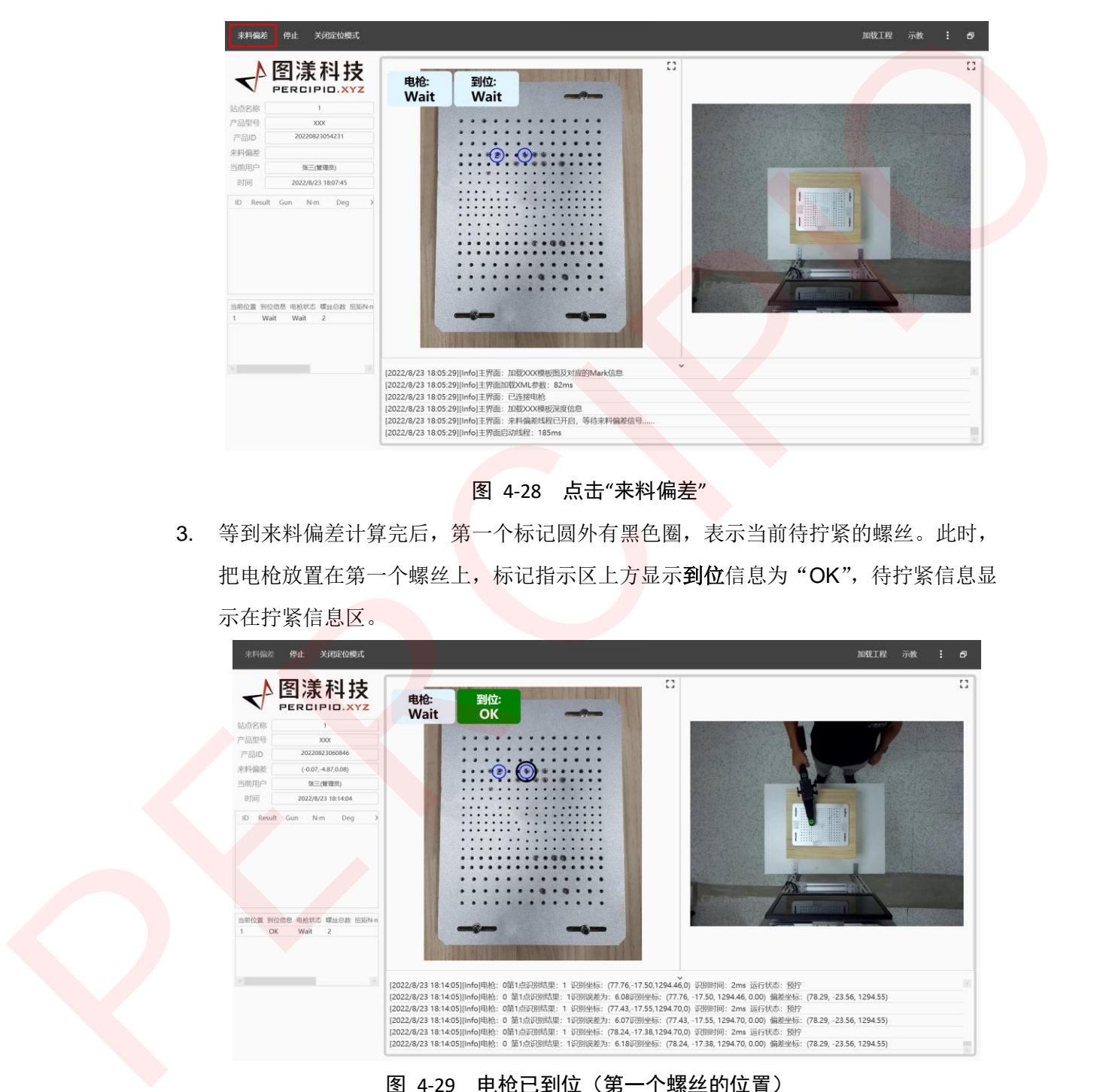

图 4-28 点击"来料偏差"

3. 等到来料偏差计算完后,第一个标记圆外有黑色圈,表示当前待拧紧的螺丝。此时, 把电枪放置在第一个螺丝上,标记指示区上方显示到位信息为"OK",待拧紧信息显 示在拧紧信息区。

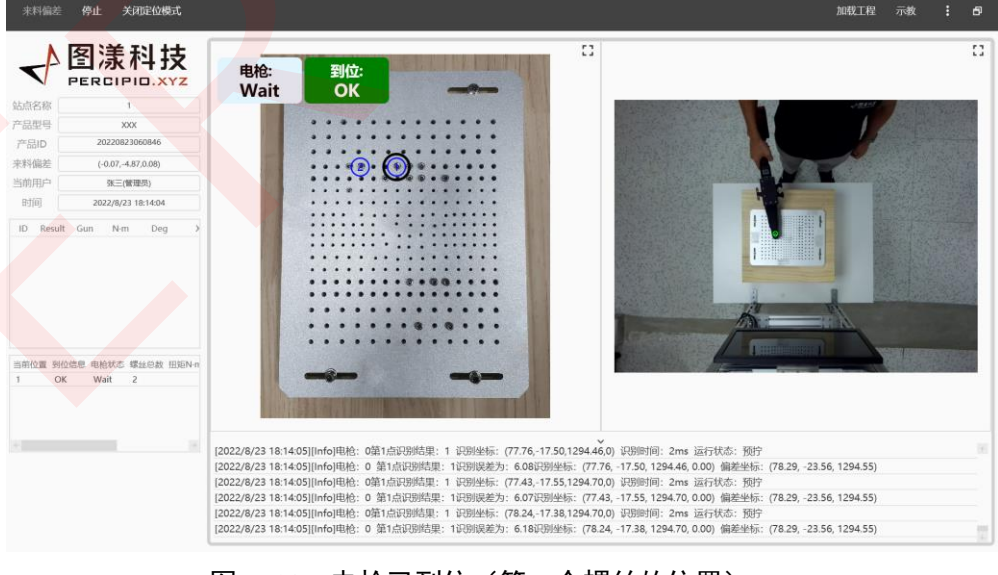

图 4-29 电枪已到位(第一个螺丝的位置)

说明:

若到位信息显示"NG",则表明当前螺丝与示教的第一个螺丝位置不符。

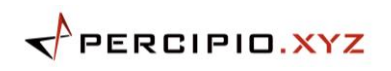

4. 使能电枪拧紧螺丝。此时,标记指示区上方电枪拧紧结果信息显示为"OK"。

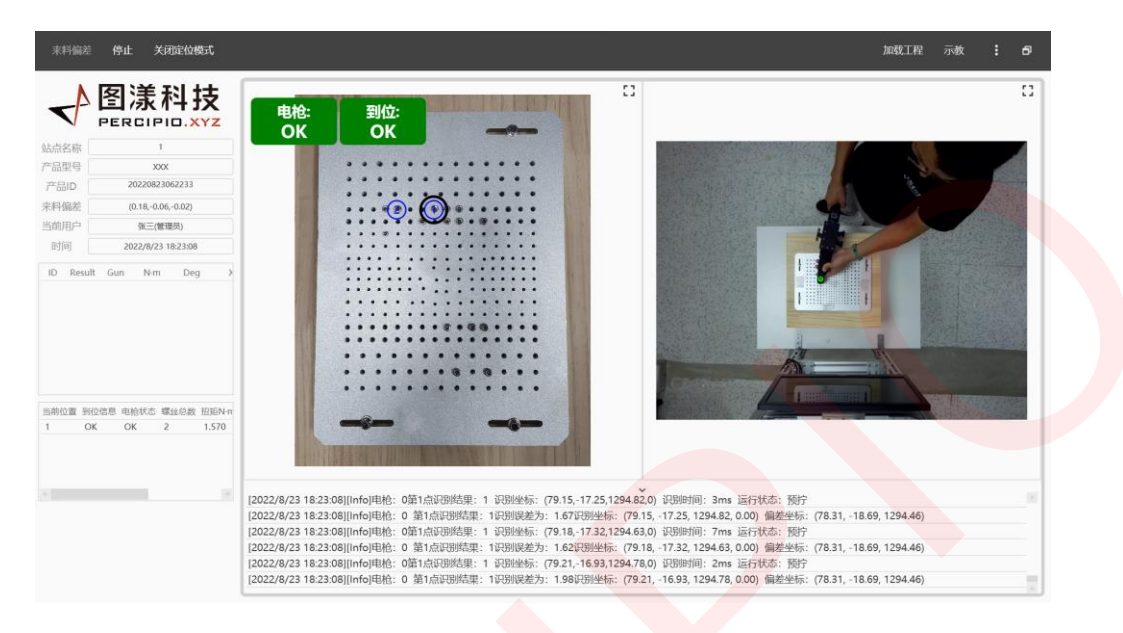

图 4-30 电枪已拧紧螺丝

1 秒后, 拧紧结果显示在拧紧结果表中。标记模板上的第一个标记圆变成绿色,表示 该螺丝已拧紧。第二个标记圆外有黑色圈,表示当前待拧紧的螺丝。

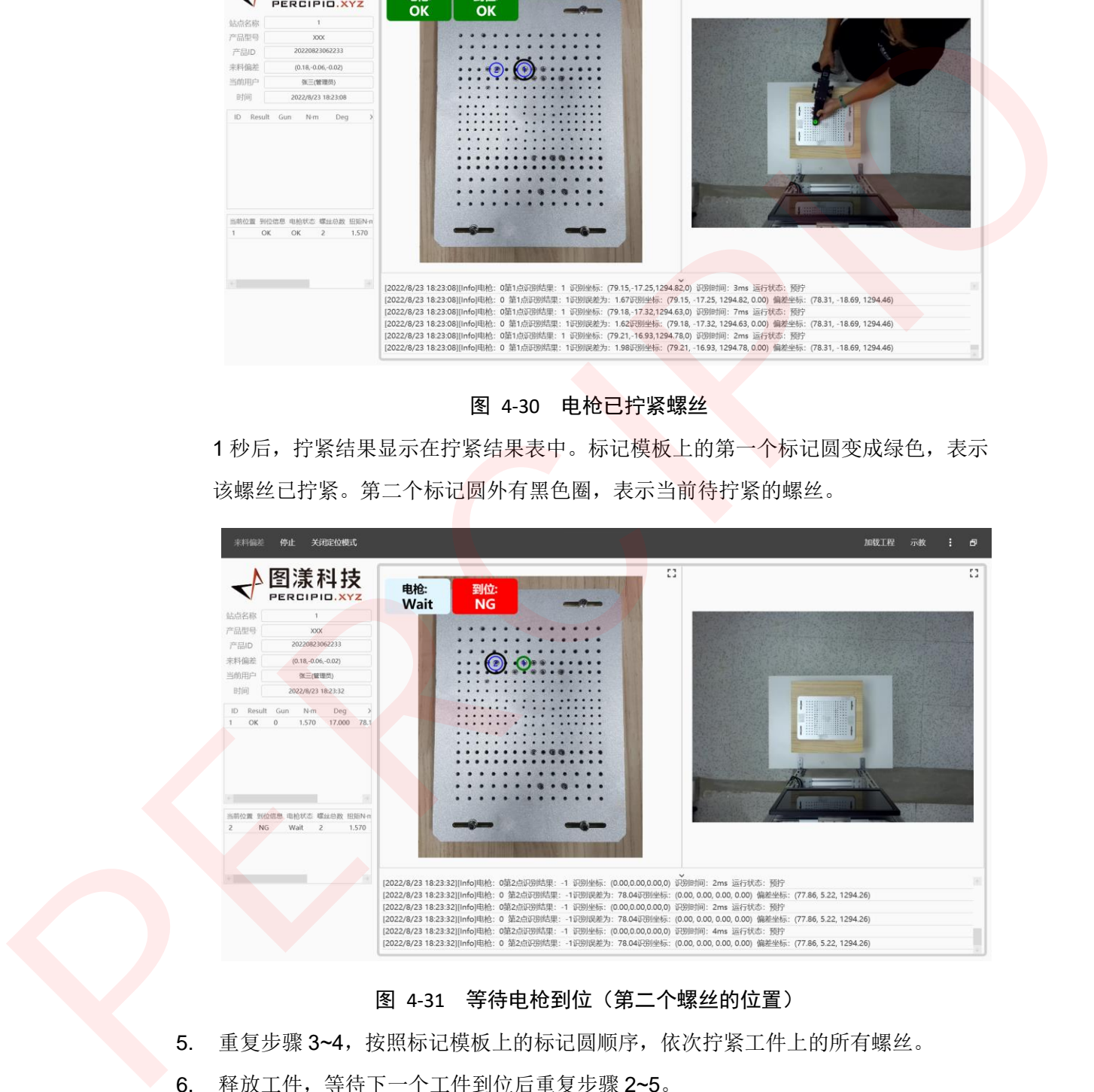

图 4-31 等待电枪到位(第二个螺丝的位置)

5. 重复步骤 3~4, 按照标记模板上的标记圆顺序, 依次拧紧工件上的所有螺丝。

6. 释放工件,等待下一个工件到位后重复步骤 2~5。

# <span id="page-56-0"></span>5 常见问题

本章主要介绍在调试 ILS 软件过程中的常见问题,帮助您快速排除故障。若按照以下方法 无法解决问题,请联系图漾售后支持。

#### **1.** 来料偏差计算失败。

可能原因和解决办法:

- 1. 参数设置中,来料偏差的高度区间设置不正确。 确定工件所在高度区间并进入参数设置页面中设置来料偏差的"最小高度"和 "最大高度"。 本来上表示四位同认业S软件上标准的标准问题。否则还快速排除改革。若提到以下方法<br>人类解决问题,请以系网裁事者支持。<br>1. 来将偏盖计算失败。<br>1. 苏教设面中,本科的差的两边区间设置不正确。<br>1. 苏教设面中,本科的差的两边区间设置不正确。<br>2. 参数设面中,本科的差的两边区间设置不正确。<br>2. 参数设面中,本科的差的两边区间设置不正确。<br>2. 参数设面中,本科能量的未具参数设置不同。进入参数装置员国中设置未具确差的<br>2. 参数设面中,
	- 2. 参数设置中,来料偏差的来料参数设置不合理。 在来料偏差的高度区间设置正确的前提下,进入参数设置页面中设置来料偏差的 "来料参数",适当增大设定值。
	- 2. 作业过程中, 电枪放置到目标螺丝上时, 电枪到位结果在"OK"和"NG"之间频繁切 换。

可能原因和解决办法:

- 1. 示教时,设置的允许偏差不合理。 请按照步骤重新示教, "允许偏差"的设定值需小于实际的螺丝间距。
- 2. 电枪标定结果不正确。

请按照步骤重新标定。

# <span id="page-57-0"></span>附录 A: 用户权限说明

ILS 系统采用基于角色的访问控制(Role-Based Access Control, RBAC)来建立用户管 理系统。ILS 系统已有 3 种用户角色, 不同的角色拥有不同的权限。

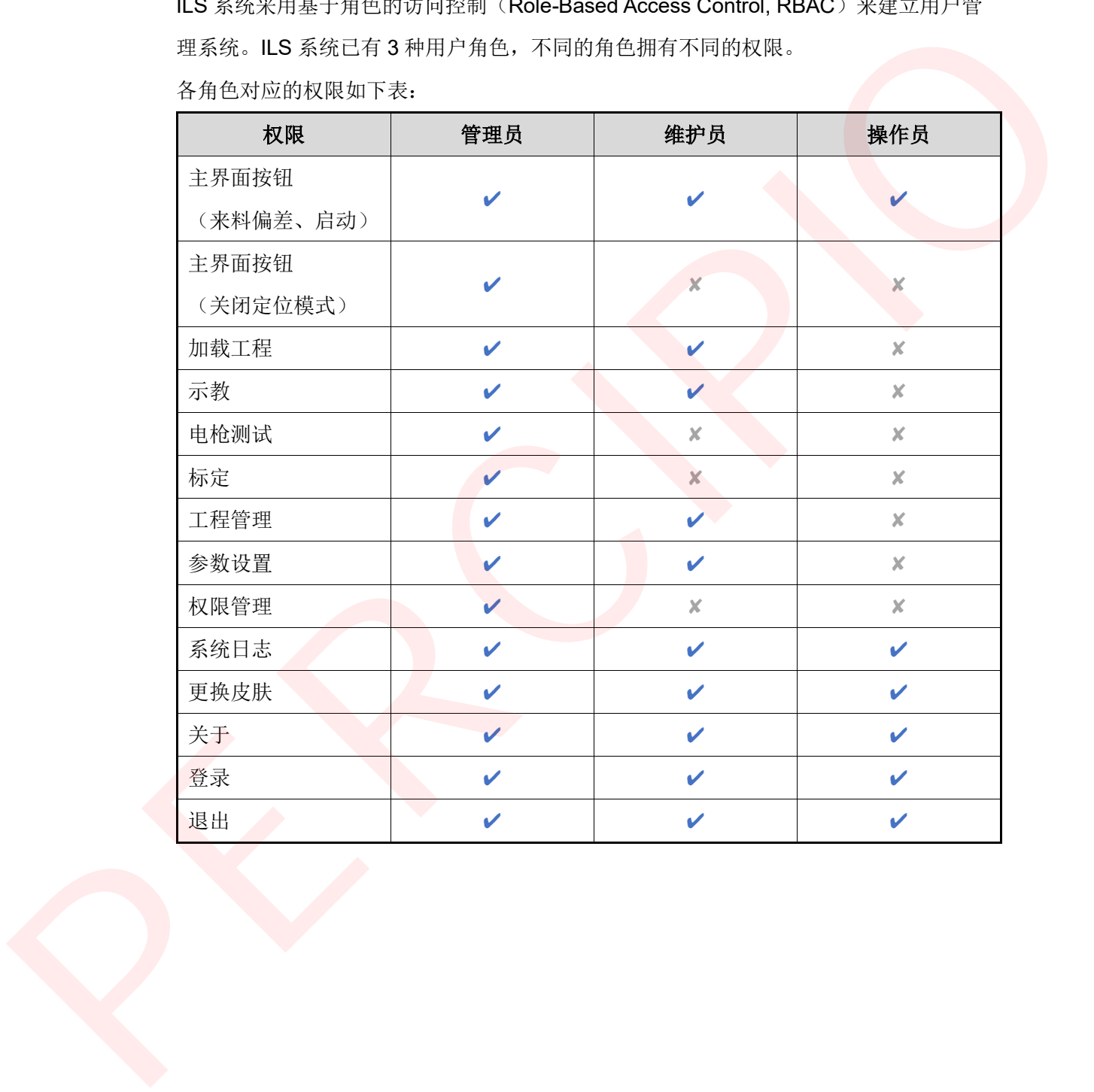

各角色对应的权限如下表:

# <span id="page-58-0"></span>附录 B: ILS 作业范围和识别精度

下表数据是在较为理想的环境中测得的单相机作业范围和识别精度,仅供参考,部署环境 不同,实际作业范围和识别精度存在差异,需现场评估。

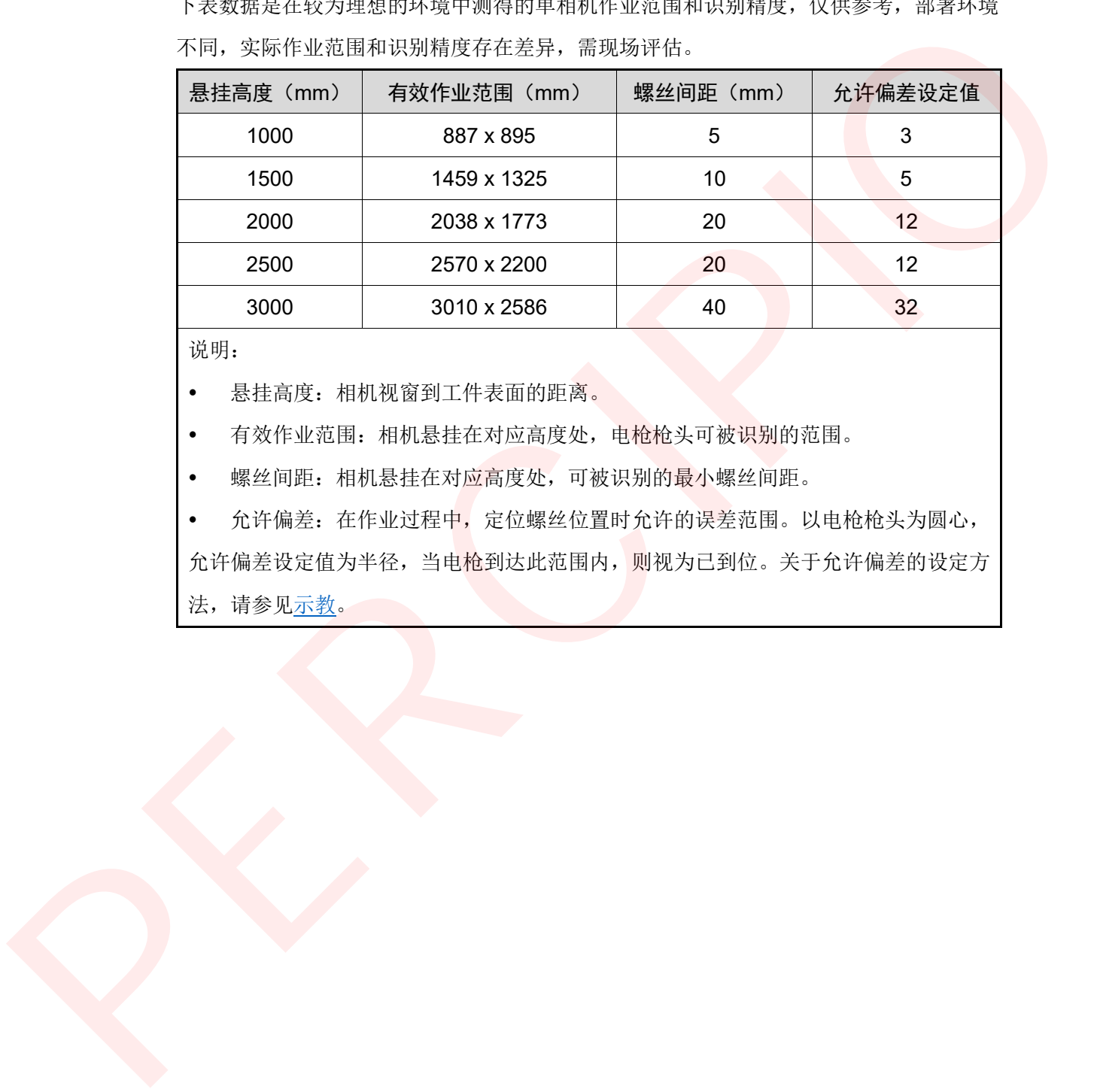

说明:

悬挂高度:相机视窗到工件表面的距离。

• 有效作业范围: 相机悬挂在对应高度处, 电枪枪头可被识别的范围。

螺丝间距:相机悬挂在对应高度处,可被识别的最小螺丝间距。

• 允许偏差: 在作业过程中, 定位螺丝位置时允许的误差范围。以电枪枪头为圆心, 允许偏差设定值为半径,当电枪到达此范围内,则视为已到位。关于允许偏差的设定方 法,请参见示教。

▼ PERCIPIO. XYZ 3D工业相机 | 行业解决方案 | RVS视觉平台

图漾科技(Percipio.XYZ)是全球领先的3D机器视觉供应商,为工业和行业应用 提供高性价比的3D工业相机和配套软件方案,并为开发者提供RVS视觉开发平台。 公司总部位于上海、在南京、深圳和广州设有研发及销售服务中心。

基于创新并拥有核心专利的双目结构光技术, 图漾不断推出富有竞争力的产品线, 满足工业自动化、工业测量、物流科技、商业应用和其他多种场景,产品出货量已 经全球领先。

图漾秉持独立视觉产品供应商的商业模式,为各行业的设备和系统集成商客户提供 优质产品和服务。 图漾的创新产品方案与合作伙伴的行业专家知识、系统集成能 力及市场资源优势相整合, 共同帮助最终用户降本增效、创造使用价值, 实现3D 机器视觉无处不在的愿景。

# 存在即被感知

## 联系信息

商务咨询: info@percipio.xyz 技术支持: support@percipio.xyz 公司网站: www.percipio.xyz

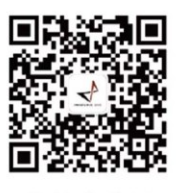

微信公众号